ML-186xW Series

# Impressora a laser monocromática Manual do Usuário

## imagine as possibilidades

Obrigado por adquirir um produto da Samsung.

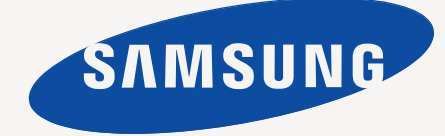

# <span id="page-1-0"></span>Direitos autorais

© 2010 Samsung Electronics Co., Ltd. Todos os direitos reservados.

Este manual do usuário é fornecido com fins meramente informativos. Todas as informações aqui incluídas estão sujeitas a alterações sem aviso prévio. A Samsung Electronics não se responsabiliza por nenhum dano, direto ou indireto, causado por ou relacionado à utilização desse manual do usuário.

- Samsung e o logotipo Samsung são marcas comerciais da Samsung Electronics Co., Ltd.
- PCL e PCL 6 são marcas comerciais da Hewlett-Packard Company.
- Microsoft, Internet Explorer, Windows, Windows Vista, Windows 7 e Windows 2008 Server R2 são marcas registradas ou comerciais da Microsoft Corporation.
- PostScript 3 é uma marca comercial da Adobe System, Inc.
- UFST<sup>®</sup> e MicroType™ são marcas registradas da Monotype Imaging Inc.
- TrueType, Mac e Mac OS são marcas da Apple Inc., registradas nos EUA e em outros países.
- LaserWriter é uma marca comercial da Apple Inc.
- Todos os outros nomes de marcas ou produtos são marcas comerciais das suas respectivas empresas ou organizações.

Consulte o arquivo **LICENSE.txt** no CD-ROM fornecido, para obter informações sobre a licença de código aberto.

**REV. 1.04**

# <span id="page-2-0"></span>**Conteudo**

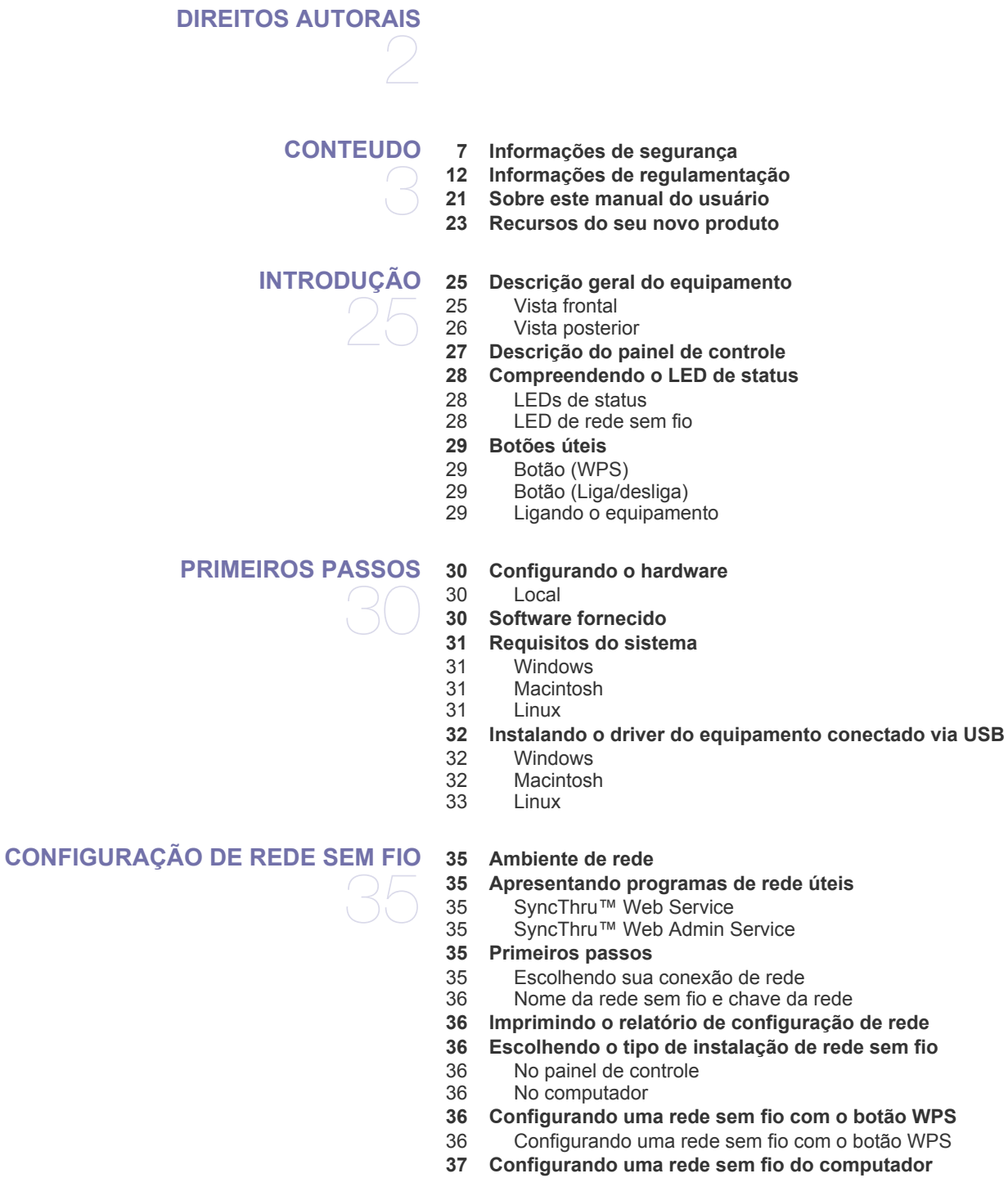

- [37 Configurando uma rede sem fio com o cabo USB](#page-36-1)
- **[43 Completando a instalação](#page-42-0)**
- **[43 Restaurando as configurações padrão de fábrica usando o](#page-42-1)  SyncThru™ Web Service**
- **[43 Solução de problemas](#page-42-2)**

## **Conteudo**

- [43 Resolvendo problemas que podem ocorrer durante a configuração da](#page-42-3)  rede sem fio e a instalação do driver do equipamento
- [43 Solucionando outros problemas](#page-42-4)

#### **[CONFIGURAÇÃO BÁSICA](#page-44-0)**

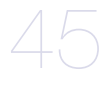

- **[45 Configurando a bandeja e o papel padrão](#page-44-1)**
- [45 Do seu computador](#page-44-2)
- **[46 Ajuste de altitude](#page-45-0)**

#### **[MATERIAIS E BANDEJAS](#page-46-0)**

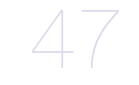

- **[47 Selecionando materiais de impressão](#page-46-1)**
- [47 Diretrizes de seleção de materiais de impressão](#page-46-2)
- [47 Tamanhos de material aceitos em cada modo](#page-46-3)
- **[47 Alterando o tamanho da bandeja](#page-46-4)**
- **[48 Colocando papel na bandeja](#page-47-0)**
- [48 Bandeja](#page-47-1)<br>49 Alimenta
- Alimentação manual na bandeja
- **[49 Imprimindo em materiais especiais](#page-48-1)**
- [50 Envelopes](#page-49-0)
- [50 Transparências](#page-49-1)<br>50 Etiquetas
- **Etiquetas**
- [51 Cartolina/Papel de tamanho personalizado](#page-50-0)
- [51 Papel timbrado/pré-impresso](#page-50-1)
- **[51 Utilizando o suporte de saída](#page-50-2)**

#### **[IMPRESSÃO](#page-51-0)**

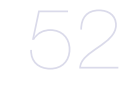

**[52 Recursos do driver de impressão](#page-51-1)**

- [52 Driver de impressão](#page-51-2)
- **[52 Impressão básica](#page-51-3)**
- [53 Cancelando trabalhos de impressão](#page-52-0)
- **[53 Abrindo as preferências de impressão](#page-52-1)**
- [53 Utilizando uma configuração favorita](#page-52-2)
- **[54 Utilizando a ajuda](#page-53-0)**
- **[54 Usando recursos de impressão especiais](#page-53-1)**
- [54 Imprimindo várias páginas em uma única folha de papel](#page-53-2)
- Impressão de pôsteres
- [54 Impressão de folhetos \(manual\)](#page-53-4)
- [55 Impressão em ambos os lados do papel \(manual\)](#page-54-0)<br>55 Porcentagem do tamanho de um documento
- [55 Porcentagem do tamanho de um documento](#page-54-1)
- [55 Ajuste de documentos ao tamanho de papel selecionado](#page-54-2)
- [55 Utilização de marcas d'água](#page-54-3)<br>56 Utilização de sobreposições
- [56 Utilização de sobreposições](#page-55-0)<br>57 Opções de qualidade de imp
- Opções de qualidade de impressão
- **[57 Alterando as configurações de impressão padrão](#page-56-1)**
- **[57 Definindo o seu equipamento como a impressora padrão](#page-56-2)**
- **[58 Imprimindo em arquivos \(PRN\)](#page-57-0)**
- **[58 Imprimindo no Macintosh](#page-57-1)**
- [58 Imprimindo documentos](#page-57-2)<br>58 Alterando as configuraçõ
- Alterando as configurações da impressora
- [59 Imprimindo várias páginas em uma única folha de papel](#page-58-0)

#### **[59 Imprimindo no Linux](#page-58-1)**

- [59 Imprimindo de aplicativos](#page-58-2)<br>60 Imprimindo arquivos
- [60 Imprimindo arquivos](#page-59-0)
- Configurando as propriedades da impressora

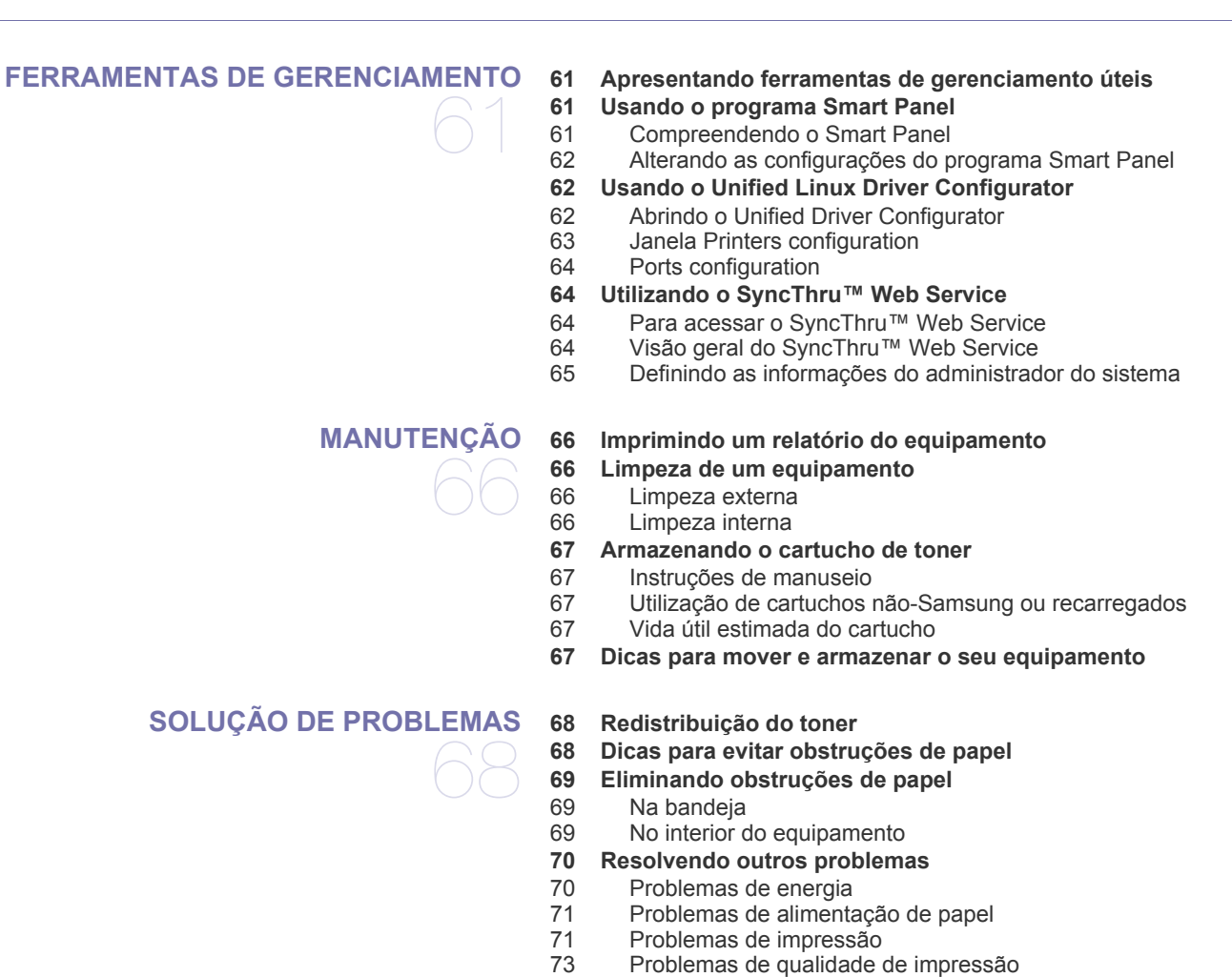

## Conteudo**\_ 5**

**[SUPRIMENTOS](#page-77-0) [78 Como comprar](#page-77-1)**

78

**[ESPECIFICAÇÕES](#page-79-0) [80 Especificações de hardware](#page-79-1)** 80

**[78 Suprimentos disponíveis](#page-77-2) [78 Peças de reposição disponíveis](#page-77-3) [79 Substituindo o cartucho de toner](#page-78-0)**

[76 Problemas comuns no Windows](#page-75-0) [76 Problemas comuns no Linux](#page-75-1)<br>77 Problemas comuns no Macin

Problemas comuns no Macintosh

- **[80 Especificações ambientais](#page-79-2)**
- **[81 Especificações elétricas](#page-80-0)**
- **[82 Especificações dos materiais de impressão](#page-81-0)**

# **Conteudo**

### **[CONTACT SAMSUNG WORLDWIDE](#page-82-0)**

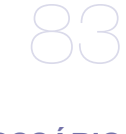

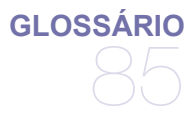

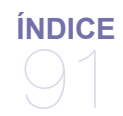

# <span id="page-6-0"></span>Informações de segurança

Estes avisos e precauções foram incluídos para ajudar a evitar possíveis ferimentos em você e em outras pessoas e também para impedir quaisquer danos potenciais ao seu equipamento. Certifique-se de ler e entender todas essas instruções antes de usar o equipamento.

Faça uso de bom senso ao operar qualquer dispositivo elétrico e sempre que for usar seu equipamento. Além disso, siga todas as instruções existentes no equipamento e na documentação que o acompanha. Após ler esta seção, mantenha-a em um local seguro para referência futura.

### **Importante símbolos de segurança**

Esta seção explica o significado de todos os ícones e sinais deste manual do usuário. Os símbolos de segurança são apresentados na ordem de grau de perigo.

#### **Explicação de todos os ícones e sinais usados no manual do usuário:**

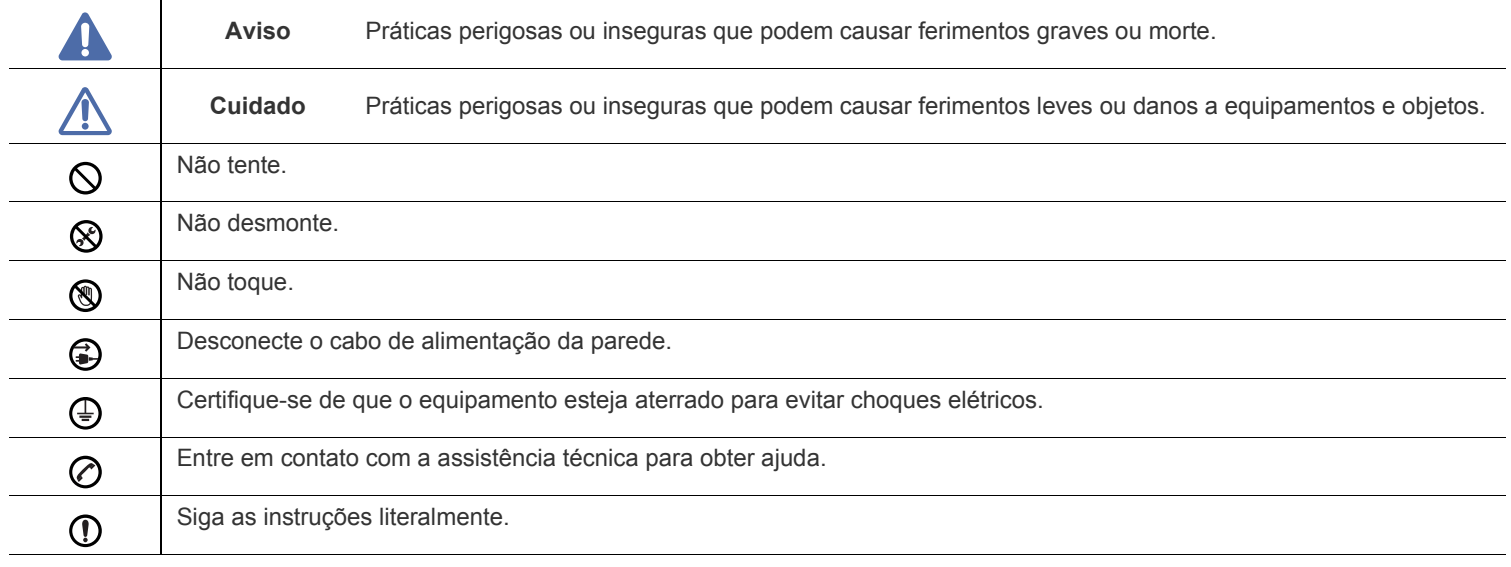

## **Aviso**

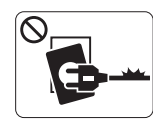

Não utilize o equipamento se o cabo de alimentação estiver danificado ou se a tomada elétrica não estiver aterrada.

► Isso poderia causar choques elétricos ou um incêndio.

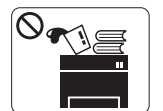

Não coloque objetos sobre o equipamento (água, pequenos metais ou objetos pesados, velas, cigarros acesos, etc).

► Isso poderia causar choques elétricos ou um incêndio.

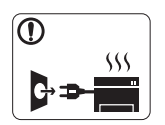

Se o equipamento superaquecer, liberar fumaça, fizer ruídos estranhos ou gerar odores diferentes, desligue imediatamente a chave liga/desliga e desconecte o equipamento.

incêndio.

► Isso poderia causar choques elétricos ou um

## **Cuidado**

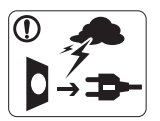

Durante tempestades elétricas ou em períodos de inatividade, desconecte o plugue da tomada elétrica. ► Isso poderia causar choques elétricos ou um incêndio.

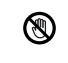

Tome cuidado. A área de saída de papel aquece com o uso. ► Você poderia se queimar.

Se o equipamento sofreu uma queda ou o gabinete parecer  $\Omega$ danificado, desconecte-o completamente e solicite auxílio de profissionais de assistência técnica qualificados.

► Caso contrário, isso poderia causar choques elétricos ou um incêndio.

Se o equipamento apresentar alterações repentinas e visíveis  $\Omega$ no desempenho, desconecte-o completamente e solicite auxílio de profissionais de assistência técnica qualificados.

► Caso contrário, isso poderia causar choques elétricos ou um incêndio.

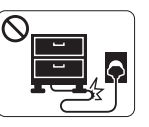

Não dobre nem coloque objetos pesados sobre o cabo de alimentação.

► Pisar em ou permitir que o cabo de alimentação seja esmagado por um objeto pesado poderia causar choques elétricos ou um incêndio.

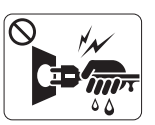

Não puxe o cabo para desconectá-lo da tomada. Não manuseie o plugue com as mãos molhadas.

► Isso poderia causar choques elétricos ou um incêndio.

Se não for possível inserir o plugue na tomada com facilidade,  $\mathsf{O}$ não tente forçá-lo.

► Entre em contato com um eletricista para trocar a tomada. Caso contrário, haverá o risco de choques elétricos.

Não permita que animais domésticos mastiguem os cabos de  $\infty$ alimentação, de telefone e de interface com o computador.

► Isso poderia causar choques elétricos, incêndios e/ou ferimentos em seus animais.

Se o equipamento não funcionar corretamente após essas O instruções terem sido seguidas, desconecte-o completamente e solicite auxílio de profissionais de assistência técnica qualificados.

► Caso contrário, isso poderia causar choques elétricos ou um incêndio.

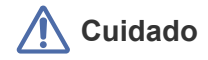

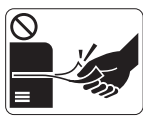

Não force a saída do papel durante a impressão. ► Isso poderia danificar o equipamento.

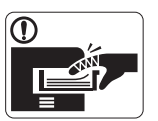

Cuidado para não colocar as mãos entre o equipamento e a bandeja de papel. ► Você poderá se ferir.

Não bloqueie nem insira objetos na abertura de ventilação.  $\infty$ 

► Isso poderia resultar na elevação da temperatura dos componentes e causar danos ou um incêndio.

Cuidado ao substituir o papel ou remover obstruções.  $\circledR$ ► Folhas de papel novas possuem bordas afiadas e podem causar cortes.

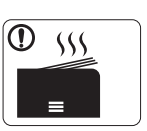

A área de saída de papel poderá ficar quente quando grandes quantidades de papel forem impressas. Não permita que ela seja tocada por crianças.

► Você poderia se queimar.

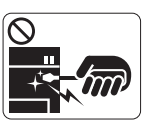

 $\mathcal{O}$ 

Ao remover folhas obstruídas, não use pinças ou objetos de metal afiados.

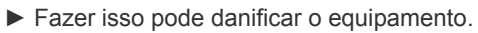

- Não permita o acúmulo de uma grande quantidade de papel na bandeja de saída.
- ► Fazer isso pode danificar o equipamento.
- O dispositivo de interrupção de energia do equipamento é o  $\bigoplus$ cabo de alimentação.

► Para desligar a fonte de alimentação, remova o cabo da tomada elétrica.

## **Aviso**

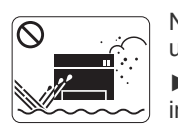

Não coloque o equipamento em áreas com poeira, umidade ou vazamentos de água. ► Isso poderia causar choques elétricos ou um incêndio.

## **Cuidado**

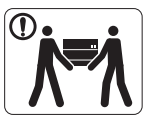

Antes de mover o equipamento, desligue-o e desconecte todos os cabos.

Em seguida, levante o equipamento:

•Se o equipamento pesar menos de 20 kg, erga-o com 1 pessoa.

•Se o equipamento pesar 20 kg, erga-o com 2 pessoas.

•Se o equipamento pesar mais de 40 kg, erga-o com 4 pessoas ou mais.

► O equipamento poderia cair, causando ferimentos ou danos.

Não coloque o equipamento em uma superfície instável.  $\Omega$ 

► O equipamento poderia cair, causando ferimentos ou danos.

O equipamento deve ser conectado ao nível de potência  $\oslash$ especificado na etiqueta.

► Se não tiver certeza e desejar verificar o nível que está usando, entre em contato com a empresa de fornecimento de energia elétrica.

Se necessário, use somente cabos telefônicos No.26 AWG<sup>a</sup> ou  $\omega$ superiores.

- ► Caso contrário, o equipamento poderá sofrer danos.
- a.AWG: American Wire Gauge

Não cubra o equipamento nem o coloque em um local com pouca circulação de ar, como em um armário.

► Se o equipamento não receber ventilação adequada, isso poderá causar um incêndio.

Certifique-se de ligar o cabo de alimentação em uma tomada Պ elétrica aterrada.

► Caso contrário, isso poderia causar choques elétricos ou um incêndio.

- Não sobrecarregue tomadas ou cabos de extensão.  $\infty$ ► Isso poderia diminuir o desempenho e causar choques elétricos ou um incêndio.
- Para uma operação segura, use o cabo de alimentação O) fornecido com o seu equipamento. Se estiver usando um cabo com mais de 2 metros de comprimento em um equipamento de 140 V, seu diâmetro deverá ser 16 AWG ou superior.

► Caso contrário, o equipamento poderá sofrer danos e causar choques elétricos ou um incêndio.

## **Cuidado**

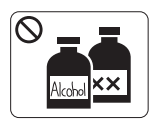

Desconecte o produto da tomada antes de limpar seu interior. **Não** limpe o equipamento com benzina, redutores ou álcool. Não borrife água diretamente em seu interior.

► Isso poderia causar choques elétricos ou um

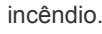

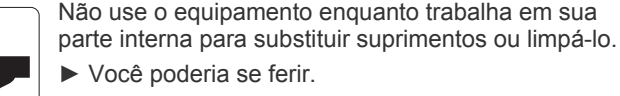

Mantenha o cabo de alimentação e a superfície de contato do  $\Omega$ plugue sempre limpa e longe de água.

► Caso contrário, isso poderia causar choques elétricos ou um incêndio.

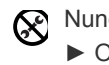

Nunca remova tampas ou proteções presas com parafusos. ► O equipamento deve ser reparado somente por técnicos autorizados da Samsung.

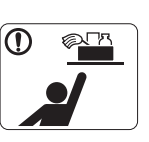

Mantenha os produtos de limpeza longe do alcance de crianças.

► As crianças poderiam se ferir.

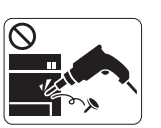

Não desmonte, faça reparos ou remonte o equipamento sozinho.

► Fazer isso pode danificar o equipamento. Entre em contato com um técnico certificado sempre que o equipamento precisar de reparos.

- Para limpar e operar o equipamento, siga estritamente as  $\textcircled{\small{1}}$ instruções do manual do usuário que o acompanha.
	- ► Caso contrário, você poderá danificá-lo.

## **Uso de suprimentos**

## **Cuidado**

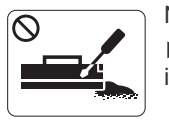

Não desmonte o cartucho de toner. ► O pó de toner pode ser perigoso se inalado ou ingerido.

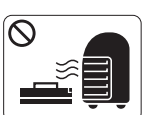

Não queime nenhum dos suprimentos, como o cartucho de toner ou a unidade de fusão.

► Isso poderia causar uma explosão ou um incêndio fora de controle.

Ao substituir o cartucho de toner ou remover o papel obstruído,  $\Omega$ tome cuidado para que o pó de toner não toque seu corpo ou suas roupas.

► O pó de toner pode ser perigoso se inalado ou ingerido.

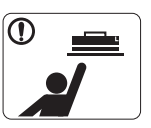

Ao armazenar suprimentos como cartuchos de toner, mantenha-os longe do alcance de crianças.

► O pó de toner pode ser perigoso se inalado ou ingerido.

O uso de suprimentos reciclados, como toner, poderá danificar o equipamento.

► No caso de danos causados pelo uso de suprimentos reciclados, uma taxa de serviço será cobrada.

- Se o pó de toner sujar sua roupa, não use água quente para  $\mathbf \Omega$ lavá-la.
	- ► A água quente fixa o toner no tecido. Use água fria.

# <span id="page-11-0"></span>Informações de regulamentação

Este equipamento foi desenvolvido para ambientes de trabalho normais e é certificado para atender a várias regulamentações.

## **Declaração de segurança de equipamentos a laser**

A impressora é certificada nos Estados Unidos de acordo com os requisitos do DHHS 21 CFR, capítulo 1, subcapítulo J para produtos a laser Classe I(1) e, em outros países, é certificada como produto a laser Classe I de acordo com os requisitos da norma IEC 60825-1.

Os produtos a laser Classe I não são considerados perigosos. O sistema a laser e a impressora foram projetados de modo que não haja exposição à radiação de laser superior ao nível Classe I durante o funcionamento normal, manutenção pelo usuário ou em condições de serviço determinadas.

- **Comprimento de onda:** 800 nm
- **Divergência do feixe**
- **- Paralela:** 11 graus
- **Perpendicular:** 35 graus
- **Potência ou energia máxima na saída:** 12 mW

#### **AVISO**

Nunca utilize nem efetue manutenção na impressora sem a tampa de proteção do conjunto Laser/Scanner. O feixe refletido, embora invisível, pode causar lesões oculares.

Ao utilizar este equipamento, siga sempre estas precauções básicas de segurança para reduzir o risco de incêndios, choques elétricos ou lesões corporais:

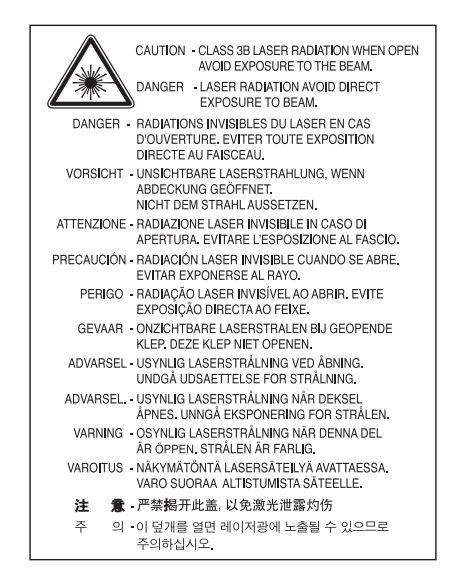

## **Segurança do ozônio**

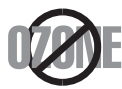

Durante o funcionamento normal, este equipamento produz ozônio. O ozônio produzido não representa perigo para o operador. No entanto, é aconselhável utilizar o equipamento em uma área com boa ventilação.

Se você precisar obter mais informações sobre o ozônio, entre em contato com o revendedor Samsung mais próximo.

## **Economia de energia**

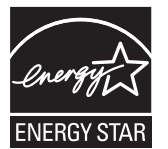

Esta impressora possui tecnologia avançada de economia de energia para reduzir o consumo de eletricidade quando não se encontra em uso.

Quando a impressora não recebe dados durante um período prolongado, o consumo de energia é reduzido automaticamente. ENERGY STAR e a marca ENERGY STAR são marcas registradas nos EUA. [Para obter mais informações sobre o programa ENERGY STAR consulte http://www.energystar.gov.](http://www.energystar.gov)

## **Reciclagem**

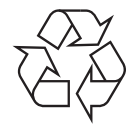

Recicle ou descarte a embalagem deste produto de forma responsável e respeitando o meio ambiente.

## **Somente para a China**

## 回收和再循环

为了保护环境, 我公司已经为废弃的产品建立了回收和再循环系统。 我们会为您无偿提供回收同类废旧产品的服务。 当您要废弃您正在使用的产品时,请您及时与工厂取得联系, 我们会及时为您提供服务。

## **Descarte correto do produto (Descarte de equipamentos elétricos e eletrônicos)**

#### **(Aplicável à União Europeia e a outros países europeus com sistemas de coleta diferenciada)**

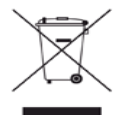

Esta marca mostrada no produto, em acessórios ou na literatura, indica que o produto e os acessórios eletrônicos (ex.: carregador, fone de ouvido, cabo USB) não devem ser descartados juntamente com lixo doméstico no fim de suas respectivas vidas úteis. Para impedir possíveis danos ao ambiente ou à saúde humana resultantes do descarte de lixo sem controle, separe este produto de outros tipos de lixo e recicle-o de maneira responsável para proporcionar a reutilização sustentável de recursos materiais.

Os usuários domésticos devem entrar em contato com as lojas onde adquiriram o produto ou com o órgão de governo local para obter informações detalhadas sobre como encaminhar o equipamento para a reciclagem de forma segura para o meio ambiente. Os usuários comerciais devem entrar em contato com seus fornecedores e verificar os termos e as condições do contrato de compra. Este produto não deve ser descartado junto com outros tipos de lixo comercial.

#### **Informações da FCC para os usuários**

Este dispositivo está em conformidade com a Parte 15 dos Regulamentos da FCC. A operação está sujeita a estas duas condições:

- O dispositivo não pode causar interferências nocivas.
- O dispositivo deve aceitar qualquer tipo de interferência recebida, mesmo aquela que pode afetar sua operação.

Este equipamento foi testado, tendo sido comprovado que está em conformidade com os limites para os dispositivos digitais Classe B, de acordo com a Parte 15 dos Regulamentos da FCC. Esses limites foram estipulados a fim de proporcionar uma proteção razoável contra interferência nociva em instalações residenciais. Este equipamento gera, utiliza e pode irradiar energia de radiofrequência. Se não for instalado e utilizado de acordo com as instruções, ele poderá causar interferência prejudicial às comunicações de rádio. No entanto, não existe qualquer garantia de que não haverá interferência em determinadas instalações. Se este equipamento causar interferência prejudicial à recepção de rádio ou televisão, o que pode ser determinado desligando-o e ligando-o novamente, recomenda-se tentar resolver o problema através de uma ou mais das seguintes medidas:

- Reoriente ou reposicione a antena receptora.
- Aumente a distância entre o equipamento e o receptor.
- Conecte o equipamento a uma tomada pertencente a um circuito elétrico diferente daquele ao qual o receptor está ligado.
- Consulte o revendedor ou um técnico de rádio/TV experiente para obter ajuda.
- Quaisquer alterações ou modificações que não sejam expressamente aprovadas pelo fabricante responsável pela conformidade poderão anular a autorização do usuário para utilizar o equipamento.

#### **Regulamentações canadenses sobre interferência de rádio**

Este equipamento digital não excede os limites da Classe B para emissões de ruído de rádio de aparelhos digitais, conforme estabelecido no padrão para equipamentos que causam interferência intitulado "Digital Apparatus", ICES-003 da Industry and Science Canada. Cet appareil numérique respecte les limites de bruits radioélectriques applicables aux appareils numériques de Classe B prescrites dans la norme sur le matériel brouilleur: « Appareils Numériques », ICES-003 édictée par l'Industrie et Sciences Canada.

### **Somente para a Rússia**

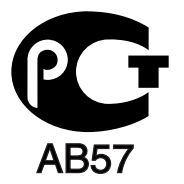

### **Yalnızca Türkiye**

 $\bullet$  RoHS

EEE Yönetmeliğine Uygundur. This EEE is compliant with RoHS.

• Bu ürünün ortalama yaşam süresi 7 yıl, garanti suresi 2 yildir.

#### **Somente para a Alemanha**

Das Gerät ist nicht für die Benutzung am Bildschirmarbeitsplatz gemäß BildscharbV vorgesehen.

#### **Importante**

O cabo de alimentação deste equipamento possui um plugue de 13 A (BS 1363) equipado com um fusível de 13 A. Ao substituir ou examinar o fusível, recoloque o fusível de 13 A correto. A cobertura do fusível deverá ser substituída. Caso tenha perdido a cobertura, não utilize o plugue até adquirir uma nova cobertura.

Entre em contato com o local em que o equipamento foi comprado.

O plugue de 13 A é o tipo mais usado no Reino Unido e é adequado ao equipamento. No entanto, talvez alguns prédios (em especial, os mais antigos) não possuam tomadas de 13 A padrão. Nesse caso, será necessário adquirir um adaptador adequado. Não remova o plugue do cabo.

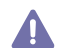

Se você cortar o plugue moldado, descarte-o imediatamente. Não é possível reconectá-lo e você poderá receber um choque se ligá-lo na tomada.

#### **Aviso importante:**

Este equipamento deverá ser aterrado.

Os fios da alimentação possuem o seguinte código de cores:

- **Verde e amarelo:** Terra.
- **Azul:** Neutro.
- **Marrom:** Fase.

Se os fios do cabo de alimentação não coincidirem com as cores marcadas no plugue, faça o seguinte:

Conecte o fio verde e amarelo ao pino marcado pela letra "E", marcado pelo símbolo de aterramento ou colorido em verde e amarelo ou em verde.

O fio azul deve ser conectado ao pino marcado pela letra "N" ou colorido em preto.

O fio marrom deve ser conectado ao pino marcado pela letra "L" ou colorido em vermelho.

Um fusível de 13 A é necessário no plugue, no adaptador ou na placa de distribuição.

#### **Aprovações e certificações**

A marca CE aplicada a este produto simboliza a Declaração de conformidade da Samsung Electronics Co., Ltd. com as seguintes diretivas 93/68/EEC da União Europeia de acordo com as datas indicadas:

#### **ML-1865W :** Diretiva da R&TTE (1999/5/EC)

A declaração de conformidade pode ser consultada no site **[www.samsung.com/printer](http://www.samsung.com/printer)**, em Suporte > Download geral e digite o nome da sua impressora (MFP) para procurar o EuDoC correspondente.

**1 de janeiro de 1995:** Diretiva do conselho 2006/95/CE – aproximação das leis dos estados-membros no que diz respeito a equipamentos de baixa tensão.

**1 de janeiro de 1996:** Diretiva do conselho 2004/108/CE (92/31/CEE) – aproximação das leis dos estados-membros no que diz respeito à compatibilidade eletromagnética.

**9 de março de 1999:** Diretiva do conselho 1999/5/CE sobre equipamentos de rádio e equipamentos de terminal de telecomunicações e o reconhecimento mútuo da conformidade. Uma declaração completa com a definição das diretivas relevantes e os padrões referenciados pode ser obtida junto ao seu representante da Samsung Electronics Co., Ltd.

#### **Informações de aprovação de rádio da Europa (para produtos equipados com dispositivos de rádio aprovados pela UE)**

O sistema da impressora pode conter dispositivos de rede LAN via rádio de baixa potência integrados (dispositivos de comunicação sem fio por radiofrequência – RF), destinados à operação doméstica ou comercial, na faixa de 2,4/5 GHz. Esta seção aplica-se somente quando esses dispositivos estão presentes. Consulte a etiqueta do sistema para verificar a presença de dispositivos sem fio.

Os dispositivos sem fio que podem estar presentes no seu sistema somente estarão qualificados para uso na União Europeia ou em áreas

associadas se a etiqueta do sistema possuir uma marca  $\epsilon$  com um número de registro de notificação e o símbolo de alerta.

A saída de energia dos dispositivos sem fio ou de dispositivos incorporados na impressora encontra-se bem abaixo dos limites de exposição a RF determinados pela Comissão Europeia na diretiva da R&TTE.

#### **Estados europeus qualificados conforme as aprovações de dispositivos sem fio:**

União Europeia

Alemanha, Áustria, Bélgica, Chipre, Dinamarca, Eslováquia, Eslovênia, Espanha, Estônia, Finlândia, França (com restrições de frequência), Grécia, Hungria, Irlanda, Itália, Letônia, Lituânia, Luxemburgo, Malta, Países Baixos, Polônia, Portugal, República Tcheca, Suécia e Reino Unido

Países da EEA/EFTA Islândia, Liechtenstein, Noruega e Suíça

#### **Estados europeus com restrições ao uso:**

União Europeia Na França, a faixa de frequências está restrita a 2446,5 – 2483,5 MHz para dispositivos com potência de transmissão superior a 10 mW, como os dispositivos sem fio

Países da EEA/EFTA Não há limitações no momento

#### **Orientação sobre dispositivos sem fio**

O sistema da impressora pode conter dispositivos de rede LAN via rádio de baixa potência integrados (dispositivos de comunicação sem fio por radiofrequência – RF) na faixa de 2,4/5 GHz. A seção a seguir apresenta uma descrição geral das considerações que devem ser observadas durante a utilização de dispositivos sem fio.

Limitações adicionais, cuidados e restrições em países específicos são indicados nas seções específicas de cada país (ou grupos de países). Os dispositivos sem fio do sistema estão qualificados para utilização nos países identificados na etiqueta de classificação do sistema com as marcas de aprovação de rádio. Se o nome do país em que os dispositivos sem fio serão utilizados não estiver relacionado, entre em contato com o órgão local de aprovação de dispositivos de rádio para obter informações sobre os requisitos. Os dispositivos sem fio são regulamentados de forma rigorosa e é possível que a utilização não esteja autorizada.

A emissão de energia dos dispositivos sem fio internos da impressora está abaixo dos limites de exposição à radiofrequência conhecidos até o momento. Como os dispositivos sem fio (que podem estar incorporados à impressora) emitem menos energia do que o permitido pelas normas e recomendações de segurança sobre radiofrequência, o fabricante acredita que a utilização é segura. Independentemente dos níveis de potência, deve-se tentar minimizar o contato humano durante o funcionamento normal.

Como diretriz geral, um afastamento de 20 cm (8 pol.) entre o dispositivo e o corpo humano durante a utilização de dispositivos sem fio próximos ao corpo (extremidades não incluídas) é normal. Este dispositivo deverá ser utilizado a mais de 20 cm (8 pol.) de distância do corpo quando os dispositivos sem fio estiverem ligados e transmitindo.

Este transmissor não deve ser utilizado em conjunto com outras antenas ou transmissores.

Algumas circunstâncias exigem restrições dos dispositivos sem fio. Exemplos das restrições mais comuns estão indicados a seguir:

A comunicação sem fio por radiofrequência pode interferir com equipamentos de aviação comercial. As regulamentações atuais de aviação EX exigem que os dispositivos sem fio sejam desligados durante viagens em aviões. Os dispositivos de comunicação IEEE 802.11 (também conhecidos como Ethernet sem fio) e Bluetooth são exemplos de equipamentos de comunicação sem fio.

Em ambientes onde o risco de interferência em outros dispositivos ou serviços é ou poderia ser prejudicial, as opções de utilização de AN dispositivos sem fio podem ser restringidas ou proibidas. Aeroportos, hospitais e atmosferas carregadas com oxigênio ou gases inflamáveis são exemplos em que o uso de dispositivos sem fio pode ser restringido ou proibido. Em caso de dúvida quanto à autorização para uso de dispositivos sem fio no ambiente, solicite permissão à autoridade pertinente antes de utilizá-los ou ligá-los.

Cada país possui suas próprias restrições à utilização de dispositivos sem fio. Como o seu sistema está equipado com um dispositivo sem fio, Al verifique junto às autoridades locais responsáveis pela aprovação de equipamentos de rádio a existência de quaisquer restrições ao uso de determinados aparelhos sem fio no país de destino ao transportá-lo em viagens internacionais.

Caso o seu sistema esteja equipado com dispositivos internos sem fio, utilize o equipamento somente se todas as tampas e proteções estiverem em seus devidos lugares e o sistema estiver integralmente montado.

Os dispositivos sem fio não podem ser reparados pelo usuário. Não os modifique em nenhuma circunstância. A modificação de dispositivos Sem fio anulará a autorização para operá-los. Entre em contato com o fabricante para efetuar a manutenção.

Utilize apenas drivers aprovados pelo país onde o dispositivo será usado. Consulte o kit de restauração do sistema do fabricante ou entre em contato com o suporte técnico para obter mais informações.

## **Licença OpenSSL**

Copyright (c) 1998-2001 The OpenSSL Project. Todos os direitos reservados.

A redistribuição e o uso nos formatos de código-fonte e binário, com ou sem modificações, serão aceitos somente se as seguintes condições forem atendidas:

- **1.** As redistribuições de código fonte devem preservar o aviso de direitos autorais acima, esta lista de condições e o aviso de isenção de responsabilidade a seguir.
- **2.** As redistribuições em formato binário devem reproduzir o aviso de direitos autorais citado acima, esta lista de condições e o aviso de isenção de responsabilidade a seguir na documentação e/ou em outros materiais que acompanham a distribuição.
- **3.** [Todo material de publicidade que mencione recursos ou a utilização deste software deverá conter as seguintes informações: "Este produto](http://www.openssl.org/)  contém software desenvolvido pelo OpenSSL Project para ser usado no OpenSSL Toolkit (http://www.openssl.org/)".
- **4.** Os nomes "OpenSSL Toolkit" e "OpenSSL Project" não devem ser usados para endossar ou divulgar produtos derivados deste software sem consentimento prévio por escrito. Para obter permissão por escrito, entre em contato com openssl-core@openssl.org.
- **5.** Os produtos derivados deste software não podem ser chamados de "OpenSSL" nem podem conter a palavra "OpenSSL" em seus nomes, a menos que recebam uma autorização prévia por escrito do OpenSSL Project.
- **6.** [As redistribuições em qualquer formato devem conter as seguintes informações: "Este produto contém software desenvolvido pelo](http://www.openssl.org/)  OpenSSL Project para ser usado no OpenSSL Toolkit (http://www.openssl.org/)".

ESTE SOFTWARE É FORNECIDO PELO OpenSSL PROJECT "COMO ESTÁ" E NENHUMA GARANTIA, EXPRESSA OU IMPLÍCITA, INCLUINDO, SEM SE LIMITAR A, GARANTIAS IMPLÍCITAS DE COMERCIALIZAÇÃO E ADEQUAÇÃO A FINS ESPECÍFICOS É OFERECIDA. EM NENHUMA HIPÓTESE O OpenSSL PROJECT OU SEUS COLABORADORES PODERÃO SER RESPONSABILIZADOS POR QUAISQUER DANOS DIRETOS, INDIRETOS, INCIDENTAIS, ESPECIAIS, EXEMPLARES OU CONSEQUENCIAIS (INCLUINDO, SEM SE LIMITAR A, AQUISIÇÃO DE PRODUTOS OU MERCADORIAS SUBSTITUTAS, PERDAS DE DADOS OU LUCROS OU INTERRUPÇÃO DE OPERAÇÕES DE NEGÓCIOS) QUE POSSAM SER CAUSADOS E EM NENHUMA SITUAÇÃO DE RESPONSABILIDADE, SEJA EM CONTRATO, RESPONSABILIDADE ESTRITA OU VIOLAÇÃO (INCLUINDO NEGLIGÊNCIA OU NÃO) DECORRENTES DE QUALQUER FORMA DE USO DESTE SOFTWARE, MESMO QUE SEJAM INFORMADOS SOBRE A POSSIBILIDADE DE TAIS DANOS.

Este produto inclui software de criptografia criado por Eric Young (eay@cryptsoft.com). Este produto inclui software criado por Tim Hudson (tjh@cryptsoft.com).

Copyright (C) 1995-1998 Eric Young (eay@cryptsoft.com). Todos os direitos reservados.

Este pacote é uma implementação de SSL desenvolvida por Eric Young (eay@cryptsoft.com). A implementação foi desenvolvida em conformidade com o SSL da Netscape.

Esta biblioteca é gratuita para uso comercial e não comercial desde que as condições a seguir sejam atendidas. As condições a seguir se aplicam a todo o código encontrado nesta distribuição, seja ele RC4, RSA, lhash, DES ou algum outro, e não apenas ao código SSL. A documentação SSL incluída nesta distribuição é coberta pelos mesmos termos de direitos autorais, exceto que seu detentor é Tim Hudson (tjh@cryptsoft.com). Os direitos autorais permanecem com Eric Young e, como tal, nenhum aviso de direitos autorais presente no código deve ser removido. Se este pacote for utilizado em um produto, Eric Young deverá ser mencionado como o autor das partes usadas da biblioteca. Tal referência poderá ser feita na forma de uma mensagem de texto na inicialização do programa ou em sua documentação (online ou texto) fornecida com o pacote.

A redistribuição e o uso nos formatos de código-fonte e binário, com ou sem modificações, serão aceitos somente se as seguintes condições forem atendidas:

- **1.** As redistribuições de código-fonte devem preservar o aviso de direitos autorais, esta lista de condições e o aviso de isenção de responsabilidade a seguir.
- **2.** As redistribuições em formato binário devem reproduzir o aviso de direitos autorais citado acima, esta lista de condições e o aviso de isenção de responsabilidade a seguir na documentação e/ou em outros materiais que acompanham a distribuição.
- **3.** Todo material de publicidade que mencione recursos ou a utilização deste software deverá conter as seguintes informações: "Este produto inclui software de criptografia desenvolvido por Eric Young (eay@cryptsoft.com)." A palavra "criptografia" não será necessária se as rotinas da biblioteca usadas não forem relacionadas à criptografia.
- **4.** Se qualquer código específico do Windows (ou alguma derivação) do diretório apps (código de aplicativos) for incluído, será necessário adicionar a seguinte informação: "Este produto inclui software criado por Tim Hudson (tjh@cryptsoft.com)".

ESTE SOFTWARE É FORNECIDO POR ERIC YOUNG "COMO ESTÁ", E NENHUMA GARANTIA, EXPRESSA OU IMPLÍCITA, INCLUINDO, SEM SE LIMITAR A, GARANTIAS IMPLÍCITAS DE COMERCIALIZAÇÃO E ADEQUAÇÃO A FINS ESPECÍFICOS, É OFERECIDA. EM NENHUMA HIPÓTESE O AUTOR OU SEUS COLABORADORES PODERÃO SER RESPONSABILIZADOS POR QUAISQUER DANOS DIRETOS, INDIRETOS, INCIDENTAIS, ESPECIAIS, EXEMPLARES OU CONSEQUENCIAIS (INCLUINDO, SEM SE LIMITAR A, AQUISIÇÃO DE PRODUTOS OU MERCADORIAS SUBSTITUTAS, PERDAS DE DADOS OU LUCROS OU INTERRUPÇÃO DE OPERAÇÕES DE NEGÓCIOS) QUE POSSAM SER CAUSADOS E EM NENHUMA SITUAÇÃO DE RESPONSABILIDADE, SEJA EM CONTRATO, RESPONSABILIDADE ESTRITA OU VIOLAÇÃO (INCLUINDO NEGLIGÊNCIA OU NÃO) DECORRENTES DE QUALQUER FORMA DE USO DESTE SOFTWARE, MESMO QUE SEJAM INFORMADOS SOBRE A POSSIBILIDADE DE TAIS DANOS.

A licença e os termos de distribuição para qualquer versão disponível publicamente ou derivativa deste código não poderão ser alterados. Em outras palavras, esse código não pode ser simplesmente copiado e submetido a outra licença de distribuição (inclusive a Licença Pública da GNU).

## 产品中有毒有害物质或元素的名称及含量

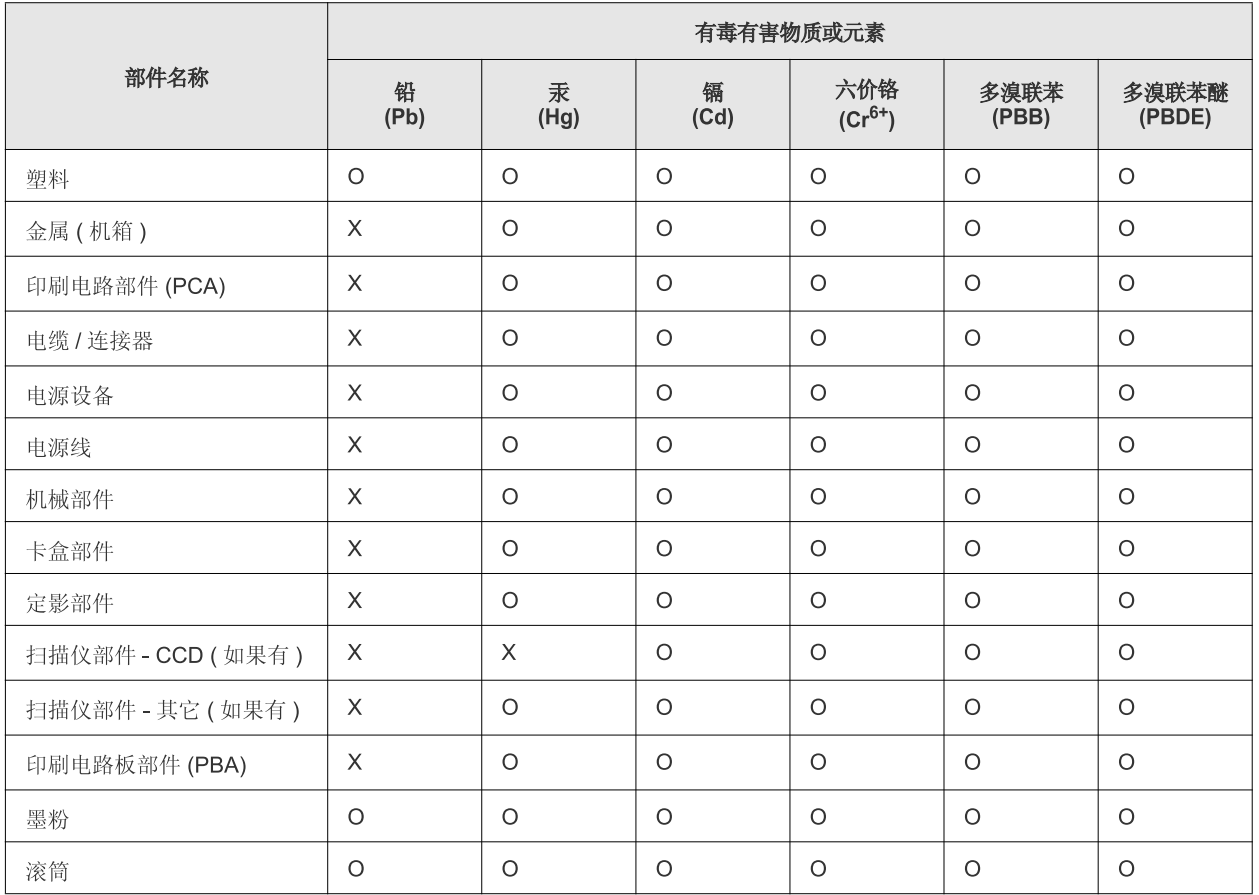

O: 表示该有毒有害物质在该部件所有均质材料中的含量均在 SJ/T 11363-2006 标准规定的限量要求以下。

×: 表示该有毒有害物质至少在该部件的某一均质材料中的含量超出 SJ/T 11363-2006 标准规定的限量要求。

以上表为目前本产品含有有毒有害物质的信息。本信息由本公司的配套厂家提供,经本公司审核后而做成,本产品的部分部件含有有毒有害物 质,这些部件是在现有科学技术水平下暂时无可替代物质,但三星电子将会一直为满足 SJ/T 11363-2006 标准而做不懈的努力。

# <span id="page-20-0"></span>Sobre este manual do usuário

Este manual do usuário oferece informações básicas sobre o equipamento, além de explicações detalhadas sobre cada etapa da utilização prática. Ele é um recurso importante para que usuários iniciantes e profissionais instalem e utilizem o equipamento corretamente.

- Leia as informações de segurança antes de usar o equipamento.  $\mathbb{Z}$ 
	- Se houver um problema ao utilizar o equipamento, consulte o capítulo sobre soluções de problemas. (Consulte ["Solução de problemas" na página](#page-67-3) 68.)
	- Os termos utilizados neste manual do usuário são explicados no capítulo de glossário. (Consulte ["Glossário" na página](#page-84-1) 85.)
	- As ilustrações neste manual do usuário podem diferir do equipamento dependendo das opções ou do modelo.
	- Os procedimentos neste manual do usuário são baseados principalmente no Windows XP.

## **Convenções**

Alguns termos equivalentes são utilizados no manual, conforme descrito abaixo:

- Documento é sinônimo de original.
- Papel é sinônimo de mídia ou material de impressão.
- Equipamento indica uma impressora ou multifuncional.

A tabela a seguir apresenta as convenções deste manual:

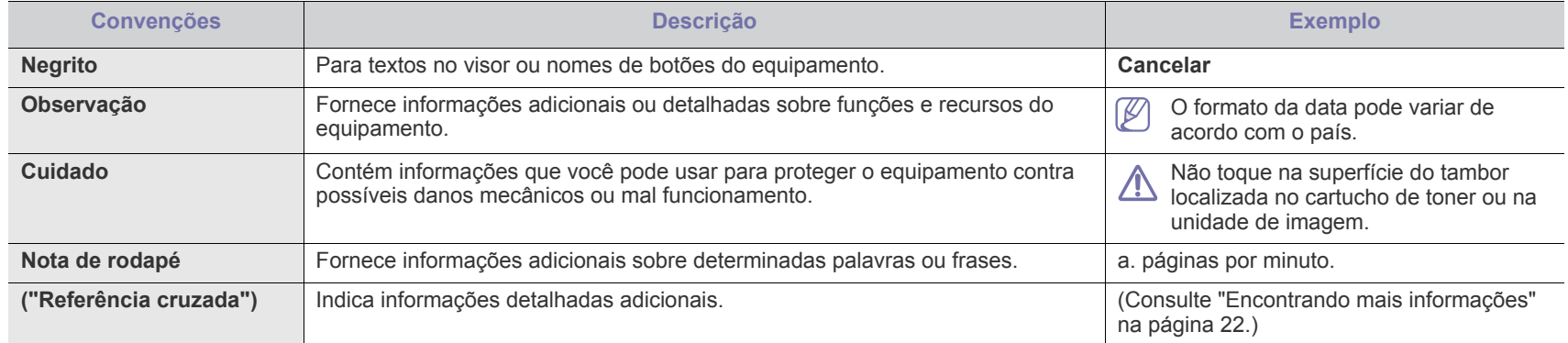

## <span id="page-21-0"></span>**Encontrando mais informações**

Você pode encontrar informações sobre a configuração e a utilização do equipamento nos seguintes recursos impressos ou online.

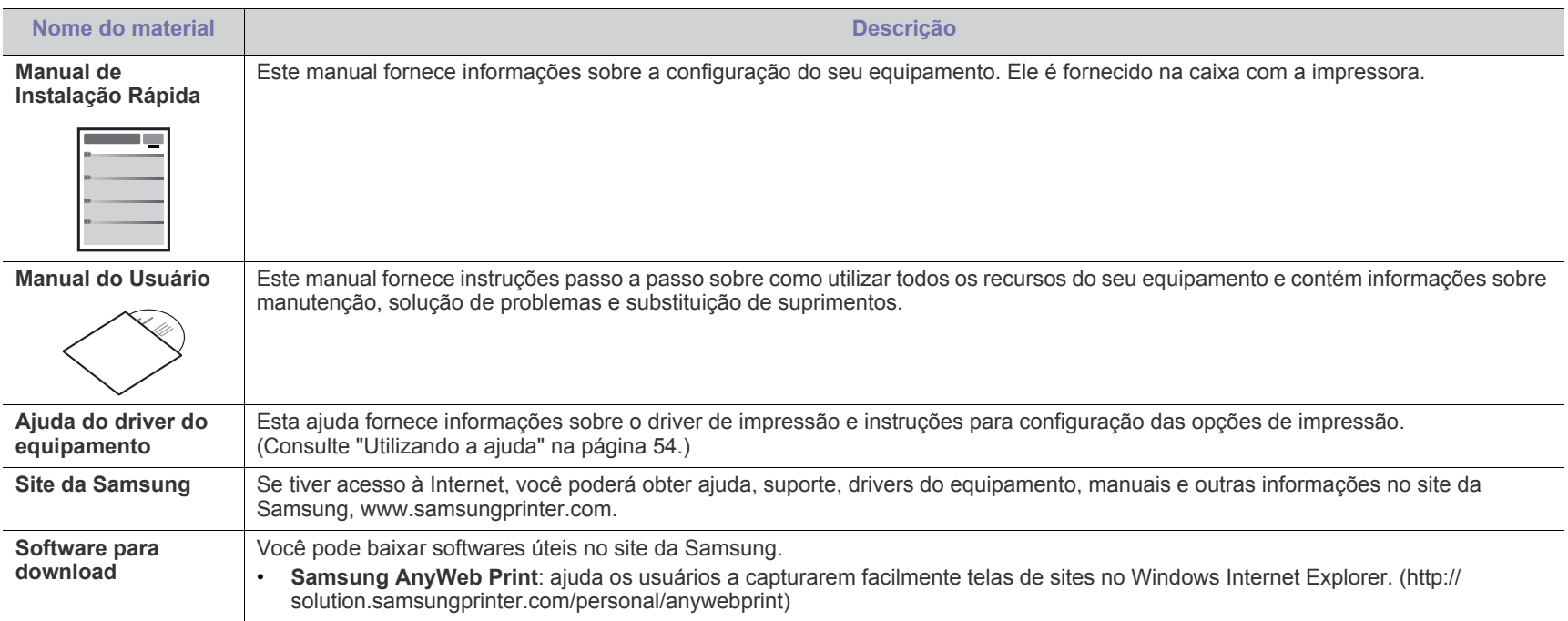

## <span id="page-22-0"></span>Recursos do seu novo produto

Seu novo equipamento possui vários recursos especiais que aprimoram a qualidade dos documentos impressos.

## **Recursos especiais**

#### **Impressão com qualidade e velocidade excelentes**

- Você pode imprimir com uma resolução de até 1.200 x 1.200 ppp de saída efetiva.
- Seu equipamento imprime em papéis tamanho A4 a até 18 ppm e em papéis tamanho Carta a até 19 ppm.

#### **Impressão em vários tipos diferentes de material**

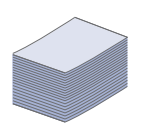

DPI

**HIME** 

• A bandeja para 150 folhas é capaz de acomodar papéis comuns de vários tamanhos.

#### **Criação de documentos profissionais**

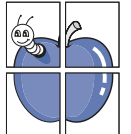

- Impressão de marcas d'água. Você pode personalizar seus documentos utilizando palavras, como, por exemplo, "Confidencial". (Consulte ["Utilização de marcas d'água" na](#page-54-4)  [página](#page-54-4) 55.)
- Impressão de pôsteres. O texto e as figuras de cada página do documento são ampliados e impressos em várias folhas de papel que podem ser coladas para formar um pôster. (Consulte ["Impressão de pôsteres" na página](#page-53-6) 54.)
- Também é possível utilizar formulários pré-impressos e timbres em papel comum. (Consulte ["Utilização de](#page-55-1)  [sobreposições" na página](#page-55-1) 56.)

#### **Economia de tempo e dinheiro**

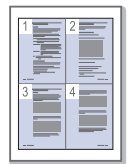

- Para economizar papel, você pode imprimir várias páginas em uma única folha. (Consulte ["Imprimindo várias páginas](#page-53-7)  [em uma única folha de papel" na página](#page-53-7) 54.)
- Este equipamento economiza eletricidade automaticamente ao reduzir substancialmente o consumo de energia quando não está em uso.
- Para economizar papel, você pode imprimir nos dois lados do papel (manual). (Consulte ["Impressão em ambos os](#page-54-5)  [lados do papel \(manual\)" na página](#page-54-5) 55.)

#### **Impressão em vários ambientes**

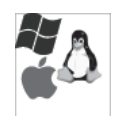

- Você pode imprimir com o Windows e também com os sistemas operacionais Linux e Macintosh.
- O seu equipamento possui uma interface USB.

## **Recursos por modelos**

O equipamento foi desenvolvido para oferecer suporte a todas as suas necessidades de documentos, desde impressão a soluções de rede mais avançadas para sua empresa.

Os recursos por modelo incluem:

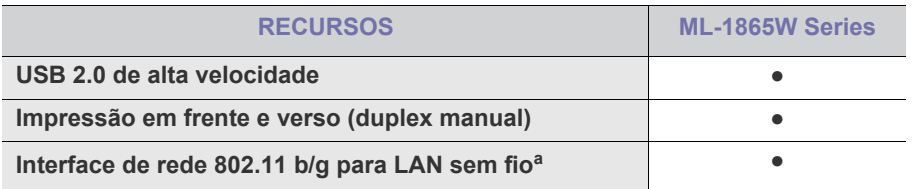

a.Dependendo do país, placas de LAN sem fio poderão não estar disponíveis.

Em alguns países, somente o padrão 802.11 b/g pode ser aplicável. Entre em contato com o distribuidor ou revendedor local da Samsung do qual você adquiriu a impressora.

(●: Incluído)

# <span id="page-24-0"></span>Introdução

Este capítulo oferece uma visão geral sobre o seu equipamento.

#### **Este capítulo inclui:**

- [Descrição geral do equipamento](#page-24-1)
- Descrição do painel de controle [Botões úteis](#page-28-0)
- [Compreendendo o LED de status](#page-27-0)
	-

## <span id="page-24-1"></span>**Descrição geral do equipamento**

## <span id="page-24-2"></span>**Vista frontal**

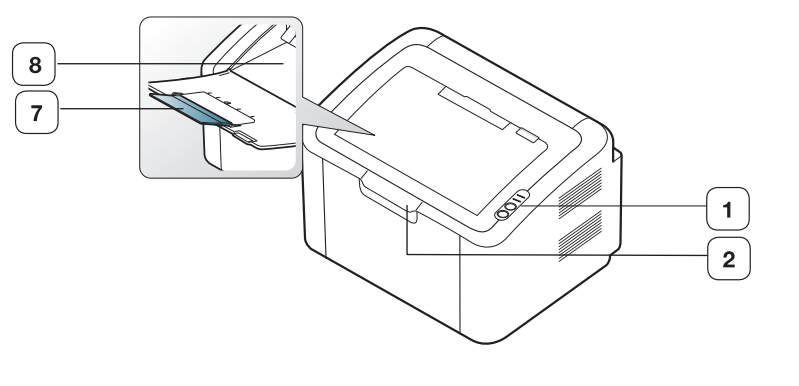

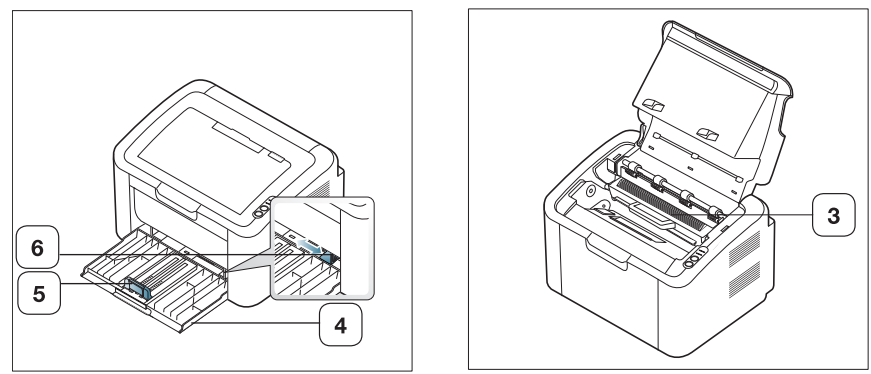

Dependendo do seu modelo, esta ilustração poderá não corresponder ao seu equipamento.

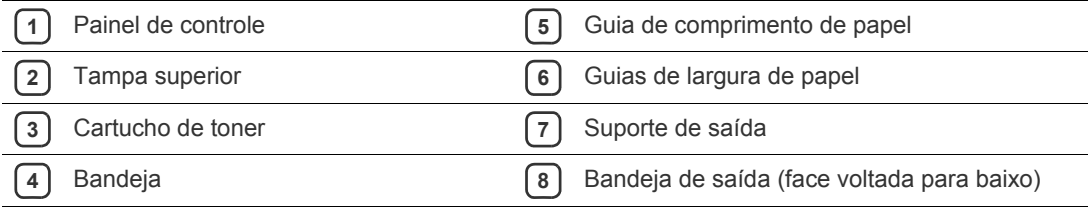

<span id="page-25-0"></span>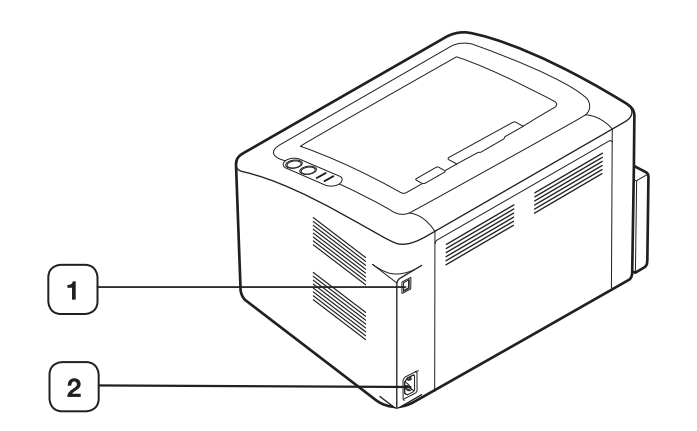

Dependendo do seu modelo, esta ilustração poderá não corresponder ao seu equipamento.

**1** Porta USB

**2** Receptáculo do cabo de alimentação

## <span id="page-26-0"></span>**Descrição do painel de controle**

Este painel de controle pode variar de acordo com o modelo, e pode ser diferente do seu.

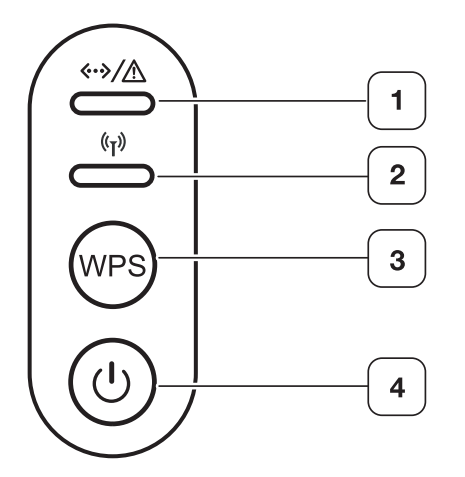

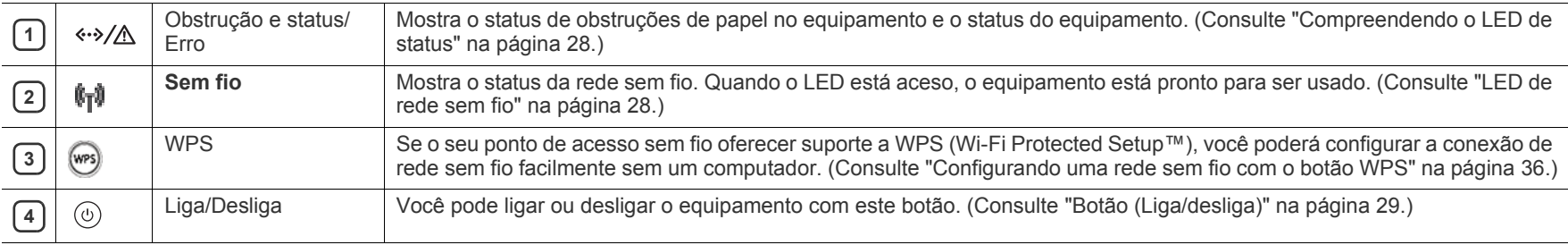

## <span id="page-27-1"></span><span id="page-27-0"></span>**LEDs de status**

A cor do LED de indica o status atual do equipamento.

<span id="page-27-3"></span>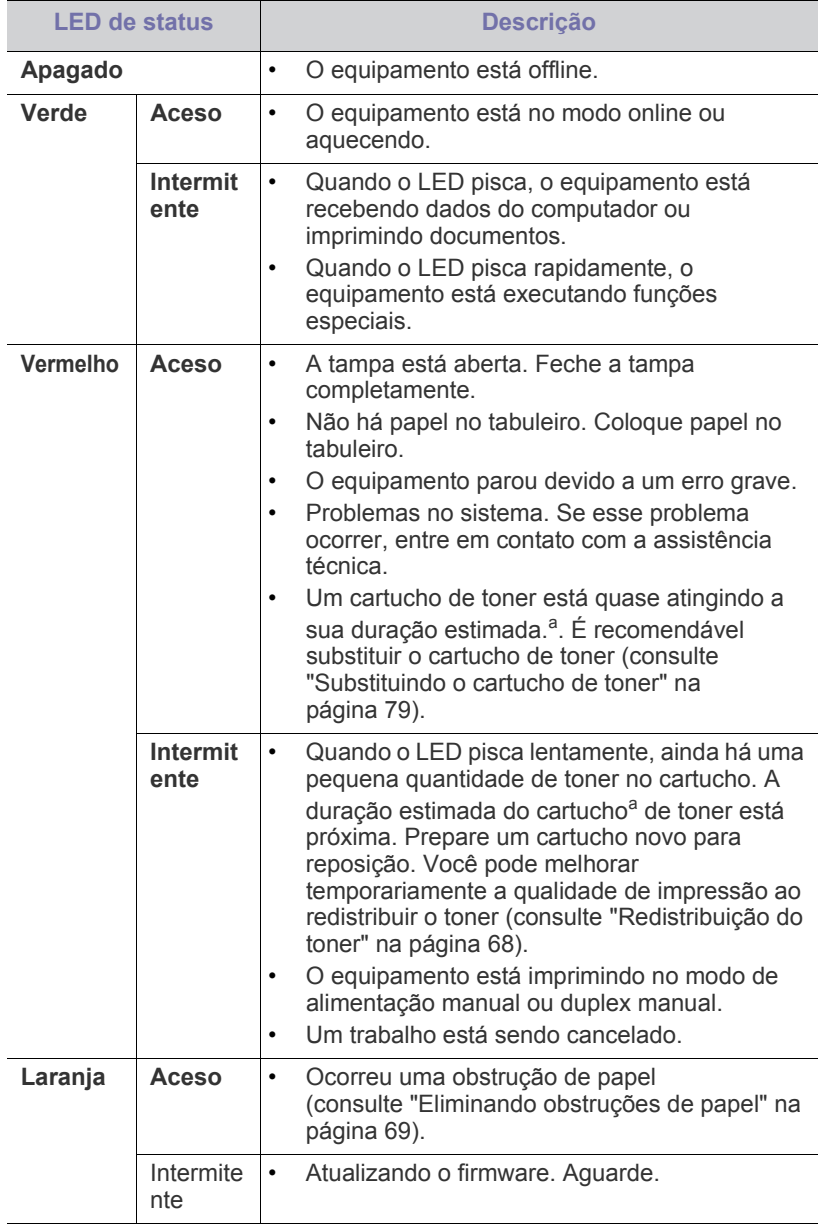

a.A vida útil estimada do cartucho de toner representa a sua duração esperada. Ela indica a capacidade média de impressões e é designada de acordo com o padrão ISO/IEC 19752. A quantidade de páginas pode ser afetada pelo percentual da área de imagens nos seus documentos, ambiente de operação, intervalo entre as impressões, tipo e tamanho do material. Pode haver uma pequena quantidade de toner restante no cartucho, mesmo quando o LED vermelho acender e a impressora parar de imprimir.

- A Samsung não recomenda usar cartuchos de toner não originais da AN Samsung, como cartuchos recarregados ou remanufaturados. A Samsung não pode garantir a qualidade de cartuchos que não sejam originais da marca Samsung. O serviço ou reparo necessário em função da utilização de cartucho de toner não genuíno da Samsung não será coberto pela garantia do equipamento.
- Todos os erros de impressão serão exibidos na janela do programa  $\mathbb{Z}$ Smart Panel. Se o problema persistir, entre em contato com a assistência técnica.

## <span id="page-27-2"></span>**LED de rede sem fio**

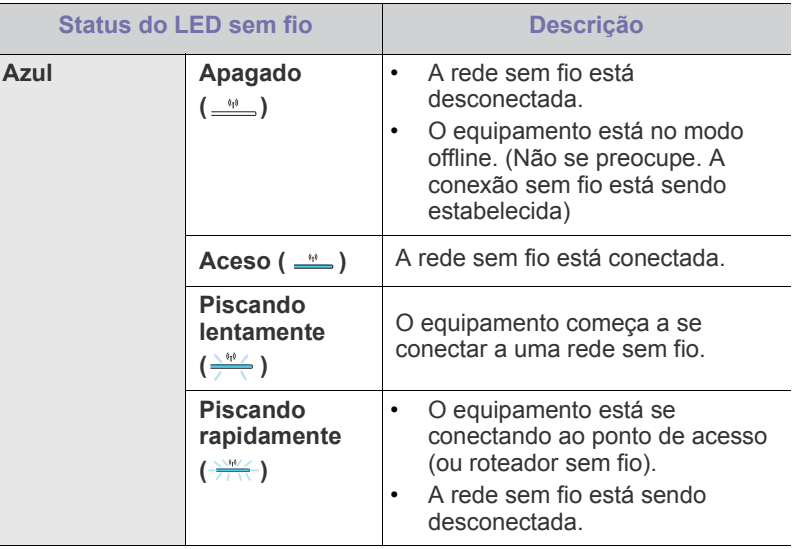

## <span id="page-28-0"></span>**Botões úteis**

## <span id="page-28-1"></span>**Botão (WPS)**

Ao pressionar (WPS), você pode:

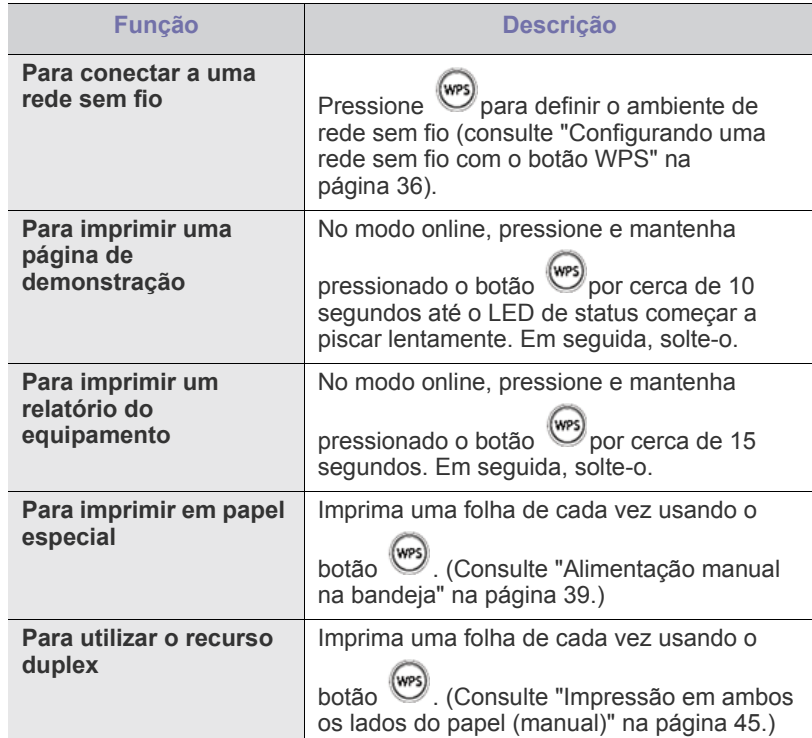

## <span id="page-28-2"></span>**Botão (Liga/desliga)**

Ao pressionar  $(\bigcirc)$ , você pode:

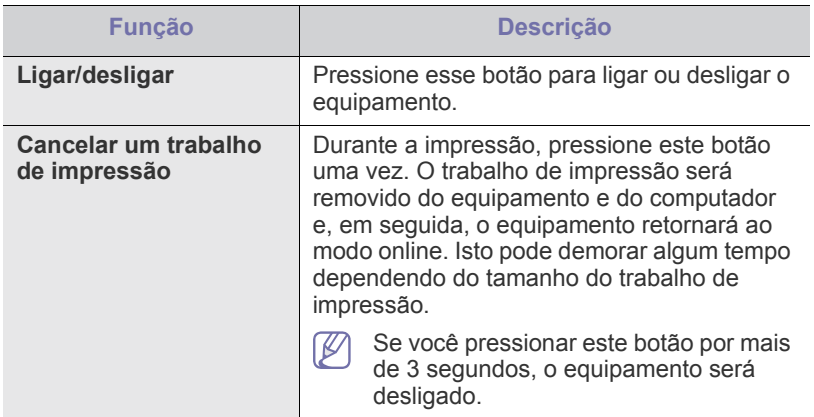

## <span id="page-28-4"></span><span id="page-28-3"></span>**Ligando o equipamento**

- **1.** Conecte o cabo de alimentação.
- **2.** Pressione  $\circledcirc$  no painel de controle.

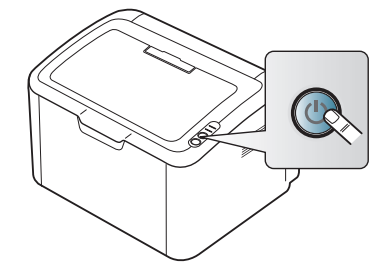

 $\bigcircled{\!\!\!Z}$ 

Para desligar o equipamento, pressione e mantenha este botão pressionado por cerca de 3 segundos.

# <span id="page-29-0"></span>Primeiros passos

Este capítulo contém instruções passo a passo sobre como configurar o equipamento conectado via USB e o software.

#### **Este capítulo inclui:**

- [Configurando o hardware](#page-29-1)
- Software fornecido

## <span id="page-29-1"></span>**Configurando o hardware**

Esta seção mostra as etapas de configuração do hardware, conforme explicadas no Manual de Instalação Rápida. Certifique-se de ler o Manual de Instalação Rápida e de executar as etapas abaixo:

#### <span id="page-29-2"></span>**Local**

**1.** Selecione um local estável.

Selecione um local nivelado, estável e com espaço adequado para a circulação de ar. Deixe espaço livre suficiente para a abertura das tampas e bandejas.

O local deve ser bem ventilado e não pode ser exposto à luz solar direta ou a fontes de calor, frio e umidade. Evite colocar o equipamento próximo às bordas da mesa.

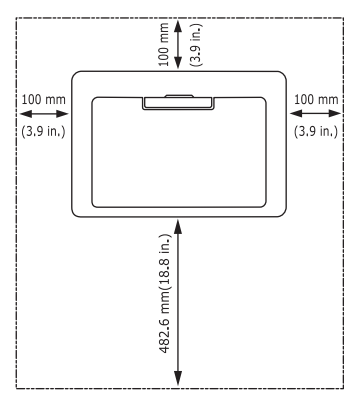

O recurso de impressão é adequado para altitudes inferiores a 1.000 m. Coloque o equipamento em uma superfície plana e estável com uma inclinação máxima de 2 mm. Caso contrário, a qualidade da impressão poderá ser afetada.

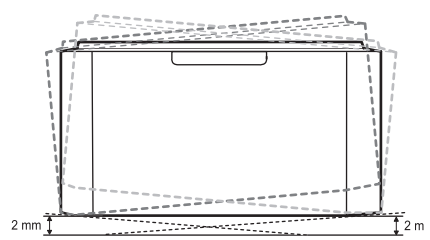

- **2.** Desembale o equipamento e verifique todos os itens inclusos.
- **3.** Remova a fita adesiva de embalagem do equipamento.
- **4.** Instale o cartucho de toner.
- **5.** Coloque papel. (Consulte ["Colocando papel na bandeja" na página](#page-47-2) 48.)
- **6.** Verifique se todos os cabos estão conectados ao equipamento.
- [Requisitos do sistema](#page-30-0)
- [Instalando o driver do equipamento conectado via USB](#page-31-0)
- **7.** Ligue o equipamento. (Consulte ["Ligando o equipamento" na](#page-28-4)  [página](#page-28-4) 29.)

Este equipamento não funcionará quando a alimentação principal falhar.

## <span id="page-29-3"></span>**Software fornecido**

Após instalar e conectar o equipamento ao seu computador, você deverá instalar o software da impressora. Se você é usuário do sistema [operacional Windows ou Macintosh, instale o software do CD fornecido. Se](www.samsung.com/printer)  for usuário do sistema operacional Linux, baixe o software do site da Samsung (www.samsung.com/printer) e instale.

[O software do equipamento poderá ser atualizado ocasionalmente se](www.samsung.com/printer)  houver novos lançamentos de sistemas operacionais, etc. Se necessário, baixe a versão mais recente do site da Samsung (www.samsung.com/printer).

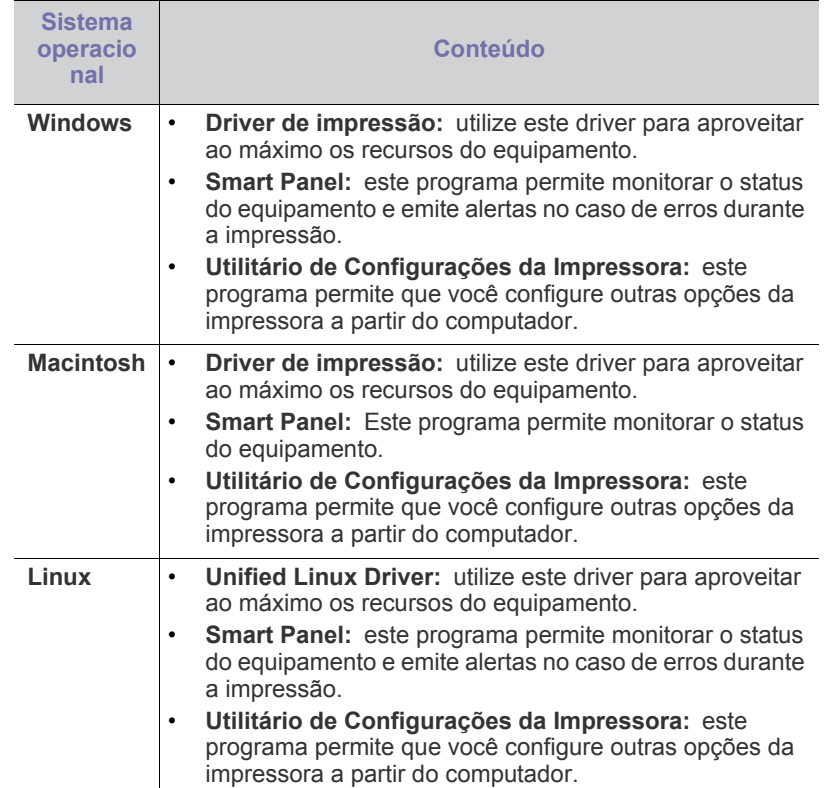

## <span id="page-30-0"></span>**Requisitos do sistema**

Antes de começar, verifique se o seu sistema atende aos seguintes requisitos:

### <span id="page-30-1"></span>**Windows**

O seu equipamento oferece suporte aos seguintes sistemas operacionais Windows.

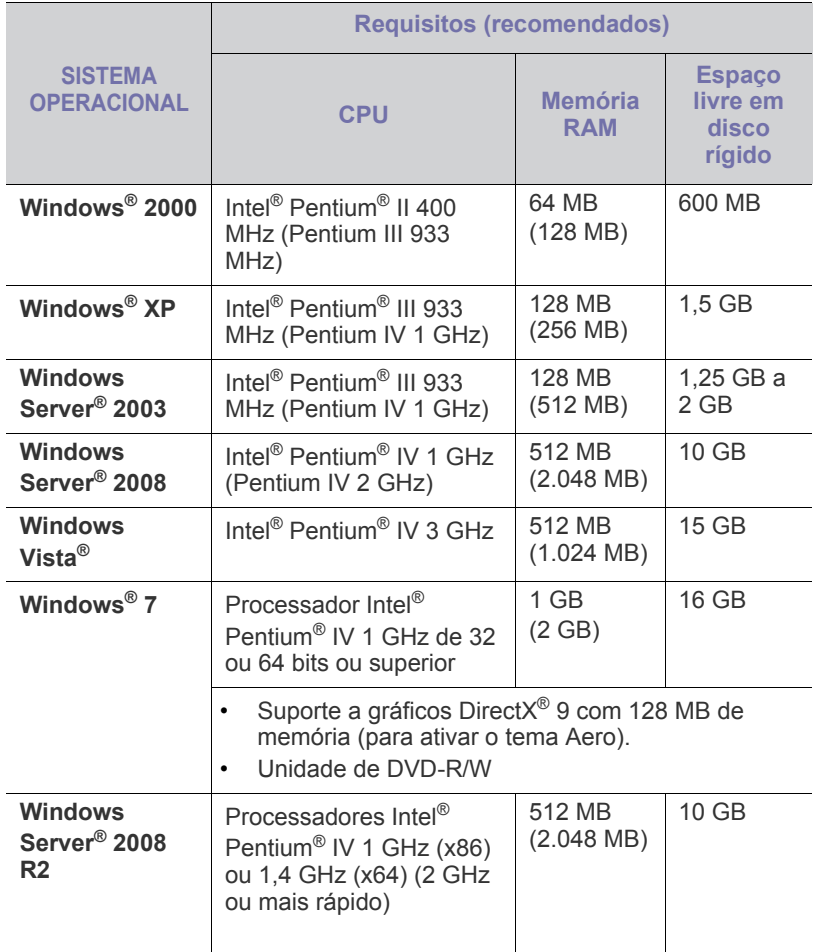

 $\mathbb{Z}$ • O Internet Explorer 5.0 ou superior é o requisito mínimo para todos os sistemas operacionais Windows.

• O **Windows Terminal Services** é compatível com este equipamento.

### <span id="page-30-2"></span>**Macintosh**

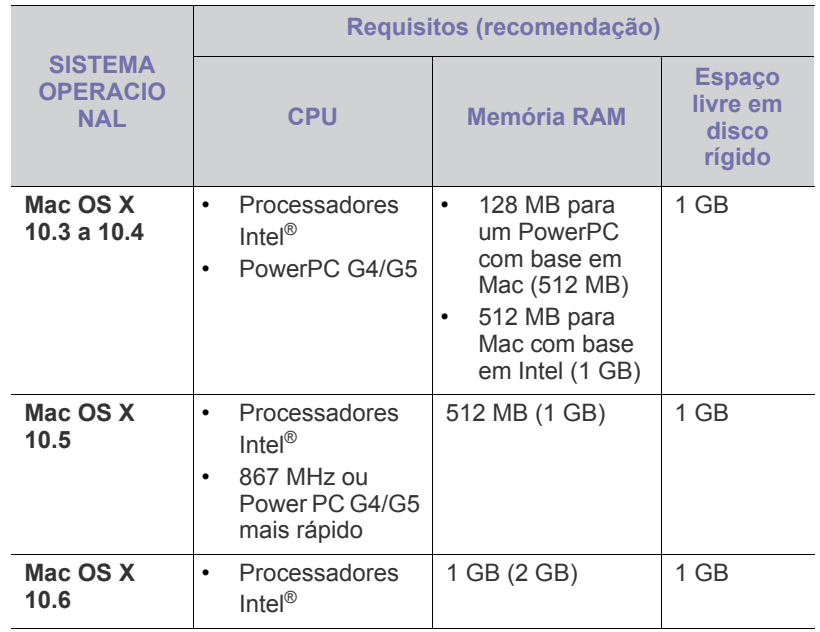

### <span id="page-30-3"></span>**Linux**

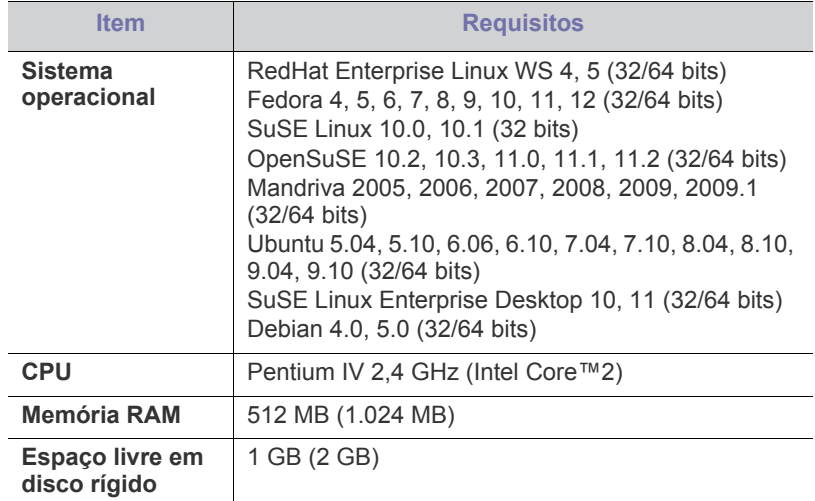

#### <span id="page-31-0"></span>**Instalando o driver do equipamento conectado via USB**

Um equipamento conectado localmente consiste em um equipamento conectado diretamente ao seu computador através de um cabo USB.

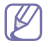

Utilize apenas cabos USB com comprimento máximo de 3 m.

## <span id="page-31-1"></span>**Windows**

Você pode instalar o software do equipamento utilizando o método típico ou personalizado.

As etapas a seguir são recomendadas para a maioria dos usuários que utilizam equipamentos conectados diretamente aos seus computadores. Todos os componentes necessários para o funcionamento do equipamento serão instalados.

- **1.** Certifique-se de que o equipamento esteja conectado ao computador e ligado.
	- Se janela "**Assistente para Adicionar Novo Hardware**" for  $[ \mathscr{G} ]$ exibida durante o procedimento de instalação, clique em **Cancelar** para fechá-la.
- **2.** Insira o CD do software fornecido na unidade de CD-ROM.
	- O CD do software deverá ser executado automaticamente e uma janela de instalação será exibida.
	- Se a janela não for exibida, clique em **Iniciar** e, em seguida, em **Executar**. Digite X:\**Setup.exe**, substituindo "X" pela letra que representa a sua unidade de CD-ROM. Clique em **OK**.
	- Se você utiliza o Windows Vista, Windows 7 e Windows 2008 Server R2, clique em **Iniciar** > **Todos os Programas** > **Acessórios** > **Executar**.

Digite X:\**Setup.exe**, substituindo "X" pela letra que representa a sua unidade de CD-ROM e clique em **OK**.

- Se a janela **Reprodução Automática** for exibida no Windows Vista, Windows 7 e Windows 2008 Server R2, clique em **Executar Setup.exe** no campo **Instalar ou executar programa** e clique em **Continuar** ou em **Sim** na janela **Controle de Conta de Usuário**.
- **3.** Selecione **Instalar agora**.

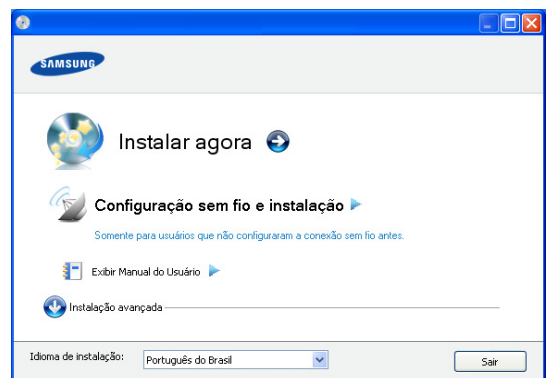

Se necessário, selecione um idioma na lista suspensa.

- A **Instalação avançada** possui uma opção, **Instalação**   $\mathbb {W}$ **personalizada**. A **Instalação personalizada** permite que você selecione a conexão do equipamento e escolha um componente individual para instalar. Siga as instruções na janela.
- **4.** Leia o **Contrato de Licença** e selecione **Aceito os termos do contrato de licença**. Em seguida, clique em **Avançar**. O software procura o equipamento.
- **5.** Os equipamentos procurados serão exibidos na tela. Selecione o que quer utilizar e clique em **Avançar**.
	- Se o software pesquisou apenas um equipamento, a janela de confirmação será exibida.
- **6.** Na janela exibida após a conclusão da instalação, selecione se uma página de teste será impressa. Se desejar imprimir uma página de teste, clique em **Imprimir uma página de teste**. Caso contrário, clique em **Avançar** e vá para a etapa 8.
- **7.** Se a página de teste for impressa corretamente, clique em **Sim**. Caso contrário, clique em **Não** para imprimi-la novamente.
- **8.** Se você desejar registrar o seu equipamento no site da Samsung, clique em **Registro on-line**.
- **9.** Clique em **Concluir**.
- Se o driver da impressora não funcionar corretamente, siga as etapas abaixo para reparar ou reinstalar o driver.
	- a) Certifique-se de que o equipamento esteja conectado ao seu computador e ligado.
	- b) No menu **Iniciar**, selecione **Programas** ou **Todos os Programas** > **Samsung Printers** > **o nome do driver da impressora** > **Manutenção**.
	- c) Selecione a opção que deseja executar e siga as instruções na janela.

## <span id="page-31-2"></span>**Macintosh**

O CD do software que acompanha seu equipamento inclui o arquivo PPD que permite utilizar o driver CUPS ou PostScript (disponível somente quando um equipamento com suporte a driver PostScript é usado) para imprimir de um computador Macintosh.

- **1.** Certifique-se de que o equipamento esteja conectado ao seu computador e ligado.
- **2.** Insira o CD do software fornecido na unidade de CD-ROM.
- **3.** Clique duas vezes no ícone do CD-ROM exibido na área de trabalho do Mac OS.
- **4.** Clique duas vezes na pasta **MAC\_Installer**.
- **5.** Clique duas vezes no ícone **Installer OS X**.
- **6.** Digite a senha e clique em **OK**.
- **7.** A janela Samsung Installer é aberta. Clique em **Continue**.
- **8.** Leia o contrato de licença e clique em **Continue**.
- **9.** Clique em **Agree** para aceitar os termos do contrato de licença.
- **10.** Selecione **Easy Install** e clique em **Install**. A opção **Easy Install** é recomendada para a maioria dos usuários. Todos os componentes necessários para o funcionamento do equipamento serão instalados. Se você selecionar **Custom Install**, será possível escolher componentes individuais para instalação.
- **11.** Quando a mensagem informando que todos os aplicativos serão fechados for exibida no seu computador, clique em **Continue**.
- **12.** Após a conclusão da instalação, clique em **Quit**.
- **13.** Abra a pasta **Applications** > **Utilities** > **Print Setup Utility**.
	- No Mac OS X 10.5 a 10.6, abra a pasta **Applications** > **System Preferences** e clique em **Print & Fax**.
- **14.** Clique em **Add** em **Printer List**.
	- No Mac OS X 10.5 a 10.6, clique no ícone "**+**"; uma janela será exibida.
- **15.** No Mac OS X 10.3, selecione a guia **USB**.
	- No Mac OS X 10.4, clique em **Default Browser** e localize a conexão USB.
	- No Mac OS X 10.5 a 10.6, clique em **Default** e localize a conexão USB.
- **16.** No Mac OS X 10.3, se a seleção automática não funcionar corretamente, selecione **Samsung** em **Printer Model** e o nome do seu equipamento em **Model Name**.
	- No Mac OS X 10.4, se a seleção automática não funcionar corretamente, selecione **Samsung** em **Print Using** e o nome do seu equipamento em **Model**.
	- No Mac OS X 10.5 a 10.6, se Auto Select não funcionar corretamente, selecione **Select a driver to use...** e o nome do seu equipamento em **Print Using**.

O seu equipamento será exibido em **Printer List** e configurado como o equipamento padrão.

- **17.** Clique em **Add**.
	- Se o driver de impressão não funcionar corretamente, desinstale e reinstale o driver.

Siga as etapas abaixo para desinstalar o driver para Mac OS.

- a) Certifique-se de que o equipamento esteja conectado ao seu computador e ligado.
- b) Insira o CD do software fornecido na unidade de CD-ROM.
- c) Clique duas vezes no ícone do CD-ROM exibido na área de trabalho do Macintosh.
- d) Clique duas vezes na pasta **MAC\_Installer**.
- e) Clique duas vezes no ícone **Installer OS X**.
- f) Digite a senha e clique em **OK**.
- g) A janela Samsung Installer é aberta. Clique em **Continue**.
- h) Selecione **Uninstall** e clique em **Uninstall**.
- i) Quando a mensagem informando que todos os aplicativos serão fechados for exibida no seu computador, clique em **Continue**.
- j) Quando a desinstalação for concluída, clique em **Quit**.

#### <span id="page-32-0"></span>**Linux**

Você precisa baixar os pacotes de software do Linux no site da Samsung para instalar o software da impressora.

Siga as etapas abaixo para instalar o software.

#### **Instalando o Unified Linux Driver**

- **1.** Certifique-se de que o equipamento esteja conectado ao seu computador e ligado.
- **2.** Quando a janela **Administrator Login** for exibida, digite root no campo **Login** e informe a senha do sistema.
	- $\not\!\! \not\!\! \varnothing$ Você deve fazer login como superusuário (root) para instalar o software do equipamento. Caso não seja um superusuário, peça ajuda ao administrador do sistema.
- **3.** No site da Samsung, baixe o pacote do Unified Linux Driver para seu computador.
- **4.** Clique com o botão direito do mouse no pacote **Unified Linux Driver** e extraia os arquivos.
- **5.** Clique duas vezes em **cdroot** > **autorun**.

**6.** Quando a tela de boas-vindas for exibida, clique em **Next**.

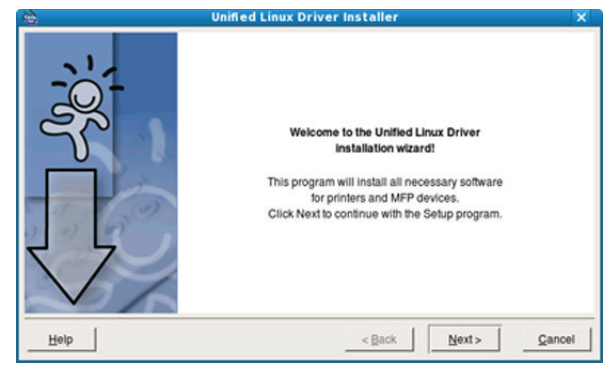

**7.** Quando a instalação estiver concluída, clique em **Finish**.

Para a sua comodidade, o programa de instalação adicionou o ícone Unified Driver Configurator à área de trabalho e o grupo Unified Driver ao menu do sistema. Caso você encontre dificuldades, consulte a ajuda online disponível no menu do sistema ou nos aplicativos para Windows do pacote de drivers, como o **Unified Driver Configurator**.

Se o driver de impressão não funcionar corretamente, desinstale e reinstale o driver.

Siga as etapas abaixo para desinstalar o driver para Linux.

- a) Certifique-se de que o equipamento esteja conectado ao seu computador e ligado.
- b) Quando a janela **Administrator Login** for exibida, digite "root" no campo **Login** e insira a senha do sistema.

É necessário fazer login como superusuário (root) para desinstalar o driver de impressão. Caso não seja um superusuário, peça ajuda ao administrador do sistema.

- c) Clique no ícone na parte inferior da área de trabalho. Quando a tela do terminal for exibida, digite: **[root@localhost root]#cd /opt/Samsung/mfp/uninstall/ [root@localhost uninstall]#./uninstall.sh**
- d) Clique em **Uninstall**.
- e) Clique em **Next**.
- f) Clique em **Finish**.

#### **Instalando o Smart Panel**

- **1.** Certifique-se de que o equipamento esteja conectado ao seu computador e ligado.
- **2.** Quando a janela **Administrator Login** for exibida, digite root no campo **Login** e informe a senha do sistema.

Você deve fazer login como superusuário (root) para instalar o W software do equipamento. Caso não seja um superusuário, peça ajuda ao administrador do sistema.

- **3.** No site da Samsung, baixe o pacote **Smart Panel** para o seu computador.
- **4.** Clique com o botão direito do mouse no pacote do Smart Panel e extraia os arquivos.
- **5.** Clique duas vezes em **cdroot** > **Linux** > **smartpanel** > **install.sh**.

#### **Instalando o Printer Settings Utility**

- **1.** Certifique-se de que o equipamento esteja conectado ao seu computador e ligado.
- **2.** Quando a janela **Administrator Login** for exibida, digite root no campo **Login** e insira a senha do sistema.

 $\mathbb{Z}$ Você deve fazer login como superusuário (root) para instalar o software do equipamento. Caso não seja um superusuário, peça ajuda ao administrador do sistema.

- **3.** No site da Samsung, baixe o pacote Printer Settings Utility para o seu computador.
- **4.** Clique com o botão direito do mouse no pacote **Printer Settings Utility** e extraia os arquivos.
- **5.** Clique duas vezes em **cdroot** > **Linux** > **psu** > **install.sh**.
- $\mathbb{Z}$ Se o driver de impressão não funcionar corretamente, desinstale e reinstale o driver.

Siga as etapas abaixo para desinstalar o driver para Linux.

- a) Certifique-se de que o equipamento esteja conectado ao seu computador e ligado.
- b) Quando a janela **Administrator Login** for exibida, digite "root" no campo **Login** e insira a senha do sistema. É necessário fazer login como superusuário (root) para desinstalar o driver de impressão. Caso não seja um superusuário, peça ajuda ao administrador do sistema.
- c) Clique no ícone na parte inferior da área de trabalho. Quando a tela do terminal for exibida, digite: [root@localhost root]#cd /opt/Samsung/mfp/uninstall/ [root@localhost uninstall]#./uninstall.sh
- d) Clique em **Uninstall**.
- e) Clique em **Next**.
- f) Clique em **Finish**.

# <span id="page-34-0"></span>Configuração de rede sem fio

Este capítulo contém instruções passo a passo sobre como configurar o equipamento conectado via rede sem fio e o software correspondente.

#### **Este capítulo inclui:**

- [Ambiente de rede](#page-34-1)
- [Apresentando programas de rede úteis](#page-34-2)
- [Primeiros passos](#page-34-5)
- [Imprimindo o relatório de configuração de rede](#page-35-1)
- [Escolhendo o tipo de instalação de rede sem fio](#page-35-2)

## <span id="page-34-1"></span>**Ambiente de rede**

Você deve configurar os protocolos de rede no equipamento para utilizá-lo como a sua impressora de rede. É possível definir configurações básicas de rede no painel de controle ou nos programas de configuração de rede. A tabela a seguir mostra os ambientes de rede aos quais o equipamento oferece suporte:

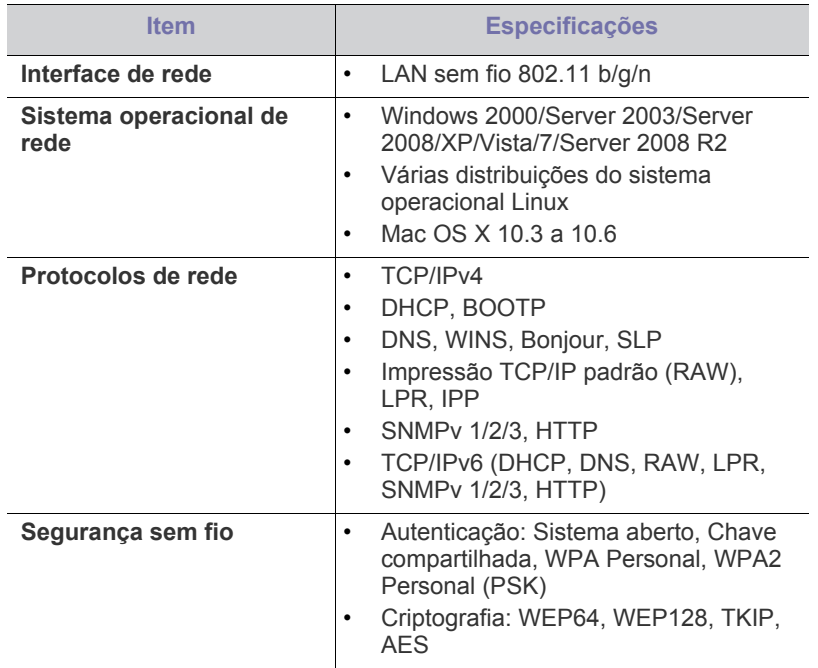

- [Configurando uma rede sem fio com o botão WPS](#page-35-5)
- [Configurando uma rede sem fio do computador](#page-36-0)
- [Completando a instalação](#page-42-0)
- Restaurando as configurações padrão de fábrica usando o SyncThru™ [Web Service](#page-42-1)
- [Solução de problemas](#page-42-2)

## <span id="page-34-2"></span>**Apresentando programas de rede úteis**

Há vários programas disponíveis para configurar facilmente as opções de rede em seu ambiente. Especialmente para o administrador de rede, é possível gerenciar vários equipamentos na rede.

Antes de usar os programas abaixo, defina primeiro o endereço IP.

#### <span id="page-34-3"></span>**SyncThru™ Web Service**

Servidor da Web incorporado ao seu equipamento de rede que permite:

- Configure os parâmetros de rede necessários para que o equipamento possa ser conectado a vários ambientes de rede.
- Personalizar as configurações do equipamento. Consulte ["Utilizando o SyncThru™ Web Service" na página](#page-63-4) 64.

### <span id="page-34-4"></span>**SyncThru™ Web Admin Service**

Uma solução de gerenciamento de impressoras baseada na Web para administradores de rede. O SyncThru™ Web Admin Service oferece um modo eficiente para gerenciar dispositivos de rede e permite que você [monitore e solucione problemas de equipamentos de rede remotamente de](http://solution.samsungprinter.com)  qualquer local com acesso à rede da empresa. O download deste programa pode ser feito de http://solution.samsungprinter.com.

#### <span id="page-34-5"></span>**Primeiros passos**

#### <span id="page-34-6"></span>**Escolhendo sua conexão de rede**

Em geral, é possível haver somente uma conexão entre seu computador e o equipamento de cada vez. Há alguns tipos de conexão de rede a serem considerados.

- Rede sem fio sem ponto de acesso (modo Ad-Hoc)
- Rede com fio com ponto de acesso (modo Infra-estrutura)

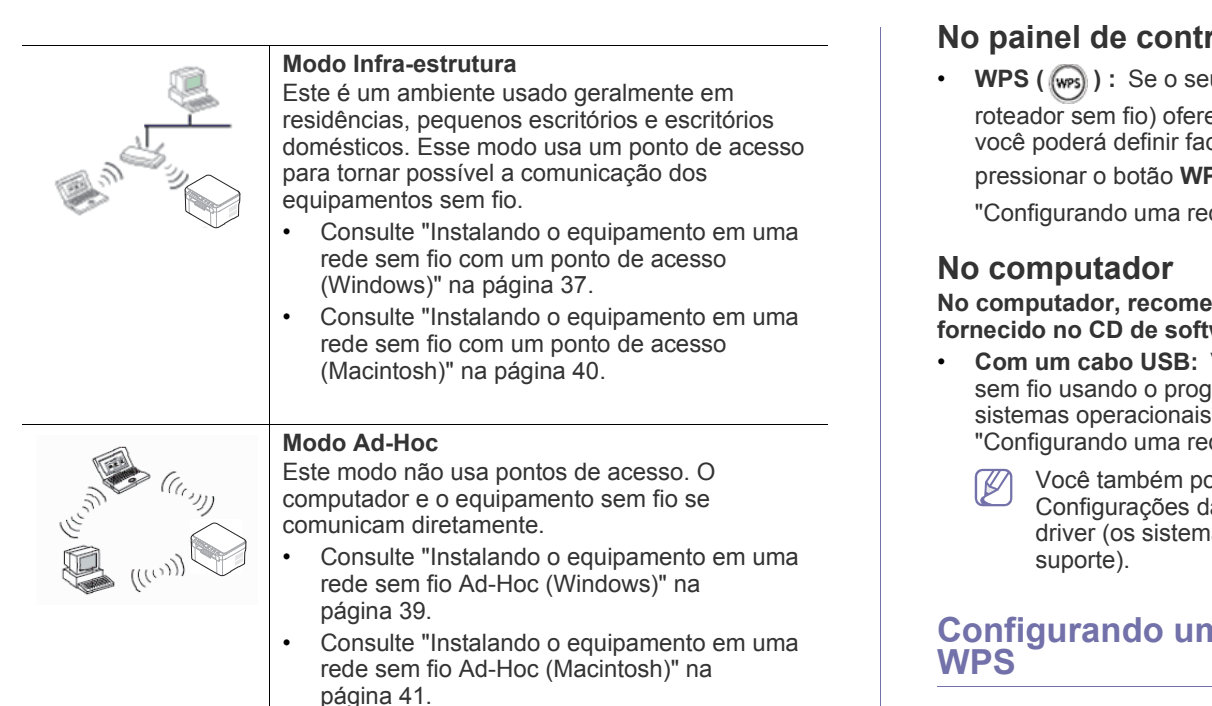

Após escolher sua configuração, siga as instruções simples do sistema operacional do computador. No entanto, antes de continuar, localize o CD de software fornecido com seu equipamento.

### <span id="page-35-0"></span>**Nome da rede sem fio e chave da rede**

As redes sem fio necessitam de um nível de segurança mais alto. Assim, quando um ponto de acesso é configurado pela primeira vez, um nome de rede (SSID), o tipo da segurança usada e uma chave de rede são criados para a rede. Identifique essas informações antes de continuar com a instalação do equipamento.

## <span id="page-35-1"></span>**Imprimindo o relatório de configuração de rede**

No modo online, pressione e mantenha pressionado o botão (WPS) por cerca de 15 segundos. Você pode encontrar o endereço IP e o endereço MAC do seu equipamento.

Por exemplo:

- Endereço MAC: 00:15:99:41:A2:78
- Endereço IP: 192.0.0.192
- NÚMERO PIN DO WPS: 75135772

## <span id="page-35-2"></span>**Escolhendo o tipo de instalação de rede sem fio**

Há várias maneiras de instalar a rede sem fio para conexão com o equipamento. Você pode instalar uma rede sem fio do painel de controle do equipamento ou do computador. **Para a maioria dos usuários,** 

recomendamos usar o botão WPS ( (wes) ) para definir as **configurações de rede sem fio.**

### <span id="page-35-3"></span>ole<sup>.</sup>

u equipamento e um ponto de acesso (ou ecer suporte ao WPS (Wi-Fi Protected Setup™), cilmente as configurações de rede sem fio ao **PS** ( (wps) no painel de controle. (Consulte de sem fio com o botão WPS" na página 36.)

<span id="page-35-4"></span>**ndamos usar um cabo USB com o programa** ware que acompanha o equipamento.

- Você pode simplesmente configurar uma rede rama no CD de software fornecido. Somente os Windows e Macintosh são aceitos (consulte de sem fio com o cabo USB" na página 37).
	- ode instalar uma rede sem fui no Utilitário de a Impressora com um cabo USB após instalar o as operacionais Windows e Macintosh possuem

## <span id="page-35-7"></span><span id="page-35-5"></span>**Configurando uma rede sem fio com o botão**

Você pode instalar uma rede sem fio com o botão WPS ( (was)).

- Após a conclusão da conexão à rede sem fio, você deverá instalar B um driver de impressão para imprimir de um aplicativo.
	- Consulte o administrador da rede ou a pessoa que configurou sua rede sem fio para obter informações sobre a configuração da rede.

## <span id="page-35-6"></span>**Configurando uma rede sem fio com o botão WPS**

Se o seu equipamento e um ponto de acesso (ou roteador sem fio) oferecer suporte ao WPS (Wi-Fi Protected Setup™), você poderá definir facilmente as configurações de rede sem fio ao pressionar o botão WPS ( was ) no

painel de controle.

#### **Itens a serem preparados**

Você precisa garantir que os seguintes itens estejam prontos para uso:

- Verifique se o ponto de acesso (ou roteador sem fio) oferece suporte ao WPS (Wi-Fi Protected Setup™).
- Verifique se o seu equipamento oferece suporte ao WPS (Wi-Fi Protected Setup™).
- Computador em rede (somente modo PIN).

#### **Escolhendo sua conexão de rede**

Há dois métodos para conectar seu equipamento a uma rede sem fio

usando o botão **WPS** ((wps)) no painel de controle.

O método **Configuração com o aperto de um botão (PBC)** permite que você conecte seu equipamento a uma rede sem fio ao pressionar o

botão WPS ( (wes)) no painel de controle do seu equipamento e o botão

WPS (PBC) em um ponto de acesso (ou roteador sem fio) com suporte ao WPS (Wi-Fi Protected Setup™) , respectivamente.

O método de **Número de identificação pessoal (PIN)** ajuda você a conectar seu equipamento a uma rede sem fio ao inserir as informações do PIN fornecido em um ponto de acesso (ou roteador sem fio) com suporte ao WPS (Wi-Fi Protected Setup™).
A configuração padrão do seu equipamento é o modo **PBC**, o qual é recomendado para ambientes de rede sem fio típicos.

#### **Conectando a uma rede sem fio no modo PBC**

Para conectar seu equipamento a uma rede sem fio no modo PBC, siga estas etapas:

Você precisa verificar o status do LED de rede sem fio.

- **1.** Mantenha o botão WPS ((wps)) pressionado no painel de controle por cerca de 2 a 4 segundos até que o LED de status pisque rapidamente.
	- $\frac{100}{100}$  : O LED de rede sem fio pisca lentamente. O equipamento começa a se conectar à rede sem fio. O LED pisca lentamente por até dois minutos até você pressionar o botão PBC no ponto de acesso (ou roteador sem fio).
- **2.**  $\leq$  **:** Pressione o botão **WPS (PBC)** no ponto de acesso (ou roteador sem fio).

O LED sem fio piscará na ordem abaixo:

- **a) :** O LED de rede sem fio pisca rapidamente. O equipamento está se conectando ao ponto de acesso (ou roteador de rede sem fio).
- **b)**  $\frac{1}{2}$  Cuando o equipamento se conecta com êxito à rede sem fio, o LED de rede sem fio permanece aceso.

#### **Conectando a uma rede sem fio no modo PIN**

Para conectar seu equipamento a uma rede sem fio, siga estas etapas: Você precisa verificar o status do LED de rede sem fio.

**1.** Imprima o relatório de configuração de rede incluindo o número PIN.

No modo online, mantenha pressionado o botão WPS ( was) no painel de controle por cerca de 15 segundos. Você pode localizar o número PIN do seu equipamento.

- **2.** Mantenha o botão WPS ( (was) pressionado no painel de controle por mais de 4 segundos até que o LED de status acenda.
	- $\frac{1}{2}$  : O LED de rede sem fio pisca lentamente. O equipamento começa a se conectar ao ponto de acesso (ou roteador sem fio).
- **3.** Você deverá inserir o número PIN com oito dígitos em até dois minutos no computador que está conectado ao ponto de acesso (ou roteador sem fio).

O LED piscará lentamente por até dois minutos até você inserir o número PIN com oito dígitos.

O LED sem fio piscará na ordem abaixo:

- **a) :** O LED de rede sem fio pisca rapidamente. O equipamento está se conectando ao ponto de acesso (ou roteador de rede sem fio).
- **b)**  $\equiv$  **:** Quando o equipamento se conecta com êxito à rede sem fio, o LED de rede sem fio permanece aceso.

# **Reconectando à rede sem fio**

Quando o equipamento está desconectado, ele tenta se reconectar automaticamente ao ponto de acesso (ou roteador sem fio) com as configurações de conexão sem fio usadas anteriormente.

- O equipamento se reconecta automaticamente à rede sem fio nos seguintes casos:
	- O equipamento é desligado e ligado novamente.
	- O ponto de acesso (ou roteador sem fio) é desligado e ligado novamente.

# **Cancelando um processo de conexão de rede sem fio**

Para cancelar a conexão de rede sem fio quando o equipamento está se conectando à rede sem fio, pressione e solte o botão **Liga/desliga**

( ) no painel de controle. **Será necessário aguardar 2 minutos para reconectar a rede sem fio.**

#### **Desconectando uma conexão de rede sem fio**

Para desconectar a conexão à rede sem fio, pressione o botão **WPS**

- (  $\sqrt{w}$ s) no painel de controle por mais de dois segundos.
- **Quando o equipamento está no modo ocioso:** O equipamento é desconectado imediatamente da rede sem fio, e o LED de rede sem fio apaga.
- **Quando o equipamento está sendo usado:** Enquanto o computador aguarda a conclusão do trabalho atual, o LED de rede sem fio pisca rapidamente. Em seguida, a rede sem fio é desconectada automaticamente. O LED de rede sem fio apaga.
- Quando o equipamento está desconectado, pressione o botão WPS ( was ) no painel de controle. A função de rede sem fio está ativa e a conexão a uma rede sem fio é iniciada.

# **Configurando uma rede sem fio do computador**

Você pode instalar uma rede sem fio com um cabo USB do computador.

# **Configurando uma rede sem fio com o cabo USB**

Consulte o administrador da rede, ou a pessoa que configurou sua rede sem fio, para obter informações sobre a configuração da rede.

#### **Instalando o equipamento em uma rede sem fio com um ponto de acesso (Windows)**

#### **Itens a serem preparados**

Certifique-se de que os seguintes itens estejam disponíveis:

- Ponto de acesso
- Computador conectado à rede
- CD de software fornecido com seu equipamento
- Equipamento com uma interface de rede sem fio instalada
- Cabo USB

#### **Criando a rede de infraestrutura no Windows**

Quando os itens estiverem prontos, siga estas etapas:

- **1.** Verifique se o cabo USB está conectado ao equipamento.
- **2.** Ligue o computador, o ponto de acesso e o equipamento.
- **3.** Insira o CD do software fornecido na unidade de CD-ROM.
	- O CD de software deverá ser executado automaticamente e uma janela de instalação será exibida.
	- Se a janela não for exibida, clique em **Iniciar** e, em seguida, em **Executar**. Digite X:\**Setup.exe**, substituindo "X" pela letra que representa a sua unidade. Clique em **OK**.
	- Se você utiliza o Windows Vista, Windows 7 ou Windows Server 2008 R2, clique em **Iniciar** > **Todos os Programas** > **Acessórios** > **Executar**.

Digite X:\**Setup.exe**, substituindo "X" pela letra que representa a sua unidade e clique em **OK**.

• Se a janela **Reprodução Automática** for exibida no Windows Vista, Windows 7 ou Windows Server 2008 R2, clique em **Executar Setup.exe** no campo **Instalar ou executar programa** e em **Continuar** ou **Sim** na janela **Controle de Conta de Usuário**.

**4.** Selecione a opção **Configuração sem fio e instalação**.

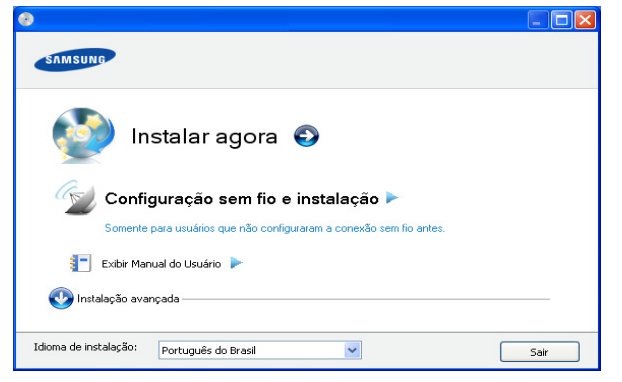

- **Instalar agora:** Se você já configurou a rede sem fio, clique neste botão para instalar o driver para usar o equipamento de rede sem fio. Se você não tiver configurado a rede sem fio, clique no botão **Configuração sem fio e instalação** para configurar a rede sem fio antes de clicar nesse botão.
- **Configuração sem fio e instalação:** configure as opções de rede sem fio do seu equipamento com um cabo USB e, em seguida, instale o driver do equipamento. Somente para usuários que não configuraram a conexão sem fio antes.
- **Atalho para o programa de configuração de rede sem fio sem o CD:** Se você instalou o driver de impressão uma vez, poderá acessar o зrograma de configuração sem fio sem o CD. No menu **Iniciar**, selecione **Programas** ou **Todos os Programas** > **Samsung Printers** > **nome do seu driver de impressão** > **Programa de configuração sem fio**
- **5.** Leia o **Contrato de licença** e selecione **Aceito os termos do contrato de licença**. Em seguida, clique em **Avançar**.
- **6.** O software procura a rede sem fio.

Se a pesquisa falhar, verifique se o cabo USB está conectado W corretamente entre o computador e o equipamento e siga as instruções na janela.

- **7.** Após a pesquisa, a janela exibirá os dispositivos de rede sem fio. Selecione o nome (SSID) do seu ponto de acesso e clique em **Avançar**.
	- Se você não conseguir descobrir o nome de rede que deseja escolher, ou se desejar configurar a rede sem fio manualmente, clique em **Configuração avançada**.
		- **Digite o nome da rede sem fio:** insira o SSID do ponto de acesso desejado (o SSID diferencia maiúsculas de minúsculas).
		- **Modo de operação:** selecione **Infra-estrutura**.
		- **Autenticação:** selecione um tipo de autenticação. **Sistema aberto:** a autenticação não é utilizada e a criptografia pode ou não ser utilizada dependendo das necessidades de segurança de dados.

**Chave compartilhada:** A autenticação é usada. Os dispositivos que possuem uma chave WEP apropriada podem acessar a rede.

**WPA Personal ou WPA2 Personal:** Selecione esta opção para autenticar o servidor de impressão com base na chave pré-compartilhada WPA. Essa opção usa uma chave secreta compartilhada (geralmente chamada senha da Chave pré-compartilhada) que é configurada manualmente no ponto de acesso e em cada um de seus clientes.

- **Criptografia:** Selecione a criptografia (Nenhuma, WEP64, WEP128, TKIP, AES, TKIP AES).
- **Chave de rede:** Insira o valor da chave de rede de criptografia.
- **Confirme a chave de rede:** Confirme o valor da chave de rede de criptografia.
- **Índice de chave WEP:** Se estiver usando a criptografia WEP, selecione o **Índice de chave WEP** apropriado.

A janela de segurança de rede sem fio é exibida quando o ponto de acesso possui uma configuração de segurança.

A janela de segurança de rede sem fio é exibida. A janela pode variar em função do seu modo de segurança, WEP ou WPA.

• **No caso de WEP**

Selecione **Sistema aberto** ou **Chave compartilhada** para a autenticação e insira a chave de segurança WEP. Clique em **Avançar**.

WEP (Wired Equivalent Privacy) é um protocolo de segurança que impede acessos não autorizados à sua rede sem fio. O WEP criptografa a seção de dados de cada pacote trocado em uma rede sem fio usando uma chave de criptografia WEP de 64 ou 128 bits.

• **No caso de WPA**

Insira a chave compartilhada WPA e clique em **Avançar**. O WPA autoriza e identifica usuários com base em uma chave secreta que muda automaticamente em intervalos regulares. O WPA também utiliza o TKIP (Temporal Key Integrity Protocol) e o AES (Advanced Encryption Standard) para a criptografia dos dados.

- **8.** A janela exibe a configuração da rede sem fio. Verifique se as opções estão corretas. Clique em **Avançar**.
	- Para o método DHCP

Se o método de atribuição de endereços IP for DHCP, verifique se a opção DHCP é mostrada na janela. No entanto, se Estático for mostrado, clique em **Alterar TCP/IP** para alterar o método de atribuição para DHCP.

• Para o método Estático

Se o método de atribuição de endereços IP for Estático, verifique se a opção Estático é mostrada na janela. No entanto, se DHCP for mostrado, clique em **Alterar TCP/IP** para inserir o endereço IP e outros valores de configuração de rede para o equipamento. Antes de inserir o endereço IP do equipamento, é necessário conhecer as informações de configuração de rede do computador. Se o computador estiver configurado para usar DHCP, entre em contato o administrador de rede para obter o endereço IP estático.

Por exemplo:

- Se as informações de rede do computador forem:
- Endereço IP: 169.254.133.42
- Máscara de sub-rede: 255.255.0.0
- Gateway: 169.254.133.**0**
- As informações de rede do equipamento deverão ser:
- Endereço IP: 169.254.133. **43**
- Máscara de sub-rede: 255.255.0.0 (Use a máscara de sub-rede do computador.)
- Gateway: 169.254.133.**1**
- **9.** Quando a configuração da rede sem fio for concluída, desconecte o cabo USB entre o computador e o equipamento. Clique em **Avançar**.

**10.** A janela **Configuração de rede sem fio concluída** é exibida.

Selecione **Sim** se você aceitar as configurações atuais e continue com o procedimento de configuração. Selecione **Não** se desejar retornar à tela inicial.

Em seguida, clique em **Avançar**.

- **11.** Clique em **Avançar** quando a janela **Confirmar conexão da impressora** for exibida.
- **12.** Selecione os componentes a serem instalados. Clique em **Avançar**. Após selecionar os componentes, você também poderá alterar o nome do equipamento, definir o seu compartilhamento na rede, configurá-lo como a impressora padrão e alterar o nome da porta de cada equipamento. Clique em **Avançar**.
- **13.** Na janela exibida após a conclusão da instalação, selecione se uma página de teste será impressa. Se você desejar imprimir uma página de teste, clique em **Imprimir uma página de teste**. Caso contrário, clique em **Avançar** e vá para a etapa 15.

**14.** Se a página de teste for impressa corretamente, clique em **Sim**.

- Caso contrário, clique em **Não** para imprimi-la novamente.
- **15.** Para se registrar como um usuário do equipamento e receber informações da Samsung, clique em **Registro on-line**.
- **16.** Clique em **Concluir**.

#### **Instalando o equipamento em uma rede sem fio Ad-Hoc (Windows)**

Se você não possuir um ponto de acesso, ainda assim poderá conectar o equipamento sem fio ao seu computador através da configuração de uma rede sem fio Ad-Hoc por meio destas instruções simples.

#### **Itens a serem preparados**

Certifique-se de que os seguintes itens estejam disponíveis:

- Computador conectado à rede
- CD de software fornecido com seu equipamento
- Equipamento com uma interface de rede sem fio instalada
- cabo USB

# **Criando a rede Ad-Hoc no Windows**

Quando os itens estiverem prontos, siga estas etapas:

- **1.** Verifique se o cabo USB está conectado ao equipamento.
- **2.** Ligue o computador e o equipamento com rede sem fio.
- **3.** Insira o CD do software fornecido na unidade de CD-ROM.
	- O CD de software deverá ser executado automaticamente e uma janela de instalação será exibida.
	- Se a janela não for exibida, clique em **Iniciar** e, em seguida, em **Executar**. Digite X:\**Setup.exe**, substituindo "X" pela letra que representa a sua unidade. Clique em **OK**.
	- Se você utiliza o Windows Vista, Windows 7 ou Windows Server 2008 R2, clique em **Iniciar** > **Todos os Programas** > **Acessórios** > **Executar**.

Digite X:\**Setup.exe**, substituindo "X" pela letra que representa a sua unidade e clique em **OK**.

• Se a janela **Reprodução Automática** for exibida no Windows Vista, Windows 7 ou Windows Server 2008 R2, clique em **Executar Setup.exe** no campo **Instalar ou executar programa** e em **Continuar** ou **Sim** na janela **Controle de Conta de Usuário**.

**4.** Selecione a opção **Configuração sem fio e instalação**.

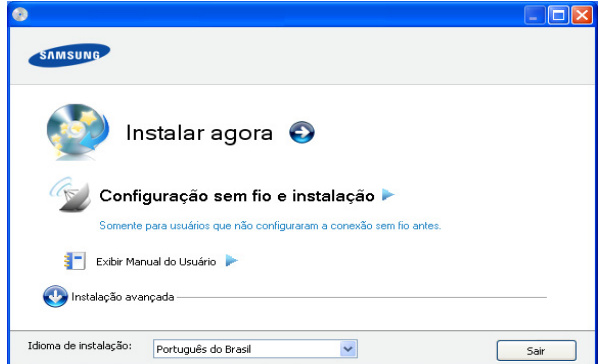

- **Instalar agora:** Se você já configurou a rede sem fio, clique neste botão para instalar o driver para usar o equipamento de rede sem fio. Se não tiver configurado a rede sem fio, clique no botão **Configuração sem fio e instalação** para configurar a rede sem fio antes de clicar nesse botão.
- **Configuração sem fio e instalação:** configure as opções de rede sem fio do seu equipamento com um cabo USB e, em seguida, instale o driver do equipamento. Somente para usuários que não configuraram a conexão sem fio antes.
- **Atalho para o programa de configuração de rede sem fio sem o CD:** Se você instalou o driver de impressão uma vez, poderá acessar o зrograma de configuração sem fio sem o CD. No menu **Iniciar**, selecione **Programas** ou **Todos os Programas** > **Samsung Printers** > **nome do seu driver de impressão** > **Programa de configuração sem fio**
- **5.** Leia o **Contrato de licença** e selecione **Aceito os termos do contrato de licença**. Em seguida, clique em **Avançar**.
- **6.** O software procura a rede sem fio.

 $\mathbb{Z}$ Se o software falhar ao encontrar a rede, verifique se o cabo USB está conectado corretamente entre o computador e o equipamento e siga as instruções na janela.

**7.** Após a pesquisa de redes sem fio ser concluída, uma lista das redes sem fio que o seu equipamento pesquisou é exibida. Se você desejar usar a configuração Ad-Hoc padrão da Samsung, selecione a última rede sem fio na lista, aquela que possui **Nome da rede (SSID)** igual a **portthru** e **Sinal** igual a **Rede Auto da impressora**.

Em seguida, clique em **Avançar**.

Se desejar usar outras configurações Ad-Hoc, selecione outra rede sem fio na lista.

- M Se desejar alterar as configurações Ad-Hoc, clique no botão **Configuração avançada**.
	- **Digite o nome da rede sem fio:** Insira o nome SSID desejado (o SSID diferencia maiúsculas de minúsculas).
	- **Modo de operação:** Selecione **Ad-Hoc**.
	- **Canal:** Selecione o canal. (**Configuração automática** ou 2412 MHz a 2467 MHz).
	- **Autenticação:** Selecione um tipo de autenticação. **Sistema aberto:** A autenticação não é utilizada e a criptografia pode ou não ser utilizada dependendo das necessidades de segurança de dados.

**Chave compartilhada:** A autenticação é usada. Os dispositivos que possuem uma chave WEP apropriada podem acessar a rede.

- **Criptografia:** Selecione a criptografia (Nenhuma, WEP64, WEP128).
- **Chave de rede:** Insira o valor da chave de rede de criptografia.
- **Confirme a chave de rede:** Confirme o valor da chave de rede de criptografia.
- **Índice de chave WEP:** Se você estiver usando a criptografia WEP, selecione o **Índice de chave WEP** apropriado.

 $\mathbb{Z}$  A janela de segurança da rede sem fio é exibida quando a rede Ad-Hoc possui uma configuração de segurança. A janela de segurança de rede sem fio é exibida. Selecione **Sistema aberto** ou **Chave compartilhada** para a autenticação e clique em **Avançar**.

- WEP (Wired Equivalent Privacy) é um protocolo de segurança que impede acessos não autorizados à sua rede sem fio. O WEP criptografa a seção de dados de cada pacote trocado em uma rede sem fio usando uma chave de criptografia WEP de 64 ou 128 bits.
- **8.** A janela que mostra a configuração de rede sem fio é exibida. Verifique as configurações e clique em **Avançar**.

Antes de inserir o endereço IP do equipamento, é necessário conhecer as informações de configuração de rede do computador. Se a configuração de rede do computador estiver definida como DHCP, a configuração de rede sem fio também deverá ser DHCP. Da mesma forma, se a configuração de rede do computador estiver definida como Estático, a configuração de rede sem fio também deverá ser Estático.

Se o seu computador estiver definido como DHCP e você desejar usar uma configuração estática, será necessário entrar em contato com o administrador de rede para obter o endereço IP estático.

• **Para o método DHCP**

Se o método de atribuição de endereços IP for DHCP, verifique se a opção DHCP é exibida na janela **Confirmação da configuração de rede sem fio**. No entanto, se Estático for mostrado, clique em **Alterar TCP/ IP** para alterar o método de atribuição para **Receber endereço IP automaticamente (DHCP)**.

• **Para o método Estático**

Se o método de atribuição de endereços IP for Estático, verifique se a opção Estático é mostrada na janela **Confirmação da configuração de rede sem fio**. No entanto, se DHCP for mostrado, clique em **Alterar TCP/IP** para inserir o endereço IP e outros valores de configuração de rede para o equipamento.

Por exemplo:

Se as informações de rede do computador forem:

- Endereço IP: 169.254.133.42
- Máscara de sub-rede: 255.255.0.0
- Gateway: 169.254.133.**0**

Então, as informações de rede do equipamento deverão ser:

- Endereço IP: 169.254.133. **43**
- Máscara de sub-rede: 255.255.0.0 (Use a máscara de sub-rede do computador.)
- Gateway: 169.254.133.**1**
- **9.** Quando a configuração da rede sem fio for concluída, desconecte o cabo USB entre o computador e o equipamento. Clique em **Avançar**.
	- Se a janela **Alterar configuração de rede do PC** for exibida, siga as etapas na janela.

Clique em **Avançar** se tiver concluído as configurações de rede sem fio do computador.

Se você configurar a rede sem fio do computador como DHCP, levará vários minutos para receber o endereço IP.

**10.** A janela **Configuração de rede sem fio concluída** é exibida. Selecione **Sim** se você aceitar as configurações atuais e continue com o procedimento de configuração.

Selecione **Não** se desejar retornar à tela inicial.

Em seguida, clique em **Avançar**.

- **11.** Clique em **Avançar** quando a janela **Confirmar conexão da impressora** for exibida.
- **12.** Selecione os componentes a serem instalados. Clique em **Avançar**. Após selecionar os componentes, você também poderá alterar o nome do equipamento, definir o seu compartilhamento na rede, configurá-lo como a impressora padrão e alterar o nome da porta de cada equipamento. Clique em **Avançar**.
- **13.** Na janela exibida após a conclusão da instalação, selecione se uma página de teste será impressa. Se você desejar imprimir uma página de teste, clique em **Imprimir uma página de teste**.
	- Caso contrário, clique em **Avançar** e vá para a etapa 15.
- **14.** Se a página de teste for impressa corretamente, clique em **Sim**. Caso contrário, clique em **Não** para imprimi-la novamente.
- **15.** Para se registrar como um usuário do equipamento e receber informações da Samsung, clique em **Registro on-line**.
- **16.** Clique em **Concluir**.

#### **Instalando o equipamento em uma rede sem fio com um ponto de acesso (Macintosh)**

#### **Itens a serem preparados**

Certifique-se de que os seguintes itens estejam disponíveis:

- Ponto de acesso
- Computador conectado à rede
- CD de software fornecido com seu equipamento
- Equipamento com uma interface de rede sem fio instalada
- Cabo USB

#### **Criando a rede de infraestrutura no Macintosh**

Quando os itens estiverem prontos, siga estas etapas:

- **1.** Verifique se o cabo USB está conectado ao equipamento.
- **2.** Ligue o computador, o ponto de acesso e o equipamento.
- **3.** Insira o CD do software fornecido na unidade de CD-ROM.
- **4.** Clique duas vezes no ícone de CD-ROM exibido na área de trabalho do Macintosh.
- **5.** Clique duas vezes na pasta **MAC\_Installer**.
- **6.** Clique duas vezes no ícone **Installer OS X**.
- **7.** Digite a senha e clique em **OK**.
- **8.** A janela do Samsung Installer será aberta. Clique em **Continue**.
- **9.** Leia o contrato de licença e clique em **Continue**.
- **10.** Clique em **Agree** para aceitar os termos do contrato de licença.
- **11.** A janela do Samsung Installer será aberta. Clique em **Continue**.

**12.** Selecione **Easy Install** e clique em **Install**. A opção **Easy Install** é recomendada para a maioria dos usuários. Todos os componentes necessários para o funcionamento do equipamento serão instalados.

Se você selecionar **Custom Install**, será possível escolher operações individuais para instalação.

- **13.** Selecione a opção **Wireless Setting and Installation**.
- **14.** O software procura a rede sem fio.
	- Se a pesquisa falhar, verifique se o cabo USB está conectado corretamente entre o computador e o equipamento e siga as instruções na janela.
- **15.** Após a pesquisa, a janela exibirá os dispositivos de rede sem fio. Selecione o nome (SSID) do seu ponto de acesso e clique em **Next**.
	- Ao definir a configuração de rede sem fio manualmente, clique em **Advanced Setting**.
		- **Enter the wireless Network Name:** Insira o SSID do ponto de acesso desejado (o SSID diferencia maiúsculas de minúsculas).
		- **Operation Mode:** Selecione **Infrastructure**.
		- **Authentication:** Selecione um tipo de autenticação. **Open System:** A autenticação não é utilizada e a criptografia pode ou não ser utilizada dependendo das necessidades de segurança de dados.

**Shared Key:** A autenticação é usada. Os dispositivos que possuem uma chave WEP apropriada podem acessar a rede.

**WPA Personal ou WPA2 Personal:** selecione esta opção para autenticar o servidor de impressão com base na chave pré-compartilhada WPA. Essa opção usa uma chave secreta compartilhada (geralmente chamada senha da Chave pré-compartilhada) que é configurada manualmente no ponto de acesso e em cada um de seus clientes.

- **Encryption:** Selecione a criptografia. (Nenhuma, WEP64, WEP128, TKIP, AES, TKIP AES)
- **Network Key:** Insira o valor da chave de rede de criptografia.
- **Confirm Network Key:** Confirme o valor da chave de rede de criptografia.
- **WEP Key Index:** Se você estiver usando a criptografia WEP, selecione o **WEP Key Index** apropriado.

A janela de segurança de rede sem fio é exibida quando o ponto de acesso possui uma configuração de segurança. A janela de segurança de rede sem fio é exibida. A janela pode ser diferente de acordo com o seu modo de segurança: WEP ou WPA.

• **No caso de WEP**

Selecione **Open System** ou **Shared Key** para a autenticação e insira a chave de segurança WEP. Clique em **Next**.

WEP (Wired Equivalent Privacy) é um protocolo de segurança que impede acessos não autorizados à sua rede sem fio. O WEP criptografa a seção de dados de cada pacote trocado em uma rede sem fio usando uma chave de criptografia WEP de 64 ou 128 bits.

#### • **No caso de WPA**

Insira a chave compartilhada WPA e clique em **Next**. O WPA autoriza e identifica usuários com base em uma chave secreta que muda automaticamente em intervalos regulares. O WPA também utiliza o TKIP (Temporal Key Integrity Protocol) e o AES (Advanced Encryption Standard) para a criptografia dos dados.

**16.** A janela exibe a configuração da rede sem fio. Verifique se as opções estão corretas. Clique em **Next**.

#### • **Para o método DHCP**

Se o método de atribuição de endereços IP for DHCP, verifique se a opção DHCP é mostrada na janela. No entanto, se Estático for mostrado, clique em **Change TCP/IP** para alterar o método de atribuição para DHCP.

• **Para o método Estático**

Se o método de atribuição de endereços IP for Estático, verifique se a opção Estático é mostrada na janela. No entanto, se DHCP for mostrado, clique em **Change TCP/IP** para inserir o endereço IP e outros valores de configuração de rede para o equipamento. Antes de inserir o endereço IP do equipamento, é necessário conhecer as informações de configuração de rede do computador. Se o computador estiver configurado para usar DHCP, entre em contato o administrador de rede para obter o endereço IP estático.

Por exemplo:

- Se as informações de rede do computador forem:
- Endereco IP: 169.254.133.42
- Máscara de sub-rede: 255.255.0.0
- Gateway: 169.254.133.**0**
- Então, as informações de rede do equipamento deverão ser:
- Endereço IP: 169.254.133. **43**
- Máscara de sub-rede: 255.255.0.0 (Use a máscara de sub-rede do computador.)
- Gateway: 169.254.133.**1**

**17.** A rede sem fio se conecta de acordo com a configuração de rede.

- **18.** Quando a configuração da rede sem fio for concluída, desconecte o cabo USB entre o computador e o equipamento.
- **19.** Siga as instruções na tela para concluir a instalação. Após a conclusão da instalação, clique em **Quit** ou **Restart**.

#### **Instalando o equipamento em uma rede sem fio Ad-Hoc (Macintosh)**

Se você não possuir um ponto de acesso, ainda assim poderá conectar o equipamento sem fio ao seu computador através da configuração de uma rede sem fio Ad-Hoc por meio destas instruções simples.

#### **Itens a serem preparados**

Certifique-se de que os seguintes itens estejam disponíveis:

- Computador conectado à rede
- CD de software fornecido com seu equipamento
- Equipamento com uma interface de rede sem fio instalada
- Cabo USB

#### **Criando a rede Ad-Hoc no Macintosh**

Quando os itens estiverem prontos, siga estas etapas:

- **1.** Verifique se o cabo USB está conectado ao equipamento.
- **2.** Ligue o computador e o equipamento.
- **3.** Insira o CD do software fornecido na unidade de CD-ROM.
- **4.** Clique duas vezes no ícone de CD-ROM exibido na área de trabalho do Macintosh.
- **5.** Clique duas vezes na pasta **MAC\_Installer**.
- **6.** Clique duas vezes no ícone **Installer OS X**.
- **7.** Digite a senha e clique em **OK**.
- **8.** A janela do Samsung Installer será aberta. Clique em **Continue**.
- **9.** Leia o contrato de licença e clique em **Continue**.
- **10.** Clique em **Agree** para aceitar os termos do contrato de licença.
- **11.** Selecione **Easy Install** e clique em **Install**. A opção **Easy Install** é recomendada para a maioria dos usuários. Todos os componentes necessários para o funcionamento do equipamento serão instalados.

Se você selecionar **Custom Install**, será possível escolher operações individuais para instalação.

#### **12.** Clique em **Wireless Setting and Installation**.

- **13.** O software pesquisará os dispositivos de rede sem fio.
	- Se a pesquisa falhar, verifique se o cabo USB está conectado corretamente entre o computador e o equipamento e siga as instruções na janela.
- **14.** Após a pesquisa de redes sem fio ser concluída, uma lista das redes sem fio que o seu equipamento pesquisou é exibida.

Se você desejar usar a configuração Ad-Hoc padrão da Samsung, selecione a última rede sem fio na lista, cujo **Network Name(SSID)** é **portthru** e **Sinal** é **Printer Self Network**.

Em seguida, clique em **Next**.

Se desejar usar outras configurações Ad-Hoc, selecione outra rede sem fio na lista.

- Se desejar alterar as configurações Ad-Hoc, clique no botão W **Advanced Setting**.
	- **Enter the wireless Network Name:** Insira o nome SSID desejado (o SSID diferencia maiúsculas de minúsculas).
	- **Operation Mode:** Selecione **Ad-Hoc**.
	- **Channel:** Selecione o canal (**Auto Setting** ou 2412 MHz a 2467 MHz).
	- **Authentication:** Selecione um tipo de autenticação. **Open System:** A autenticação não é utilizada e a criptografia pode ou não ser utilizada dependendo das necessidades de segurança de dados.

**Shared Key:** A autenticação é usada. Os dispositivos que possuem uma chave WEP apropriada podem acessar a rede.

- **Encryption:** Selecione a criptografia (Nenhuma, WEP64, WEP128).
- **Network Key:** Insira o valor da chave de rede de criptografia.
- **Confirm Network Key:** Confirme o valor da chave de rede de criptografia.
- **WEP Key Index:** Se você estiver usando a criptografia WEP, selecione o **WEP Key Index** apropriado.

A janela de segurança da rede sem fio é exibida quando a 1 K/I rede Ad-Hoc possui uma configuração de segurança.

A janela de segurança de rede sem fio é exibida. Selecione **Open System** ou **Shared Key** para a autenticação e clique em **Next**.

- WEP (Wired Equivalent Privacy) é um protocolo de segurança que impede acessos não autorizados à sua rede sem fio. O WEP criptografa a seção de dados de cada pacote trocado em uma rede sem fio usando uma chave de criptografia WEP de 64 ou 128 bits.
- **15.** A janela que mostra a configuração de rede sem fio é exibida. Verifique as configurações e clique em **Next**.
	- Antes de inserir o endereço IP do equipamento, é necessário conhecer as informações de configuração de rede do computador. Se a configuração de rede do computador estiver definida como DHCP, a configuração de rede sem fio também deverá ser DHCP. Da mesma forma, se a configuração de rede do computador estiver definida como Estático, a configuração de rede sem fio também deverá ser Estático. Se o seu computador estiver definido como DHCP e você desejar usar uma configuração estática, será necessário entrar em contato com o administrador de rede para obter o endereço IP estático.
		- **Para o método DHCP**

Se o método de atribuição de endereços IP for DHCP, verifique se a opção DHCP é exibida na janela **Wireless Network Setting Confirm**. No entanto, se Estático for mostrado, clique em **Change TCP/IP** para alterar o método de atribuição para **Receive IP address automatically (DHCP)**.

• **Para o método Estático**

Se o método de atribuição de endereços IP for Estático, verifique se a opção Estático é mostrada na janela **Confirmação da configuração de rede sem fio**. No entanto, se DHCP for mostrado, clique em **Alterar TCP/IP** para inserir o endereço IP e outros valores de configuração de rede para o equipamento.

#### Por exemplo:

Se as informações de rede do computador forem:

- Endereço IP: 169.254.133.42
- Máscara de sub-rede: 255.255.0.0
- Gateway: 169.254.133.**0**

Então, as informações de rede do equipamento deverão ser:

- Endereço IP: 169.254.133. **43**
- Máscara de sub-rede: 255.255.0.0 (Use a máscara de sub-rede do computador.)
- Gateway: 169.254.133.**1**

**16.** A rede sem fio se conecta de acordo com a configuração de rede.

- **17.** Quando a configuração da rede sem fio for concluída, desconecte o cabo USB entre o computador e o equipamento.
- **18.** Siga as instruções na tela para concluir a instalação. Após a conclusão da instalação, clique em **Quit** ou **Restart**.

# **Completando a instalação**

Depois de instalar sua impressora de rede sem fio Samsung, imprima outra cópia do Relatório de configuração da rede e guarde-a para referência futura. Agora você está pronto para usar sua nova impressora sem fio Samsung na rede.

Se a rede sem fio aparentemente não estiver funcionando, retorne  $\cancel{\triangleright}$ todas as configurações aos padrões de fábrica e tente novamente (consulte ["Restaurando as configurações padrão de fábrica usando o](#page-42-0)  [SyncThru™ Web Service" na página](#page-42-0) 43).

# <span id="page-42-0"></span>**Restaurando as configurações padrão de fábrica usando o SyncThru™ Web Service**

**1.** Inicie um navegador da Web, como o Internet Explorer, o Safari ou o Firefox e insira o novo endereço IP do seu equipamento na janela do navegador.

Por exemplo,

#### http://192,168,1,133/

- **2.** Clique em **Ir** para acessar o SyncThru™ Web Service.
- **3.** Clique em **Login** no canto superior direito do site SyncThru™ Web **Service** 
	- Uma página de login é exibida.
- **4.** Digite a **ID** e a **Senha** e, em seguida, clique em **Login**. Se esse for o seu primeiro login no SyncThru™ Web Service, digite a ID e a senha padrão abaixo.
	- **ID: admin**
	- **Senha: sec00000**
- **5.** Quando a janela do **SyncThru™ Web Service** for aberta, clique em **Configurações** > **Configurações de rede** > **Restaurar padrão**.
- **6.** Clique em **Limpar** para a rede.
- **7.** Desligue e ligue o equipamento para aplicar as configurações.

# **Solução de problemas**

#### **Resolvendo problemas que podem ocorrer durante a configuração da rede sem fio e a instalação do driver do equipamento**

#### **Impressoras não encontradas**

- Seu equipamento pode não estar ligado. Ligue o computador e o equipamento.
- O cabo USB não está conectado entre o computador e o equipamento. Conecte o equipamento ao seu computador usando um cabo USB.
- O equipamento não oferece suporte a redes sem fio. Consulte o manual do usuário do equipamento incluído no CD de software fornecido e prepare um equipamento de rede sem fio.

#### **Falha de conexão - SSID não encontrada**

- O equipamento não pode pesquisa o nome de rede (SSID) selecionado ou inserido. Verifique o nome de rede (SSID) no seu ponto de acesso e tente conectar novamente.
- O seu ponto de acesso não está ligado. Ligue o seu ponto de acesso.

#### **Falha de conexão - Segurança inválida**

• A segurança está configurada incorretamente. Verifique a segurança configurada no ponto de acesso e em seu equipamento.

#### **Falha de conexão - Erro de conexão geral**

• Seu computador não está recebendo sinal do equipamento. Verifique o cabo USB e a alimentação do seu equipamento.

#### **Erro de conexão do PC**

- O endereço de rede configurado não pode ser usado para conectar o computador e o equipamento.
	- Para ambientes de rede DHCP A impressora recebe o endereço IP automaticamente (DHCP) quando o computador está configurado para usar o DHCP.
		- Para ambientes de rede estáticos O equipamento usa o endereço estático quando o computador é configurado para usar um endereço estático. Por exemplo:
		- Se as informações de rede do computador forem:
		- Endereco IP: 169.254.133.42
		- Máscara de sub-rede: 255.255.0.0
		- Gateway: 169.254.133.**0**
		- Então, as informações de rede do equipamento deverão ser:
		- Endereço IP: 169.254.133. **43**
		- Máscara de sub-rede: 255.255.0.0 (Use a máscara de sub-rede do computador.)
		- Gateway: 169.254.133.**1**

# **Solucionando outros problemas**

Se houver problemas durante a utilização do equipamento em uma rede, verifique as possibilidades a seguir.

- Para obter informações sobre o ponto de acesso (ou roteador sem fio), consulte seu próprio manual do usuário.
- Seu computador, ponto de acesso (ou roteador sem fio), ou equipamento podem não estar ligados.
- Verifique a recepção sem fio ao redor do equipamento. Se a recepção estiver longe do equipamento ou se houver um obstáculo, poderá haver dificuldade para receber o sinal.
- Desligue e ligue o ponto de acesso (ou roteador sem fio), o equipamento e o computador. Isso poderá recuperar a comunicação de rede.
- Verifique se algum software de firewall (V3 ou Norton) está bloqueando a comunicação.

Se o computador e o equipamento estiverem conectados na mesma rede e não puderem ser pesquisados, um software de firewall poderá estar bloqueando a comunicação. Consulte o manual do usuário do software para saber como desativá-lo e procure o equipamento novamente.

- Verifique se o endereço IP do equipamento foi alocado corretamente. Você pode verificar o endereço IP ao imprimir o relatório de configuração de rede.
- Verifique se o ponto de acesso (ou roteador sem fio) possui um mecanismo de segurança configurado (senha). Se houver uma senha, consulte o administrador do ponto de acesso (ou roteador sem fio).
- Verifique o endereço IP do equipamento. Reinstale o driver do equipamento e altere as configurações para se conectar ao equipamento na rede. Devido às características do DHCP, o endereço IP alocado poderá mudar se o equipamento não for usado por um longo período ou se o ponto de acesso for reiniciado.
- Verifique o ambiente de rede sem fio. Talvez não seja possível conectar à rede no ambiente de infraestrutura onde é necessário digitar as informações de um usuário antes de se conectar ao ponto de acesso (ou roteador sem fio).
- Este equipamento oferece suporte somente ao IEEE 802.11 b/g/n e Wi-Fi. Outros tipos de comunicação sem fio (Bluetooth) não são aceitos.
- Ao usar o modo Ad-Hoc, em sistemas operacionais como o Windows Vista, talvez seja necessário definir a conexão sem fio toda vez que o equipamento sem fio for usado.
- Não é possível usar os modos Infra-estrutura e Ad-Hoc ao mesmo tempo para equipamentos de rede sem fio Samsung.
- Verifique se o equipamento está ao alcance da rede sem fio.
- O equipamento não está próximo a obstáculos que poderiam bloquear o sinal.

Remova quaisquer objetos metálicos grandes entre o ponto de acesso (ou roteador sem fio) e o equipamento.

Certifique-se de que o equipamento e o ponto de acesso (ou roteador sem fio) não estejam separados por postes, paredes ou colunas de sustentação que contenham metais ou concreto.

• O equipamento está afastado de outros dispositivos eletrônicos que podem interferir com o sinal sem fio.

Muitos dispositivos podem interferir com o sinal sem fio, incluindo um forno de micro-ondas e alguns dispositivos Bluetooth.

# Configuração básica

Após a conclusão da instalação, talvez você deseje definir as configurações padrão do equipamento. Consulte a seção a seguir se desejar definir ou alterar valores. Este capítulo contém instruções passo a passo sobre como configurar o equipamento.

#### **Este capítulo inclui:**

• Configurando a bandeja e o papel padrão • [Ajuste de altitude](#page-45-0)

# <span id="page-44-1"></span><span id="page-44-0"></span>**Configurando a bandeja e o papel padrão**

Você pode selecionar a bandeja e o papel que deseja continuar utilizando para trabalhos de impressão.

# **Do seu computador**

#### **Windows**

- **1.** Clique no menu **Iniciar** do Windows.
- **2.** No Windows 2000, selecione **Configurações** > **Impressoras**.
	- No Windows XP/2003, selecione **Impressoras e Aparelhos de Fax**.
	- No Windows 2008/Vista, selecione **Painel de Controle** > **Hardware e Sons** > **Impressoras**.
	- No Windows 7, selecione **Painel de Controle** > **Hardware e Sons** > **Dispositivos e Impressoras**.
	- No Windows Server 2008 R2, selecione **Painel de Controle** > **Hardware** > **Dispositivos e Impressoras**.
- **3.** Clique com o botão direito do mouse no seu equipamento.
- **4.** No Windows 2003/XP/2008/Vista, pressione **Preferências de impressão**.

No Windows 7 e Windows Server 2008 R2, nos menus de contexto, selecione **Preferências de impressão**.

- Se o item **Preferências de Impressão** possuir a marca ►,  $\varphi$ você poderá selecionar outros drivers de impressão conectados à impressora selecionada.
- **5.** Clique na guia **Papel**.
- **6.** Selecione a bandeja e suas opções, como o tamanho e o tipo do papel.
- **7.** Pressione **OK**.
- Se você desejar utilizar papéis de tamanhos especiais, como cupons fiscais, selecione **Editar...** na guia **Papel** das **Preferências de Impressão**. (Consulte ["Abrindo as preferências](#page-52-0)  [de impressão" na página](#page-52-0) 53.)

# **Macintosh**

O Mac OS não oferece suporte a esta função. Os usuários de Mac OS precisarão alterar a configuração padrão manualmente cada vez que desejarem imprimir usando outras configurações.

- **1.** Abra um aplicativo do Macintosh e selecione o arquivo que deseja imprimir.
- **2.** Abra o menu **File** e clique em **Print**.
- **3.** Vá para o painel **Paper Feed**.
- **4.** Defina a bandeja adequada da qual deseja imprimir.
- **5.** Vá para o painel **Paper**.
- **6.** Defina o tipo como o papel disponível na bandeja da qual deseja imprimir.
- **7.** Clique em **Print** para imprimir.

#### **Linux**

- **1.** Abra **Terminal Program**.
- **2.** A tela do terminal será exibida. Digite: **[root@localhost root]# lpr <NomeDoArquivo>**
- **3.** Selecione **Printer** e clique em **Properties…**
- **4.** Clique na guia **Advanced**.
- **5.** Selecione a bandeja (origem) e suas opções, como tipo e tamanho de papel.
- **6.** Pressione **OK**.

# <span id="page-45-0"></span>**Ajuste de altitude**

A qualidade da impressão é afetada pela pressão atmosférica, determinada pela altitude do equipamento em relação ao nível do mar. As informações a seguir o orientarão sobre como configurar o seu equipamento para obter a melhor qualidade de impressão. Antes de definir o valor de altitude, descubra a altitude onde você está utilizando o equipamento.

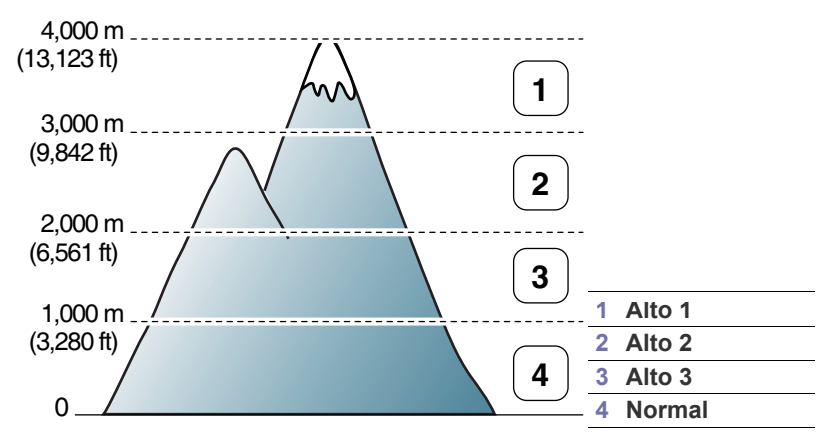

Você pode ajustar a altitude no Utilitário de Configurações da Impressora.

**1.** Clique duas vezes no ícone do **Smart Panel** na barra de tarefas do Windows (ou na Notification Area do Linux). Para o Mac OS X, consulte ["Usando o programa Smart Panel" na página](#page-60-0) 61.

Ou, se você for um usuário do Windows, ele poderá ser iniciado no menu **Iniciar**, selecionando **Programas** ou **Todos os programas** > **Samsung Printers** > **nome do seu driver de impressão** > **Smart Panel**.

- **2.** Clique em **Configuração da impressora**.
- **3.** Selecione as opções necessárias na lista suspensa **Ajuste de altitude**.
- **4.** Clique no botão **Aplicar**.

Se o equipamento não estiver conectado a uma rede, a tela do SyncThru™ Web Service será exibida automaticamente. Esse ajuste também pode ser realizado com o SyncThru™ Web Service.

# Materiais e bandejas

Este capítulo contém instruções sobre a colocação de materiais de impressão no equipamento.

#### **Este capítulo inclui:**

- [Selecionando materiais de impressão](#page-46-0)
- [Alterando o tamanho da bandeja](#page-46-1)
- [Colocando papel na bandeja](#page-47-0)

# <span id="page-46-0"></span>**Selecionando materiais de impressão**

Você pode imprimir em uma grande variedade de materiais de impressão, tais como papel comum, envelopes, etiquetas e transparências. Use sempre materiais de impressão que atendam às diretrizes de utilização do seu equipamento e da bandeja apropriada.

# **Diretrizes de seleção de materiais de impressão**

A impressão em materiais que não atendam às diretrizes descritas neste manual do usuário poderá causar os seguintes problemas:

- Baixa qualidade de impressão.
- Aumento do número de obstruções de papel.
- Desgaste prematuro do equipamento.
- Dano permanente à unidade de fusão, não coberto pela garantia.

Propriedades como gramatura, composição, granulação e teor de umidade são fatores importantes que afetam o desempenho do equipamento e a qualidade da saída. Ao escolher materiais de impressão, considere o seguinte:

- O tipo, o tamanho e a gramatura do material de impressão para o seu equipamento são descritos nas especificações de materiais de impressão. (Consulte ["Especificações dos materiais de impressão" na](#page-81-0)  [página](#page-81-0) 82.)
- Resultado desejado: o material de impressão escolhido deve ser adequado ao projeto.
- Alvura: alguns tipos de material de impressão são mais brancos do que outros e produzem imagens mais acentuadas e vibrantes.
- Textura da superfície: a suavidade do material afeta a nitidez da impressão no papel.
- Alguns tipos de materiais de impressão podem atender a todas as diretrizes desta seção e ainda assim não produzir resultados satisfatórios. Isso pode ser o resultado da característica das folhas, de manuseio inadequado, níveis inaceitáveis de temperatura e umidade ou outras variáveis que não podem ser controladas.
	- Antes de comprar grandes quantidades de materiais de impressão, certifique-se de que eles atendam às especificações neste manual do usuário e aos seus requisitos de impressão.
- A utilização de materiais de impressão incompatíveis com as especificações pode causar problemas e exigir reparos. Esses reparos não são cobertos pela garantia ou pelos contratos de serviço.

A quantidade de papel na bandeja pode variar de acordo com o tipo de material utilizado. (Consulte ["Especificações dos materiais](#page-81-0)  [de impressão" na página](#page-81-0) 82.)

• O uso de materiais de impressão inflamáveis pode causar incêndios.

- [Imprimindo em materiais especiais](#page-48-0)
- [Utilizando o suporte de saída](#page-50-0)
	- Utilize somente os materiais de impressão especificados. (Consulte ["Especificações dos materiais de impressão" na](#page-81-0)  [página](#page-81-0) 82.)

O uso de materiais de impressão inflamáveis ou a presença de materiais estranhos na impressora pode levar ao superaquecimento da unidade e, em casos raros, causar incêndios.

# **Tamanhos de material aceitos em cada modo**

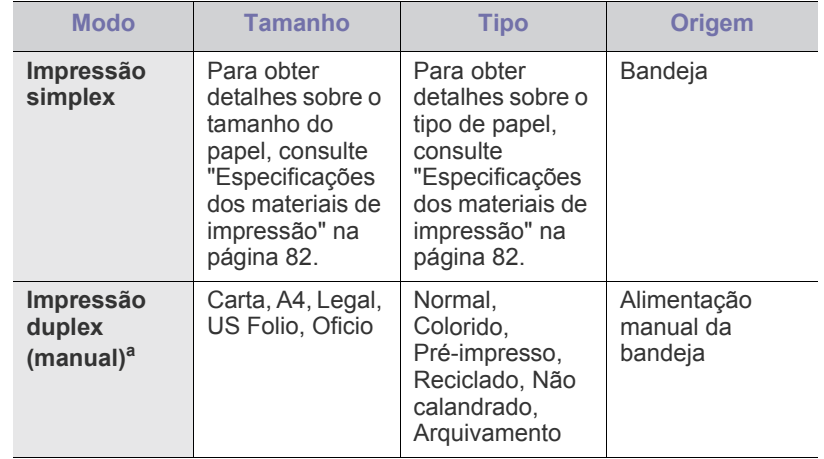

a. Somente 75 a 90 g/m<sup>2</sup> (não calandrado) (consulte "Especificações dos [materiais de impressão" na página](#page-81-0) 82).

# <span id="page-46-1"></span>**Alterando o tamanho da bandeja**

A bandeja é predefinida para Carta ou A4, dependendo do país. Para alterar o tamanho, será necessário ajustar as guias de papel.

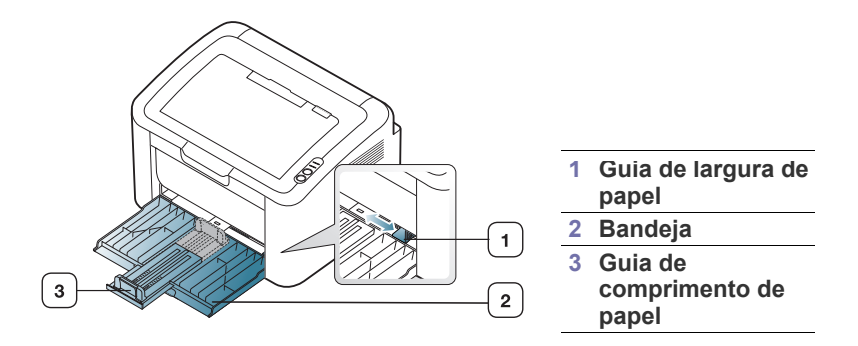

**1.** Abra a tampa frontal, pressione a guia de comprimento de papel e puxe-a para fora para estender a bandeja.

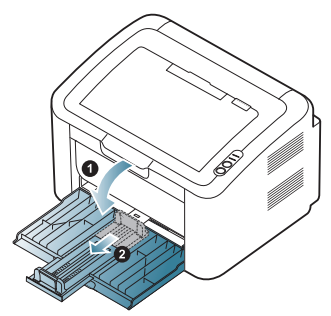

- Como o equipamento é muito leve, ele poderá se mover quando você abrir ou fechar a bandeja ou instalar e remover o cartucho de toner. Cuidado para não mover o equipamento ao executar estas tarefas.
- **2.** Flexione ou assopre a borda da pilha de papel para separar as páginas antes de colocá-las no equipamento. Coloque papel na bandeja.

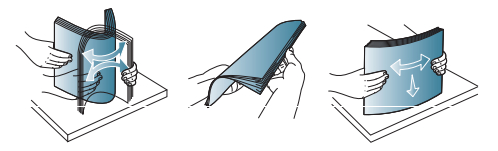

**3.** Coloque o papel com o lado a ser impresso voltado para cima. Certifique-se de que os quatro cantos estejam nivelados na bandeja.

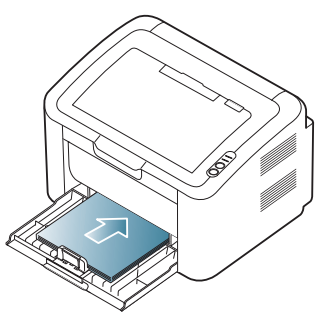

- Não sobrecarregue a bandeja de papel. Caso contrário, poderá haver uma obstrução de papel.
- **4.** Pressione a guia de comprimento de papel para ajustá-la à borda traseira da pilha de papel. Em seguida, pressione as guias de largura de papel para ajustá-las às laterais da pilha.

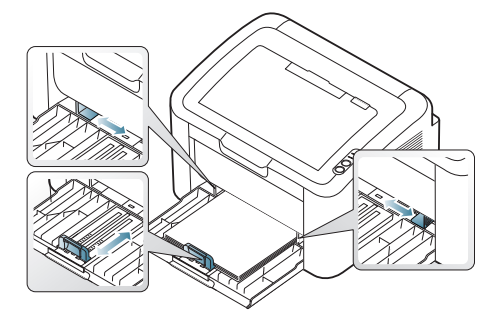

- Não empurre a guia de largura de papel ao ponto de o papel ficar ondulado.
	- Não use papel com mais de 6 mm de ondulações.

• Se a guia de largura de papel não for ajustada, obstruções poderão ocorrer.

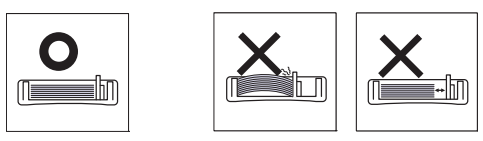

# <span id="page-47-1"></span><span id="page-47-0"></span>**Colocando papel na bandeja**

# **Bandeja**

- **1.** Abra a tampa frontal, pressione a guia de comprimento de papel e puxe-a para fora para estender a bandeja. Em seguida, ajuste o tamanho da bandeja ao tamanho do material que está sendo colocado. (Consulte ["Alterando o tamanho da bandeja" na página](#page-46-1) 47.)
- **2.** Flexione ou ventile a borda da pilha de papel para separar as páginas antes de colocá-las no equipamento.

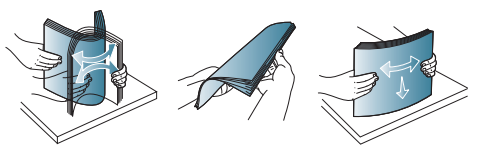

**3.** Coloque o papel com o lado a ser impresso voltado para cima.

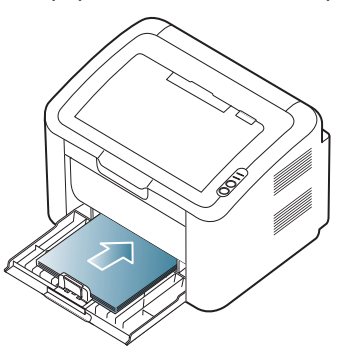

Ao imprimir um documento, configure o tipo e o tamanho do papel para a bandeja.

Para obter informações sobre a configuração do tipo e do tamanho do papel no painel de controle (consulte ["Configurando a bandeja e o papel](#page-44-1)  [padrão" na página](#page-44-1) 45).

- Se houver problemas na alimentação de papel, verifique se o papel atende às especificações de material. Em seguida, experimente colocar uma folha de cada vez na bandeja (consulte ["Especificações dos materiais de impressão" na](#page-81-0)  [página](#page-81-0) 82, ["Imprimindo em materiais especiais" na página](#page-48-0) 49).
	- As configurações feitas no driver do equipamento têm prioridade sobre as configurações do painel de controle.

# **Alimentação manual na bandeja**

A bandeja pode acomodar diversos tamanhos e tipos de materiais de impressão, como postais, cartões e envelopes. Ela é muito útil para imprimir uma única página de papel timbrado ou colorido.

# **Dicas sobre o uso do método de alimentação manual**

• Se você selecionar **Papel** > **Origem** > **Alimentador manual** em seu driver de impressão, será necessário pressionar (\*\*) toda vez que você imprimir uma página.

Coloque apenas um tipo, um tamanho e uma gramatura de material de impressão de cada vez na bandeja.

- Para evitar obstruções de papel, não adicione materiais ao imprimir.
- Os materiais devem ser colocados com a face voltada para cima e com a borda superior entrando primeiro na bandeja. Coloque os materiais no centro da bandeja.
- Para evitar obstruções e problemas de qualidade de impressão, utilize sempre os materiais recomendados. (Consulte ["Especificações dos](#page-81-0)  [materiais de impressão" na página](#page-81-0) 82.)
- Remova todas as ondulações de postais, envelopes e etiquetas antes de colocá-los na bandeja.
- **1.** Coloque o papel na bandeja.

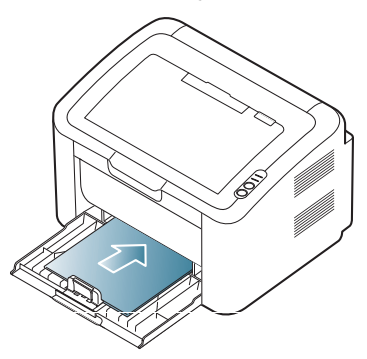

- Ao imprimir em materiais especiais, você deve seguir as diretrizes de colocação. (Consulte ["Imprimindo em materiais especiais" na](#page-48-0)  [página](#page-48-0) 49.)
	- Quando o papel não for alimentado corretamente durante a impressão, empurre-o gentilmente com as mãos até ele começar a ser alimentado automaticamente.
- **2.** Pressione as guias de largura de papel da bandeja e ajuste-as de acordo com a largura do papel. Não force muito ou o papel poderá dobrar e ocasionar obstruções ou um desalinhamento.
- **3.** Abra o suporte de saída.
- **4.** Para imprimir a partir de um aplicativo, abra o aplicativo e acesse o menu de impressão.
- **5.** Abra **Preferências de impressão**. (Consulte ["Abrindo as preferências de](#page-52-0)  [impressão" na página](#page-52-0) 53.)
- **6.** Clique na guia **Papel** em **Preferências de Impressão** e selecione um tipo de papel apropriado.

Por exemplo, se você desejar usar etiquetas, defina o tipo do papel W como **Etiquetas**.

- **7.** Selecione **Alimentador manual** na origem do papel e, em seguida, pressione **OK**.
- **8.** Inicie a impressão.
- Ao imprimir várias páginas, coloque a próxima folha após a impressão da primeira página e pressione o botão (m). Repita essa etapa para cada página que será impressa.

# <span id="page-48-0"></span>**Imprimindo em materiais especiais**

A tabela abaixo mostra os materiais especiais disponíveis para impressão.

Ao imprimir em materiais especiais, recomendamos alimentar um  $\mathbb{Z}$ papel de cada vez. Verifique a capacidade máxima da bandeja para cada tipo de material. (Consulte ["Especificações dos materiais de](#page-81-0)  [impressão" na página](#page-81-0) 82.)

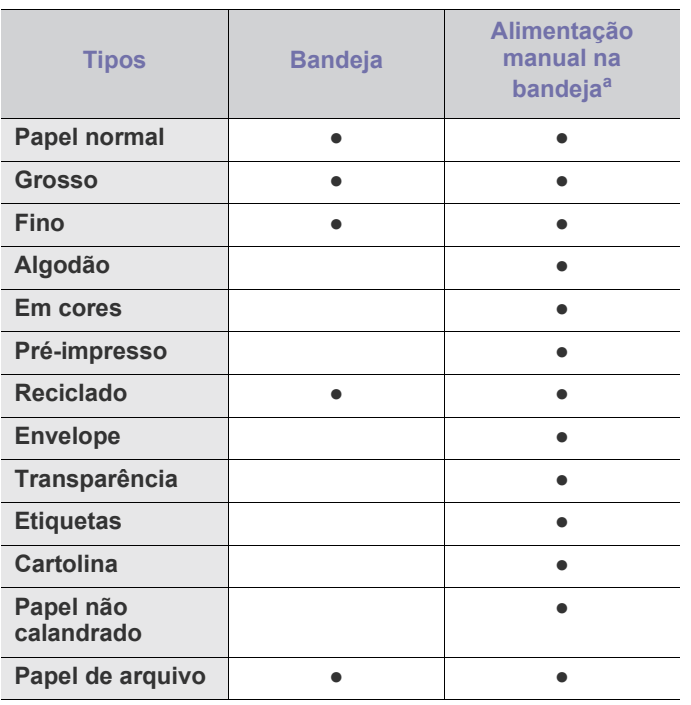

a.Coloque uma folha de cada vez.

(●: compatível, em branco: sem suporte)

Os tipos de materiais a seguir são mostrados nas **Preferências de Impressão**. Esta opção de tipo de papel permite definir o tipo do papel que será colocado na bandeja. A seleção do material apropriado proporcionará a melhor qualidade de impressão. A seleção incorreta do material poderá ocasionar uma má qualidade de impressão.

- Papel normal: papel comum. Selecione este tipo se estiver imprimindo em papéis de 60 a 120 g/m<sup>2</sup>.
- **Grosso:** Papel grosso de 90 a 163 g/m<sup>2</sup>.
- **Fino:** Papel fino de 60 a 70 g/m<sup>2</sup>.
- **Algodão:** Papel comum de 75 a 90 g/m<sup>2</sup>.
- $\cdot$  **Cor:** Papel colorido de 75 a 90 g/m<sup>2</sup>.
- **Pré-impresso:** Papel pré-impresso/timbrado de 75 a 90 g/m<sup>2</sup>.
- **Reciclado:** Papel reciclado de 60 a 90 g/m<sup>2</sup>.

Quando papéis reciclados são usados, pode haver ondulações nas  $[{\mathscr{D}}]$ impressões e/ou obstruções devido ao excesso de ondulações.

- **Cartolina:** Cartolina de 105 a 163 g/m2 .
- **Envelope:** Envelopes de 75 a 90 g/m<sup>2</sup> .
- **Transparência:** Papel de transparência de 138 a 146 g/m<sup>2</sup> .
- **Etiquetas:** Etiquetas de 120 a 150 g/m<sup>2</sup> .
- **Papel não calandrado:** Papel não calandrado de 105 a 120 g/m<sup>2</sup> .
- Papel de arquivo: 70 a 90 g/m<sup>2</sup>. Se for necessário armazenar as impressões por um longo período de tempo, como em arquivos.

# **Envelopes**

A impressão bem-sucedida em envelopes depende da sua qualidade.

Para imprimir em um envelope, a área do selo deverá estar no lado esquerdo e o final do envelope com a área do selo deverá entrar primeiro na impressora no centro da bandeja.

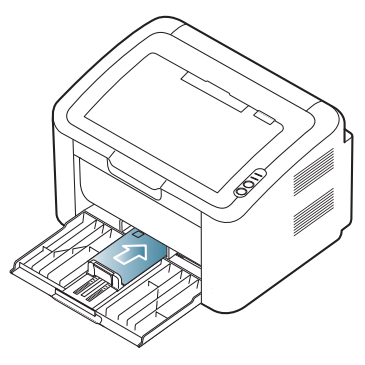

- Ao selecionar envelopes, considere os seguintes fatores:
	- **Gramatura:** A gramatura do envelope não deve exceder 90 g/m<sup>2</sup> . Caso contrário, obstruções poderão ocorrer.
	- **Estrutura:** Antes da impressão, os envelopes deverão estar nivelados, com menos de 6 mm de ondulações, e não poderão conter ar.
	- **Condição:** os envelopes não podem conter rugas, cortes ou outros danos.
	- **Temperatura:** utilize envelopes compatíveis com a temperatura e a pressão do equipamento durante a operação.
- Utilize somente envelopes de boa qualidade, com dobras e vincos bem definidos.
- Não utilize envelopes com selos.
- Não utilize envelopes com grampos, fechos, aberturas, revestimentos, lacres adesivos ou outros materiais sintéticos.
- Não utilize envelopes danificados ou mal confeccionados.
- Certifique-se de que a junção em ambas as extremidades do envelope se estenda até o canto do envelope.

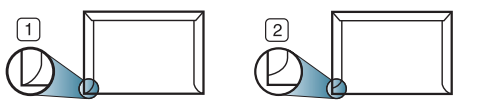

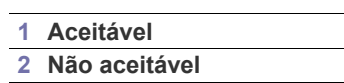

- Envelopes com faixas adesivas ou com mais de uma aba dobrada sobre o lacre devem utilizar adesivos compatíveis com a temperatura de fusão do equipamento, cerca de 170 °C, por 0,1 segundo. As abas e faixas adicionais podem causar rugas, dobras ou obstruções e até mesmo danificar a unidade de fusão.
- Para obter a melhor qualidade de impressão, posicione as margens com no mínimo 15 mm de distância das bordas do envelope.
- Evite imprimir sobre a área onde as junções do envelope se encontram.

# **Transparências**

Para não danificar o equipamento, utilize somente transparências recomendadas para impressoras a laser.

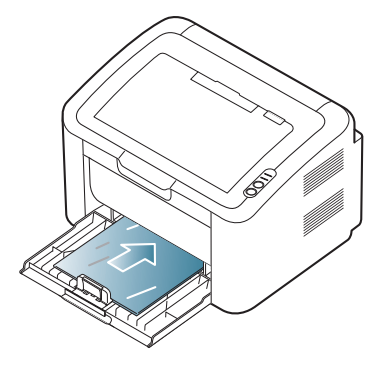

- As transparências utilizadas neste equipamento devem ser compatíveis com a sua temperatura de fusão.
- Coloque as transparências sobre uma superfície plana depois de removê-las do equipamento.
- Não deixe transparências sem uso na bandeja de papel por períodos prolongados. O acúmulo de poeira e resíduos pode causar manchas na impressão.
- Para evitar manchas causadas pelo contato com os dedos, manipule as transparências com cuidado.
- Para evitar esmaecimento, não exponha as transparências impressas à luz solar por muito tempo.
- Verifique se as transparências não estão dobradas, enrugadas ou possuem bordas rasgadas.
- Não use transparências que estejam descolando da folha posterior.
- Para evitar que as transparências colem umas nas outras, não deixe que as folhas impressas sejam empilhadas ao saírem da impressora.

# **Etiquetas**

Para não danificar o equipamento, utilize somente etiquetas recomendadas para impressoras a laser.

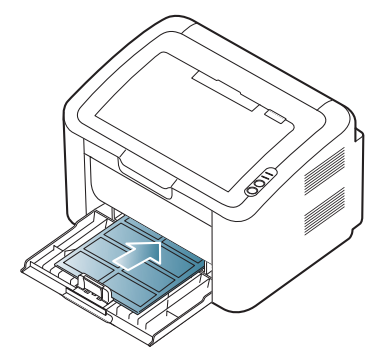

- Ao selecionar etiquetas, considere os seguintes fatores:
	- **Adesivos:** O material adesivo deve permanecer estável à temperatura de fusão do equipamento (cerca de 170 °C).
	- **Disposição:** utilize somente etiquetas sem o fundo exposto entre elas. As etiquetas poderão se destacar das folhas e causar obstruções graves.
	- **Ondulações:** Antes da impressão, as etiquetas devem permanecer em local plano e não apresentar mais do que 13 mm de ondulações em qualquer direção.
	- **Condição:** não utilize etiquetas com rugas, bolhas ou outros sinais de separação.
- Verifique se não há material adesivo exposto entre as etiquetas. As áreas expostas podem causar o descolamento das etiquetas durante a impressão, ocasionando obstruções. Os adesivos expostos também podem causar danos aos componentes do equipamento.
- Não alimente uma folha de etiquetas na impressora mais de uma vez. A camada adesiva foi desenvolvida para passar apenas uma vez pelo equipamento.
- Não utilize etiquetas que estejam se soltando da folha ou que apresentem rugas, bolhas ou outras imperfeições.

# **Cartolina/Papel de tamanho personalizado**

Cartões postais, cartões e outros materiais de tamanho personalizado podem ser impressos com este equipamento.

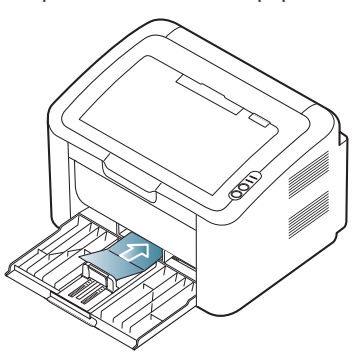

- Não imprima em materiais com menos de 76 mm de largura ou 183 mm de comprimento.
- Nos aplicativos de software, defina as margens a pelo menos 6,4 mm de distância das bordas do material.

# **Papel timbrado/pré-impresso**

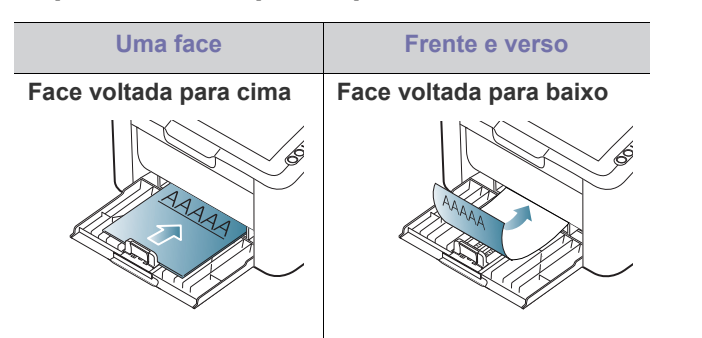

- Os papéis timbrados/pré-impressos devem conter tinta resistente ao calor, que não derreta, vaporize ou emita substâncias perigosas quando submetida à temperatura de fusão do equipamento (cerca de 170 °C) durante 0,1 segundo.
- A tinta ou o timbre do papel não devem ser inflamáveis ou causar danos aos cilindros do equipamento.
- Os formulários e os papéis timbrados devem ser isolados com uma película à prova de umidade para evitar alterações durante o armazenamento.
- Antes de colocar papel timbrado/pré-impresso, verifique se a tinta do papel está seca. Durante o processo de fusão, a tinta úmida pode se soltar do papel pré-impresso, reduzindo a qualidade de impressão.

# <span id="page-50-0"></span>**Utilizando o suporte de saída**

A superfície da bandeja de saída poderá aquecer se você imprimir um W grande número de páginas de uma vez. Cuidado para não tocar na superfície e não permita a presença de crianças nas proximidades.

A pilha de páginas impressas na bandeja de saída e o suporte de saída ajudarão no alinhamento das páginas impressas. A impressão é enviada à bandeja de saída por padrão.

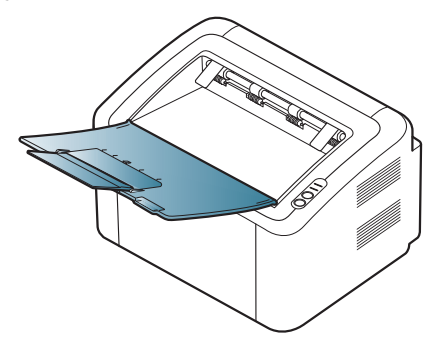

# **Impressão**

Este capítulo explica as tarefas mais comuns de impressão.

#### **Este capítulo inclui:**

- [Recursos do driver de impressão](#page-51-0)
- [Impressão básica](#page-51-1)
- [Abrindo as preferências de impressão](#page-52-1)
- [Utilizando a ajuda](#page-53-0)
- Usando recursos de impressão especiais [Imprimindo no Linux](#page-58-0)

Os procedimentos neste capítulo baseiam-se principalmente no  $\cancel{\triangleright}$ Windows XP.

# <span id="page-51-0"></span>**Recursos do driver de impressão**

Os drivers de impressão oferecem suporte aos seguintes recursos padrão:

- Seleção de orientação, tamanho, origem e tipo de papel.
- Número de cópias.

Além disso, vários recursos de impressão especiais podem ser utilizados. A tabela a seguir mostra uma visão geral dos recursos oferecidos pelo seu driver de impressão:

Alguns modelos ou sistemas operacionais podem não oferecer  $\cancel{\in}$ suporte a determinados recursos da tabela a seguir.

# **Driver de impressão**

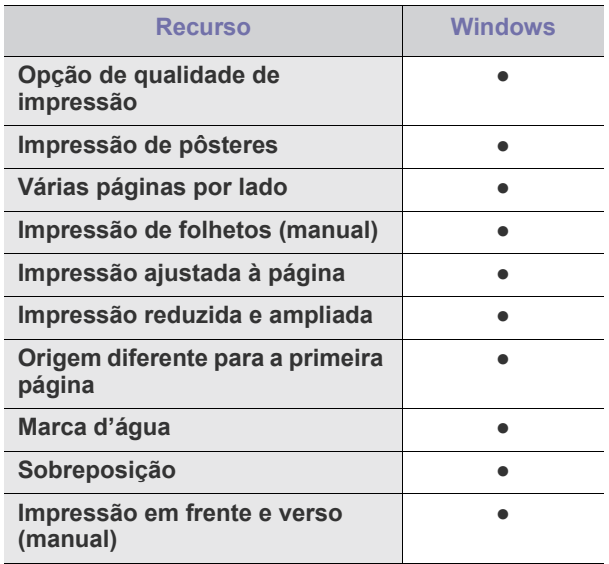

(●: com suporte)

- [Alterando as configurações de impressão padrão](#page-56-0)
- [Definindo o seu equipamento como a impressora padrão](#page-56-1)
- [Imprimindo em arquivos \(PRN\)](#page-57-0)
- [Imprimindo no Macintosh](#page-57-1)
- 

# <span id="page-51-1"></span>**Impressão básica**

O seu equipamento permite imprimir a partir de vários aplicativos do Windows, Macintosh ou Linux. As etapas específicas para a impressão de documentos podem variar de acordo com o aplicativo utilizado.

- A janela **Preferências de impressão** exibida neste Manual do  $\mathscr V$ Usuário pode variar em função do equipamento utilizado. Entretanto, a composição da janela **Preferências de impressão** é semelhante. Verifique os sistemas operacionais compatíveis com o seu equipamento. Consulte a seção sobre compatibilidade de sistemas operacionais nas Especificações da impressora. (Consulte ["Requisitos do sistema" na página](#page-30-0) 31.)
	- Quando você seleciona uma opção em **Preferências de impressão**, uma marca de aviso, ou pode ser exibida. Um

ponto de exclamação ( ) significa que você pode selecionar a opção atual, embora não seja recomendado. Um ( $\bullet$ ) significa que essa opção não pode ser selecionada devido às configurações do equipamento ou ao ambiente.

O procedimento a seguir descreve as etapas genéricas necessárias para imprimir a partir de vários aplicativos do Windows.

- Impressão básica no Macintosh. (Consulte ["Imprimindo no](#page-57-1)   $\mathscr V$ [Macintosh" na página](#page-57-1) 58.)
	- Impressão básica no Linux. (Consulte ["Imprimindo no Linux" na](#page-58-0)  [página](#page-58-0) 59.)

A janela **Preferências de impressão** a seguir refere-se ao Bloco de Notas do Windows XP. A sua janela **Preferências de impressão** poderá ser diferente em função do sistema operacional ou do aplicativo usado.

- **1.** Abra o documento que deseja imprimir.
- **2.** Selecione **Imprimir** no menu **Arquivo**. A janela **Imprimir** é exibida.

**3.** Selecione a impressora na lista **Selecionar Impressora**.

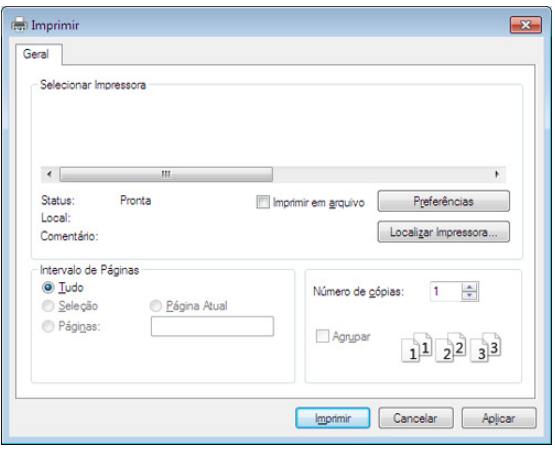

Você pode selecionar as configurações básicas de impressão, incluindo o número de cópias e o intervalo de impressão, na janela **Imprimir**.

- Para aproveitar os recursos da impressora fornecidos pelo driver, clique em **Propriedades** ou em **Preferências** na janela **Imprimir** do aplicativo para alterar as configurações de impressão. (Consulte ["Abrindo as preferências de impressão" na página](#page-52-1) 53.)
- **4.** Para iniciar o trabalho de impressão, clique em **OK** ou **Imprimir** na janela **Imprimir**.
- Se você estiver usando o Windows Internet Explorer, o **Samsung**   $\mathbb{Z}$ **AnyWeb Print** também economizará o seu tempo ao capturar ou imprimir imagens. Clique em **Iniciar** > **Todos os Programas** > **Samsung Printers** > **Samsung AnyWeb Print** para vincular o site onde a ferramenta está disponível para download.

# **Cancelando trabalhos de impressão**

Se o trabalho de impressão estiver aguardando em uma fila de impressão ou no spooler, cancele-o da seguinte forma:

- **1.** Clique no menu **Iniciar** do Windows.
- **2.** No Windows 2000, selecione **Configurações** > **Impressoras**.
	- No Windows XP/2003, selecione **Impressoras e Aparelhos de Fax**.
	- No Windows 2008/Vista, selecione **Painel de Controle** > **Hardware e Sons** > **Impressoras**.
	- No Windows 7, selecione **Painel de Controle** > **Hardware e Sons** > **Dispositivos e Impressoras**.
	- No Windows Server 2008 R2, selecione **Painel de Controle** > **Hardware** > **Dispositivos e Impressoras**.
- **3.** No Windows 2000, XP, 2003, 2008 e Vista, clique duas vezes em seu equipamento.

No Windows 7 e Windows Server 2008 R2, clique com o botão direito do mouse no ícone da sua impressora > menus de contexto > **Ver o que está sendo impresso**.

- Se o item **Ver o que está sendo impresso** exibir a marca ►, você poderá selecionar outros drivers de impressão conectados à impressora selecionada.
- **4.** No menu **Documento**, selecione **Cancelar**.
- Você também pode acessar esta janela clicando duas vezes no ícone W do equipamento  $($   $)$  na barra de tarefas do Windows.

Você também pode cancelar o trabalho atual ao pressionar  $\circledcirc$  no painel de controle.

# <span id="page-52-1"></span><span id="page-52-0"></span>**Abrindo as preferências de impressão**

Você pode visualizar as configurações que selecionou no campo superior direito das **Preferências de impressão**.

- **1.** Abra o documento que deseja imprimir.
- **2.** Selecione **Imprimir** no menu Arquivo. A janela **Imprimir** é exibida.
- **3.** Selecione seu equipamento em **Selecionar Impressora**.
- **4.** Clique em **Propriedades** ou em **Preferências**.

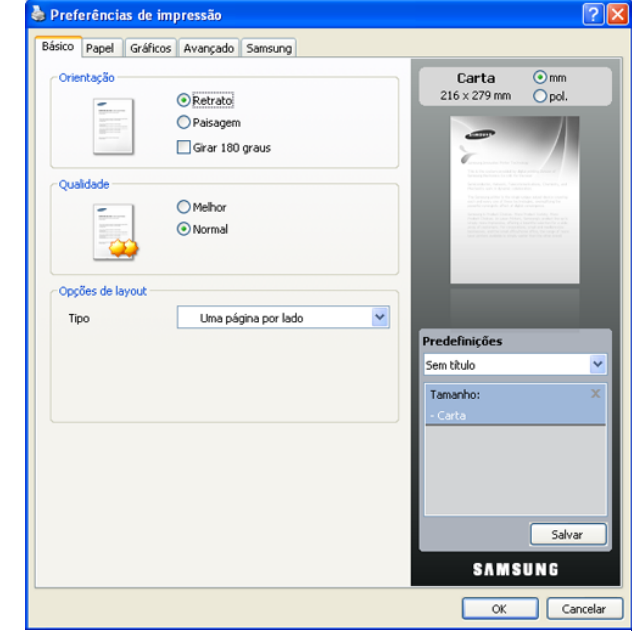

# **Utilizando uma configuração favorita**

A opção **Predefinições**, disponível em todas as guias de preferências, com exceção da guia **Samsung**, permite salvar as preferências atuais para uso futuro.

Para salvar um item **Predefinições**:

- **1.** Altere as configurações necessárias em cada guia.
- **2.** Digite um nome para o item na caixa de entrada **Predefinições**.

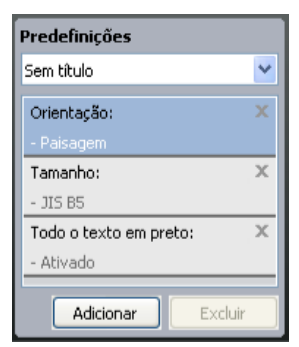

**3.** Clique em **Adicionar**. Quando você salvar as **Predefinições**, todas as configurações atuais do driver serão salvas.

Se você clicar em **Adicionar**, o botão **Adicionar** mudará para o botão **Atualizar**. Selecione mais opções e clique em **Atualizar**. Configurações serão adicionadas às **Predefinições** feitas.

Para utilizar uma configuração salva anteriormente, selecione-a na lista suspensa **Predefinições**. O equipamento está agora configurado para imprimir de acordo com as configurações selecionadas.

Para excluir uma configuração salva, selecione-a na lista suspensa **Predefinições** e clique em **Excluir**.

Você também pode restaurar as configurações padrão do driver de impressão ao selecionar **Predefinição padrão** na lista suspensa **Predefinições**.

# <span id="page-53-0"></span>**Utilizando a ajuda**

Clique no ponto de interrogação no canto superior direito da janela e clique no tópico sobre o qual deseja obter mais informações. Uma janela pop-up será exibida com as informações sobre os recursos da opção que são oferecidos pelo driver.

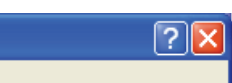

Para procurar informações usando palavras-chave, clique na guia **Samsung** na janela **Preferências de impressão** e, em seguida, insira uma palavra-chave na linha de entrada da opção **Ajuda**. Para obter informações sobre suprimentos, atualizações de driver, registro e assim por diante, clique nos botões apropriados.

# <span id="page-53-1"></span>**Usando recursos de impressão especiais**

Os recursos de impressão especiais incluem:

- ["Imprimindo várias páginas em uma única folha de papel" na página](#page-53-2) 54
- ["Impressão de pôsteres" na página](#page-53-3) 54
- ["Impressão de folhetos \(manual\)" na página](#page-53-4) 54
- ["Impressão em ambos os lados do papel \(manual\)" na página](#page-54-0) 55
- ["Porcentagem do tamanho de um documento" na página](#page-54-1) 55
- ["Ajuste de documentos ao tamanho de papel selecionado" na página](#page-54-2) 55
- ["Utilização de marcas d'água" na página](#page-54-3) 55
- ["Utilização de sobreposições" na página](#page-55-0) 56
- ["Opções de qualidade de impressão" na página](#page-56-2) 57

# <span id="page-53-2"></span>**Imprimindo várias páginas em uma única folha de papel**

Você pode selecionar o número de páginas que serão impressas em uma única folha de papel. Quando mais de uma página é impressa por folha, o tamanho das páginas é reduzido e elas são organizadas na ordem especificada por você. É possível imprimir até 16 páginas em uma folha.

- **1.** Para alterar as configurações de impressão do aplicativo, acesse as **Preferências de impressão**. (Consulte ["Abrindo as preferências de](#page-52-1)  [impressão" na página](#page-52-1) 53.)
- **2.** Clique na guia **Básico** e selecione **Várias páginas por lado** na lista suspensa **Tipo**.
- **3.** Selecione o número de páginas que deseja imprimir por folha (2, 4, 6, 9 ou 16) na lista suspensa **Páginas por lado**.
- **4.** Selecione a ordem das páginas na lista suspensa **Ordem das páginas**, se necessário.
- **5.** Marque a caixa **Imprimir borda da página** para imprimir uma margem em torno de cada página na folha.
- **6.** Clique na guia **Papel** e selecione o **Tamanho**, a **Origem** e o **Tipo**.
- **7.** Clique em **OK** ou em **Imprimir** até sair da janela **Imprimir**.

# <span id="page-53-3"></span>**Impressão de pôsteres**

Este recurso permite imprimir documentos de uma única página em 4, 9 ou 16 folhas de papel para que você possa colá-las e formar um pôster.

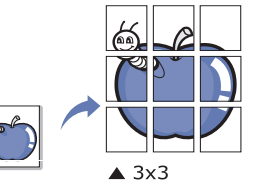

- **1.** Para alterar as configurações de impressão do aplicativo, acesse as **Preferências de impressão**. (Consulte ["Abrindo as preferências de](#page-52-1)  [impressão" na página](#page-52-1) 53.)
- **2.** Clique na guia **Básico** e selecione **Impressão de pôsteres** na lista suspensa **Tipo**.
- **3.** Selecione o layout de página desejado.

Layouts disponíveis:

- **Pôster 2 x 2:** o documento será ampliado e dividido em 4 páginas.
- **Pôster 3 x 3:** o documento será ampliado e dividido em 9 páginas.
- **Pôster 4 x 4:** o documento será ampliado e dividido em 16 páginas.
- **4.** Selecione o valor de **Sobreposição do pôster**. Especifique o valor de **Sobreposição do pôster** em milímetros ou polegadas ao selecionar o botão de opção no canto superior direito da guia **Básico** para facilitar a colagem das folhas entre si.

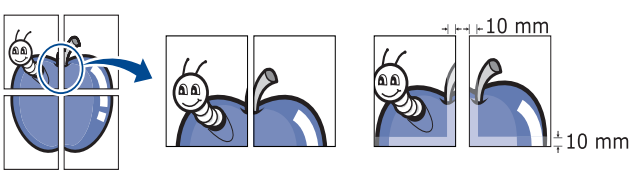

- **5.** Clique na guia **Papel** e selecione o **Tamanho**, a **Origem** e o **Tipo**.
- **6.** Clique em **OK** ou em **Imprimir** até sair da janela **Imprimir**.
- **7.** Você pode montar o pôster juntando e colando as folhas.

# <span id="page-53-4"></span>**Impressão de folhetos (manual)**

Este recurso imprime documentos nos dois lados das folhas de papel e organiza as páginas para que o papel possa ser dobrado ao meio para formar um livreto após ser impresso.

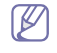

Se desejar produzir um livreto, você deverá imprimir em materiais nos tamanhos Carta, Legal, A4, Fólio EUA ou Ofício.

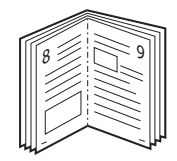

- **1.** Para alterar as configurações de impressão do aplicativo, acesse as **Preferências de impressão**. (Consulte ["Abrindo as preferências de](#page-52-1)  [impressão" na página](#page-52-1) 53.)
- **2.** Clique na guia **Básico** e selecione **Impressão de livretos** na lista suspensa **Tipo**.
- **3.** Clique na guia **Papel** e selecione o **Tamanho**, a **Origem** e o **Tipo**.
	- A opção **Impressão de livretos** não está disponível para todos os tamanhos de papel. Para identificar os tamanhos de papel disponíveis para este recurso, selecione os tamanhos de papel disponíveis na opção **Tamanho** da guia **Papel**. Se você selecionar um tamanho de papel não disponível, essa opção será automaticamente cancelada. Selecione somente os

papéis disponíveis (papel sem marca  $\bullet$  ou  $\bullet$ ).

- **4.** Clique em **OK** ou em **Imprimir** até sair da janela **Imprimir**.
- **5.** Depois de imprimir, dobre e grampeie as páginas.

# <span id="page-54-0"></span>**Impressão em ambos os lados do papel (manual)**

Você pode imprimir em ambos os lados do papel (duplex). Antes de imprimir, decida qual será a orientação do documento. Este recurso pode ser usado com papéis nos tamanhos Carta, Legal, A4, Fólio ou Ofício. (Consulte ["Especificações dos materiais de impressão" na página](#page-81-0) 82.)

- Recomenda-se não imprimir em ambos os lados de materiais  $\mathscr{D}$ especiais, como etiquetas, envelopes ou papel grosso. Fazer isso poderá causar obstruções ou danificar o equipamento.
- **1.** Para alterar as configurações de impressão do aplicativo, acesse as **Preferências de impressão**. (Consulte ["Abrindo as preferências de](#page-52-1)  [impressão" na página](#page-52-1) 53.)
- **2.** Clique na guia **Avançado**.
- **3.** Na seção **Impressão em frente e verso (manual)**, selecione a opção de encadernação desejada.
	- **Nenhuma**
	- **Borda longa:** esta opção corresponde ao layout convencional usado na encadernação de livros.

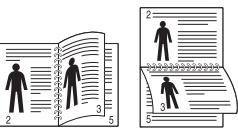

• **Borda curta:** esta opção corresponde ao layout convencional usado em calendários.

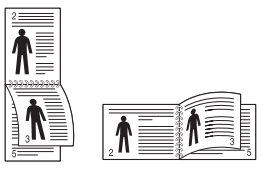

- **4.** Clique na guia **Papel** e selecione o **Tamanho**, a **Origem** e o **Tipo**.
- **5.** Clique em **OK** ou em **Imprimir** até sair da janela **Imprimir**.
- Se o seu equipamento não possuir uma unidade duplex, o trabalho de impressão deverá ser concluído manualmente. O equipamento imprime páginas alternadas do documento primeiro. Em seguida, uma mensagem é exibida no seu computador. Siga as instruções exibidas na tela para concluir o trabalho de impressão.

# <span id="page-54-1"></span>**Porcentagem do tamanho de um documento**

É possível digitar o percentual desejado para alterar o tamanho de um documento para que ele pareça maior ou menor na página impressa.

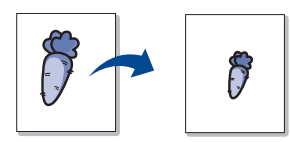

- **1.** Para alterar as configurações de impressão do aplicativo, acesse as **Preferências de impressão**. (Consulte ["Abrindo as preferências de](#page-52-1)  [impressão" na página](#page-52-1) 53.)
- **2.** Clique na guia **Papel**.
- **3.** Insira a escala na caixa de entrada **Porcentagem**. Você também pode clicar nas setas para cima/para baixo para selecionar a escala.
- **4.** Selecione o **Tamanho**, a **Origem** e o **Tipo** nas **Opções de papel**.
- **5.** Clique em **OK** ou em **Imprimir** até sair da janela **Imprimir**.

# <span id="page-54-2"></span>**Ajuste de documentos ao tamanho de papel selecionado**

Este recurso permite ajustar as dimensões do trabalho de impressão para qualquer tamanho de papel selecionado, independentemente do tamanho do documento. Isso pode ser útil para verificar detalhes em documentos pequenos.

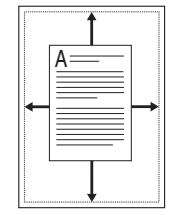

- **1.** Para alterar as configurações de impressão do aplicativo, acesse as **Preferências de impressão**. (Consulte ["Abrindo as preferências de](#page-52-1)  [impressão" na página](#page-52-1) 53.)
- **2.** Clique na guia **Papel**.
- **3.** Selecione o tamanho de papel desejado em **Ajustar à página**.
- **4.** Selecione o **Tamanho**, a **Origem** e o **Tipo** nas **Opções de papel**.
- **5.** Clique em **OK** ou em **Imprimir** até sair da janela **Imprimir**.

# <span id="page-54-3"></span>**Utilização de marcas d'água**

A opção de marcas d'água permite imprimir texto sobre um documento existente. Por exemplo, você pode optar por incluir as palavras "RASCUNHO" ou "CONFIDENCIAL" em letras grandes de cor cinza no sentido diagonal ao longo da primeira página ou em todas as páginas de um documento.

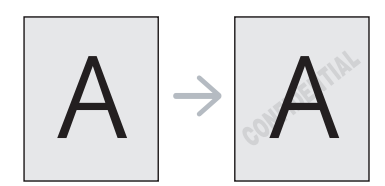

Seu equipamento possui várias marcas d'água predefinidas. Elas podem ser modificadas, ou você também pode adicionar novas marcas d'água à lista.

# **Usando uma marca d'água existente**

- **1.** Para alterar as configurações de impressão do aplicativo, acesse as **Preferências de impressão**. (Consulte ["Abrindo as preferências de](#page-52-1)  [impressão" na página](#page-52-1) 53.)
- **2.** Clique na guia **Avançado** e selecione a marca d'água desejada na lista **Marca d'água**. A marca d'água selecionada será exibida na imagem de visualização.
- **3.** Clique em **OK** ou em **Imprimir** até sair da janela.

#### **Criando marcas d'água**

- **1.** Para alterar as configurações de impressão do aplicativo, acesse as **Preferências de impressão**. (Consulte ["Abrindo as preferências de](#page-52-1)  [impressão" na página](#page-52-1) 53.)
- **2.** Na guia **Avançado**, selecione **Editar...** na lista suspensa **Marca d'água**. A janela **Editar marcas d'água** é exibida.
- **3.** Digite uma mensagem de texto na caixa **Mensagem da marca d'água**. Você pode inserir até 256 caracteres. A mensagem será exibida na janela de visualização.

Quando a caixa de seleção **Somente na primeira página** for marcada, a marca d'água será impressa somente na primeira página.

**4.** Selecione as opções de marca d'água.

Você pode selecionar o nome, o estilo e o tamanho da fonte, bem como o nível de sombreamento, na seção **Atributos da fonte** e definir o ângulo da marca d'água na seção **Ângulo da mensagem**.

- **5.** Clique em **Adicionar** para acrescentar uma nova marca d'água à lista **Marcas d'água atuais**.
- **6.** Após concluir, clique em **OK** ou em **Imprimir** até sair da janela **Imprimir**.

Para parar a impressão da marca d'água, selecione **Nenhuma** na lista suspensa **Marca d'água**.

#### **Editando marcas d'água**

- **1.** Para alterar as configurações de impressão do aplicativo, acesse as **Preferências de impressão**. (Consulte ["Abrindo as preferências de](#page-52-1)  [impressão" na página](#page-52-1) 53.)
- **2.** Clique na guia **Avançado** e selecione **Editar...** na lista suspensa **Marca d'água**. A janela **Editar marcas d'água** é exibida.
- **3.** Selecione a marca d'água que deseja editar na lista **Marcas d'água atuais** e altere a mensagem e as opções da marca d'água.
- **4.** Clique em **Atualizar** para salvar as alterações.
- **5.** Clique em **OK** ou em **Imprimir** até sair da janela **Imprimir**.

# **Excluindo marcas d'água**

- **1.** Para alterar as configurações de impressão do aplicativo, acesse as **Preferências de impressão**. (Consulte ["Abrindo as preferências de](#page-52-1)  [impressão" na página](#page-52-1) 53.)
- **2.** Clique na guia **Avançado** e selecione **Editar...** na lista suspensa **Marca d'água**. A janela **Editar marcas d'água** é exibida.
- **3.** Selecione a marca d'água que deseja excluir na lista **Marcas d'água atuais** e clique em **Excluir**.
- **4.** Clique em **OK** ou em **Imprimir** até sair da janela **Imprimir**.

# <span id="page-55-0"></span>**Utilização de sobreposições**

Uma sobreposição é um tipo de conteúdo que você pode armazenar em seu disco rígido para sobrepor aos documentos que deseja imprimir. As sobreposições costumam ser utilizadas para substituir papéis timbrados. Em vez de utilizar papéis timbrados pré-impressos, você pode criar uma sobreposição que contém as mesmas informações do timbre. Para imprimir uma carta com o timbre de sua empresa, não é necessário colocar papéis timbrados pré-impressos no equipamento. Basta imprimir a sobreposição adequada com o seu documento.

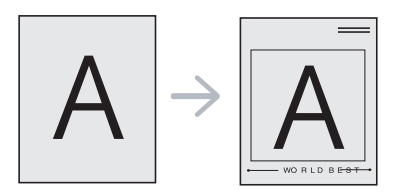

# **Criando uma nova sobreposição**

Para utilizar uma sobreposição de página, crie um novo arquivo de sobreposição que contenha seu conteúdo.

- **1.** Crie ou abra um documento com o conteúdo a ser usado na nova sobreposição de página. Posicione os itens na posição exata em que deseja que eles sejam mostrados ao serem adicionados ao original.
- **2.** Para salvar o documento como uma sobreposição, acesse as **Preferências de impressão**. (Consulte ["Abrindo as preferências de](#page-52-1)  [impressão" na página](#page-52-1) 53.)
- **3.** Clique na guia **Avançado** e selecione **Editar...** na lista suspensa **Texto**. A janela **Editar sobreposição** será exibida.
- **4.** Na janela **Editar sobreposição**, clique em **Criar**.
- **5.** Na janela **Salvar como**, digite um nome com até oito caracteres na caixa **Nome do arquivo**. Se necessário, selecione o caminho de destino. (O caminho padrão é C:\Formover).
- **6.** Clique em **Salvar**. O nome é exibido na **Lista de sobreposições**.
- **7.** Clique em **OK** ou em **Imprimir** até sair da janela **Imprimir**.
- **8.** O arquivo não será impresso. Em vez disso, ele será armazenado no disco rígido do computador.
- O tamanho do documento de sobreposição deve ser o mesmo do  $(\mathscr{C})$ documento que será impresso. Não crie sobreposições que contenham marcas d'água.

# **Utilizando sobreposições**

Depois de criada, a sobreposição estará pronta para ser impressa com o documento. Para imprimir uma sobreposição em seu documento:

- **1.** Crie ou abra o documento que deseja imprimir.
- **2.** Para alterar as configurações de impressão do aplicativo, acesse as **Preferências de impressão**. (Consulte ["Abrindo as preferências de](#page-52-1)  [impressão" na página](#page-52-1) 53.)
- **3.** Clique na guia **Avançado**.
- **4.** Selecione a sobreposição desejada na lista suspensa **Texto**.
- **5.** Se o arquivo de sobreposição desejado não for mostrado na lista suspensa **Texto**, selecione **Editar...** na lista e clique em **Carregar**. Selecione o arquivo de sobreposição que deseja usar. Se o arquivo de sobreposição estiver armazenado em uma origem externa, você também poderá carregá-lo quando acessar a janela **Abrir**.

Após selecionar o arquivo, clique em **Abrir**. O arquivo surge na caixa **Lista de sobreposições** e está disponível para impressão. Selecione a sobreposição na caixa **Lista de sobreposições**.

**6.** Se necessário, marque **Confirmar sobreposição de página ao imprimir**. Se essa caixa for marcada, uma janela de mensagem solicitando a confirmação de que você deseja imprimir uma sobreposição no documento será exibida sempre que um documento for enviado para impressão.

Se esta caixa não estiver marcada e uma sobreposição for selecionada, ela será impressa automaticamente com o documento.

**7.** Clique em **OK** ou em **Imprimir** até sair da janela **Imprimir**. A sobreposição selecionada é impressa em seu documento.

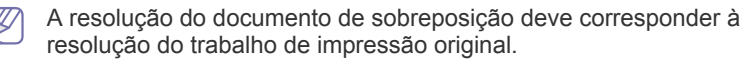

#### **Excluindo sobreposições**

Você pode excluir as sobreposições de página que não estão mais sendo utilizadas.

- **1.** Na janela **Preferências de impressão**, clique na guia **Avançado**.
- **2.** Selecione **Editar...** na lista suspensa **Sobreposição**.
- **3.** Na caixa **Lista de sobreposições**, selecione a sobreposição que deseja excluir.
- **4.** Clique em **Excluir**.
- **5.** Quando a janela de mensagem de confirmação for exibida, clique em **Sim**.
- **6.** Clique em **OK** ou em **Imprimir** até sair da janela **Imprimir**.

# <span id="page-56-2"></span>**Opções de qualidade de impressão**

Utilize as opções gráficas a seguir para ajustar a qualidade de impressão às suas necessidades específicas.

- **1.** Para alterar as configurações de impressão do aplicativo, acesse as **Preferências de impressão**. (Consulte ["Abrindo as preferências de](#page-52-1)  [impressão" na página](#page-52-1) 53.)
- **2.** Clique na guia **Gráficos**.
	- As opções que podem ser selecionadas variam de acordo com o modelo da impressora.
		- Consulte a ajuda para obter informações sobre cada opção fornecida nas **Preferências de impressão**.
	- **Fonte/texto:** Selecione **Escurecer texto** para imprimir textos mais escuros do que em um documento normal. Use **Todo o texto em preto** para imprimir em preto sólido, independentemente da cor exibida na tela.
	- **Controlador gráfico: Borda fina** permite que você enfatize as bordas do texto e linhas finas para melhorar a legibilidade.
	- **Economia de toner:** essa opção prolonga a vida útil do cartucho de toner e reduz o custo por página sem causar diminuição significativa da qualidade de impressão.
		- **Configuração da impressora**: Se você selecionar esta opção, a configuração feita no equipamento terá precedência sobre o driver (em alguns modelos, não é possível alterar a configuração no equipamento. Nesse caso, a configuração padrão é Desativado).
		- Ativada: selecione essa opção para que a impressora utilize menos toner em cada página.
		- **Desligado**: selecione esta opção se não desejar economizar toner ao imprimir documentos.
	- **Intensidade:** a opção ajusta a densidade do toner em saídas de impressão. Os valores são **Normal**, **Claro** e **Escuro**.
- **3.** Clique em **OK** ou em **Imprimir** até sair da janela **Imprimir**.

# <span id="page-56-0"></span>**Alterando as configurações de impressão padrão**

- A maioria dos aplicativos do Windows substitui as configurações  $\mathbb{Z}$ especificadas no driver de impressão. Altere primeiro todas as configurações de impressão disponíveis no software. Em seguida, altere as demais configurações utilizando o driver de impressão.
- **1.** Clique no menu **Iniciar** do Windows.
- **2.** No Windows 2000, selecione **Configurações** > **Impressoras**.
	- No Windows XP/2003, selecione **Impressoras e Aparelhos de Fax**.
	- No Windows 2008/Vista, selecione **Painel de Controle** > **Hardware e Sons** > **Impressoras**.
	- No Windows 7, selecione **Painel de Controle** > **Hardware e Sons** > **Dispositivos e Impressoras**.
	- No Windows Server 2008 R2, selecione **Painel de Controle** > **Hardware** > **Dispositivos e Impressoras**.
- **3.** Clique com o botão direito do mouse no seu equipamento.
- **4.** No Windows 2003/XP/2008/Vista, pressione **Preferências de impressão**.

No Windows 7 e Windows Server 2008 R2, nos menus de contexto, selecione **Preferências de Impressão**.

- Se o item **Preferências de Impressão** exibir uma marca ►, você poderá selecionar outros drivers de impressão associados à impressora selecionada.
- **5.** Altere as configurações em cada guia.
- **6.** Clique em **OK**.

Para alterar as configurações para cada trabalho de impressão, acesse as **Preferências de impressão**.

# <span id="page-56-1"></span>**Definindo o seu equipamento como a impressora padrão**

- **1.** Clique no menu **Iniciar** do Windows.
- **2.** No Windows 2000, selecione **Configurações** > **Impressoras**.
	- No Windows XP/2003, selecione **Impressoras e Aparelhos de Fax**.
	- No Windows 2008/Vista, selecione **Painel de Controle** > **Hardware e Sons** > **Impressoras**.
	- No Windows 7, selecione **Painel de Controle** > **Hardware e Sons** > **Dispositivos e Impressoras**.
	- No Windows Server 2008 R2, selecione **Painel de Controle** > **Hardware** > **Dispositivos e Impressoras**.
- **3.** Selecione o seu equipamento.
- **4.** Clique com o botão direito do mouse no equipamento e selecione **Definir como Impressora Padrão**.
	- No Windows 7 e Windows Server 2008 R2 Se o item **Definir como Impressora Padrão** possuir uma marca ►, você poderá selecionar outros drivers de impressão conectados à impressora selecionada.

# <span id="page-57-0"></span>**Imprimindo em arquivos (PRN)**

Algumas vezes é necessário salvar os dados de impressão na forma de um arquivo.

- Para salvar um trabalho de impressão como um arquivo:
- **1.** Marque a caixa **Imprimir em arquivo** na janela **Imprimir**.

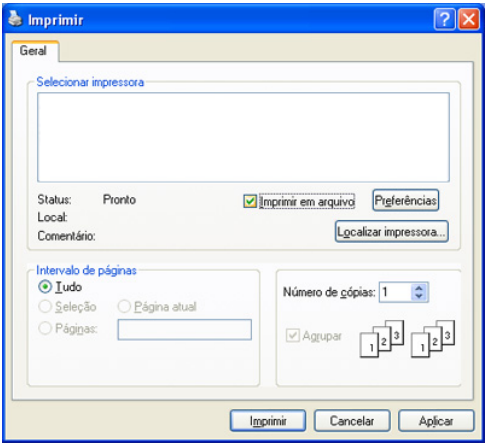

- **2.** Clique em **Imprimir**.
- **3.** Digite o caminho e o nome do arquivo de destino e, em seguida, clique em **OK**.

Por exemplo, c:\Temp\nome do arquivo.

Se você digitar somente o nome do arquivo, o arquivo será automaticamente salvo em **Meus Documentos**.

# <span id="page-57-1"></span>**Imprimindo no Macintosh**

Esta seção explica como imprimir usando um Macintosh. Antes de imprimir, você deve definir o ambiente de impressão.

• Conexão via USB (consulte ["Macintosh" na página](#page-31-0) 32).

#### **Imprimindo documentos**

Na impressão de documentos em um sistema Macintosh, é necessário verificar a configuração do driver de impressão em cada aplicativo utilizado. Siga estas etapas para imprimir em um Macintosh:

- **1.** Abra um aplicativo e selecione o arquivo que deseja imprimir.
- **2.** Abra o menu **File** e clique em **Page Setup** (**Document Setup** em alguns aplicativos).

**3.** Escolha o tamanho do papel, a orientação e a escala, entre outras opções, e certifique-se de que o seu equipamento esteja selecionado. Clique em **OK**.

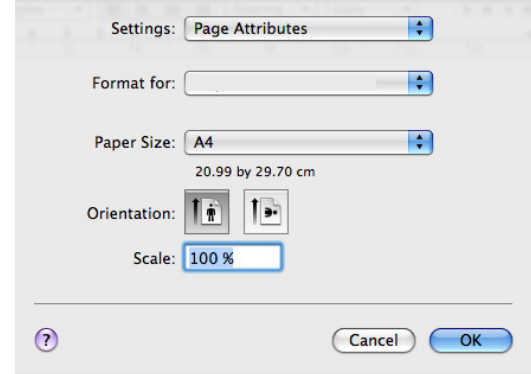

- **4.** Abra o menu **File** e clique em **Print**.
- **5.** Escolha o número de cópias e indique as páginas que serão impressas.
- **6.** Clique em **Print**.

#### **Alterando as configurações da impressora**

Você pode usar os recursos de impressão avançados oferecidos pelo seu equipamento.

Abra um aplicativo e selecione **Print** no menu **File**. O nome do equipamento mostrado na janela de propriedades da impressora pode variar em função do equipamento em uso. Com exceção do nome, a composição do painel de propriedades da impressora é semelhante à descrição a seguir.

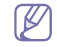

- As opções de configuração podem ser diferentes de acordo com os modelos e versões do sistema operacional Macintosh.
- Os painéis abaixo podem variar em função do seu sistema operacional ou do aplicativo utilizado.

O painel a seguir será o primeiro a ser exibido quando você abrir o painel de propriedades da impressora. Selecione outros recursos avançados na lista suspensa.

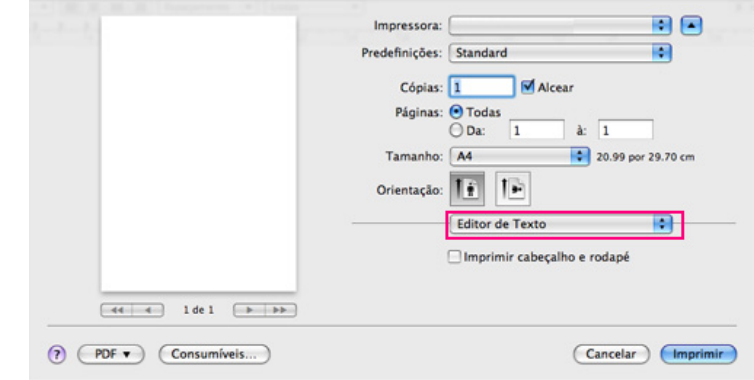

# **Layout**

A caixa de diálogo **Layout** contém opções de ajuste da aparência do documento na página impressa. Você pode imprimir várias páginas em uma única folha de papel.

- **Pages per Sheet:** esta opção determina quantas páginas são impressas em uma página. (Consulte ["Imprimindo várias páginas](#page-58-1)  [em uma única folha de papel" na página](#page-58-1) 59.)
- **Layout Direction:** esta opção permite selecionar a direção de impressão em uma página (semelhante aos exemplos da interface do usuário).
- **Border:** esta opção permite imprimir uma borda ao redor de cada página impressa na folha.
- **Reverse Page Orientation:** esta opção permite girar o papel em 180 graus.

# **Graphics**

A guia **Graphics** oferece opções de seleção de resolução (**Resolution**).

- **Resolution (Quality):** esta opção permite selecionar a resolução de impressão. Quanto maior a configuração, mais nítidos serão os caracteres e os elementos gráficos impressos. Uma definição maior também pode aumentar o tempo de impressão dos documentos.
- **Darkness:** Esta opção permite aprimorar a intensidade das impressões. As opções disponíveis são **Normal**, **Light** e **Dark**.

#### **Printer Features**

• **Paper Type:** Defina o tipo como o papel disponível na bandeja da qual deseja imprimir. Isso proporciona a melhor qualidade de impressão. Para utilizar outro tipo de material de impressão, selecione o tipo de papel correspondente.

#### **Printer Settings**

- **Toner Save Mode:** essa opção prolonga a vida útil do cartucho de toner e reduz o custo por página sem causar diminuição significativa da qualidade de impressão.
	- **Printer Setting**: Se você selecionar esta opção, a configuração feita no equipamento terá precedência sobre o driver (em alguns modelos, não é possível alterar a configuração no equipamento. Nesse caso, a configuração padrão é Desativado).
	- **On**: selecione essa opção para que a impressora utilize menos toner em cada página.
	- **Off**: Defina esta opção se não for necessário economizar toner na impressão de documentos.

# <span id="page-58-1"></span>**Imprimindo várias páginas em uma única folha de papel**

Você pode imprimir várias páginas em uma única folha de papel. Esse recurso representa uma maneira econômica de imprimir páginas de rascunho.

- **1.** Abra um aplicativo e selecione **Print** no menu **File**.
- **2.** Selecione **Layout** na lista suspensa. Selecione o número de páginas que serão impressas em uma única folha de papel na lista suspensa **Pages per Sheet**.

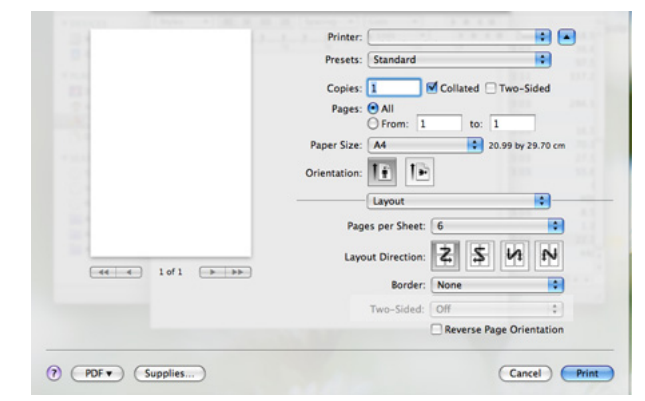

- **3.** Selecione as outras opções que deseja usar.
- **4.** Clique em **Print**. O equipamento imprimirá o número de páginas selecionado em um lado do papel.

# <span id="page-58-0"></span>**Imprimindo no Linux**

# **Imprimindo de aplicativos**

Há vários aplicativos do Linux que utilizam o sistema de impressão comum do UNIX (CUPS). Você pode imprimir usando qualquer um desses aplicativos.

- **1.** Abra um aplicativo e selecione **Print** no menu **File**.
- **2.** Selecione **Print** diretamente utilizando o LPR.
- **3.** Na janela LPR da interface gráfica, selecione o nome do modelo do seu equipamento na lista de impressoras e clique em **Properties**.

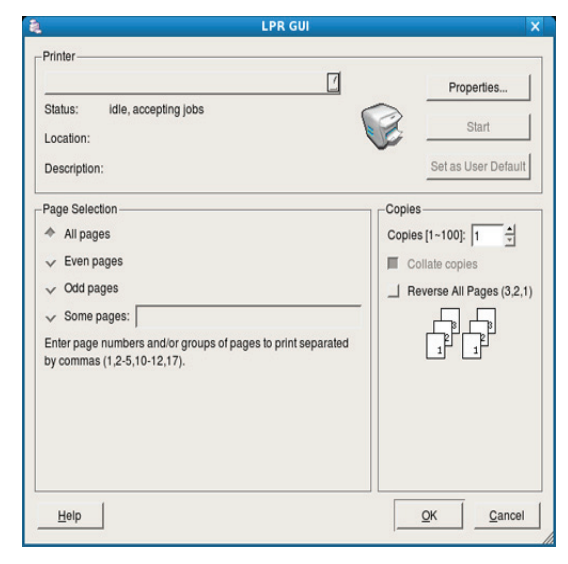

**4.** Altere as propriedades do trabalho de impressão usando as quatro guias a seguir exibidas na parte superior da janela.

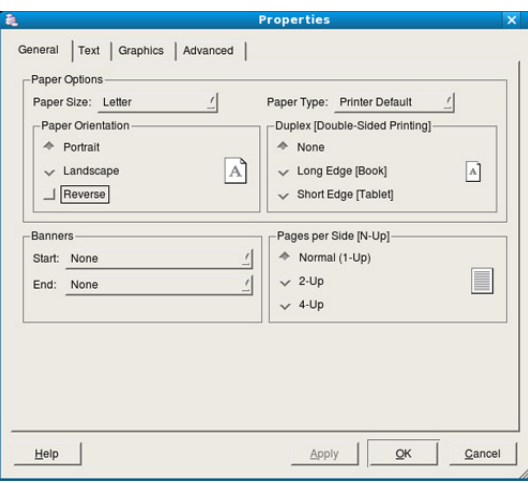

- **General:** esta opção permite alterar o tamanho e o tipo do papel e a orientação dos documentos. Aqui é possível ativar o recurso duplex, adicionar faixas no início e no final das impressões e alterar o número de páginas por folha.
- **Text:** esta opção permite especificar as margens da página e configurar as opções de texto, como espaços ou colunas.
- **Graphics:** esta opção permite configurar as opções de imagem utilizadas na impressão de imagens/arquivos, como as opções de cores, tamanho da imagem ou posição da imagem.
- **Advanced:** essa opção permite configurar a resolução de impressão, a origem do papel e recursos especiais de impressão.
- Se a opção estiver esmaecida, não há suporte a ela no seu equipamento.
- **5.** Clique em **Apply** para aplicar as alterações e fechar a janela **Properties**.
- **6.** Clique em **OK** na janela **LPR GUI** para iniciar a impressão.
- **7.** A janela Printing é exibida, permitindo a monitoração do status do seu trabalho de impressão.

Para cancelar o trabalho atual, clique em **Cancel**.

# **Imprimindo arquivos**

Você pode imprimir vários tipos diferentes de arquivos com o seu equipamento utilizando a forma padrão do CUPS diretamente da interface de linha de comando. O utilitário LPR do CUPS permite fazer isso. No entanto, o pacote de drivers substitui a ferramenta LPR padrão pelo programa de interface gráfica LPR, muito mais fácil de usar.

Para imprimir qualquer arquivo de documento:

- **1.** Digite lpr <nome do arquivo> na linha de comando do shell do Linux e pressione Enter. A janela **LPR GUI** é exibida. Quando você digita somente lpr e pressiona **Enter**, a janela **Select file(s) to print** é exibida primeiro. Selecione os arquivos a serem impressos e clique em **Open**.
- **2.** Na janela **LPR GUI**, selecione o seu equipamento na lista e altere as propriedades do trabalho de impressão.
- **3.** Clique em **OK** para iniciar a impressão.

# **Configurando as propriedades da impressora**

A janela **Printer Properties** fornecida por **Printers configuration** permite alterar as diversas propriedades de impressão da sua impressora.

- **1.** Abra o **Unified Driver Configurator**. Se necessário, alterne para **Printers configuration**.
- **2.** Selecione o seu equipamento na lista de impressoras disponíveis e clique em **Properties**.
- **3.** A janela **Printer Properties** é exibida.

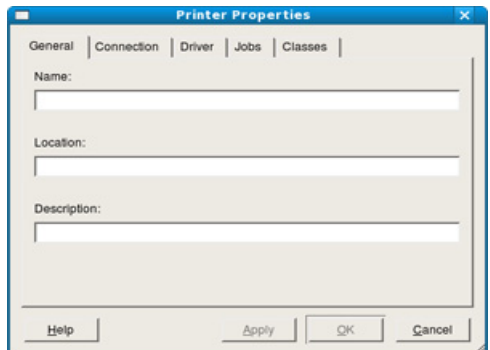

A parte superior da janela contém as seguintes guias:

- **General:** esta opção permite alterar o nome e a localização da impressora. O nome fornecido nessa guia é exibido na lista de impressoras de **Printers configuration**.
- **Connection:** esta opção permite exibir ou selecionar outra porta. Se a porta do equipamento for alterada de paralela para USB (ou vice-versa) enquanto estiver em uso, reconfigure a porta nessa guia.
- **Driver:** permite exibir ou selecionar outro driver de impressão. Você pode definir as opções de dispositivo padrão ao clicar em **Options**.
- **Jobs:** esta opção mostra a lista de trabalhos de impressão. Clique em **Cancel job** para cancelar o trabalho selecionado e marque a caixa de seleção **Show completed jobs** para exibir os trabalhos anteriores na lista.
- **Classes:** esta opção mostra a classe do seu equipamento. Clique em **Add to Class** para adicionar o equipamento a uma classe específica ou em **Remove from Class** para removê-lo da classe selecionada.
- **4.** Clique em **OK** para aplicar as alterações e fechar a janela **Printer Properties**.

# Ferramentas de gerenciamento

Este capítulo apresenta as ferramentas de gerenciamento fornecidas para ajudá-lo a usar o seu equipamento.

#### **Este capítulo inclui:**

- [Apresentando ferramentas de gerenciamento úteis](#page-60-1)
- Usando o programa Smart Panel

# <span id="page-60-1"></span>**Apresentando ferramentas de gerenciamento úteis**

Os programas abaixo ajudam você a usar seu equipamento de forma conveniente.

- ["Usando o programa Smart Panel" na página](#page-60-2) 61
- ["Usando o Unified Linux Driver Configurator" na página](#page-61-0) 62
- ["Utilizando o SyncThru™ Web Service" na página](#page-63-0) 64

# <span id="page-60-2"></span><span id="page-60-0"></span>**Usando o programa Smart Panel**

O Smart Panel é um programa que monitora e informa o status do equipamento, além de permitir personalizar as configurações do driver correspondente. No Windows e Mac OS, o Smart Panel é instalado automaticamente com o software do equipamento. No Linux, você pode baixar o Smart Panel do site da Samsung (consulte ["Instalando o Smart](#page-32-0)  [Panel" na página](#page-32-0) 33).

- Para utilizar esse programa, os seguintes requisitos de sistema são W necessários:
	- Windows. Verifique se a CPU, a RAM e o disco rígido do seu computador atendem ou excedem as especificações. (Consulte ["Requisitos do sistema" na página](#page-30-0) 31.)
	- Mac OS X 10.3 ou superior. Verifique se a CPU, a RAM e o disco rígido do seu computador atendem ou excedem as especificações. (Consulte ["Requisitos do sistema" na página](#page-30-0) 31.)
	- Linux. Verifique se a CPU, a RAM e o disco rígido do seu computador atendem ou excedem as especificações (consulte ["Requisitos do sistema" na página](#page-30-0) 31).
	- Internet Explorer versão 5.0 ou superior para exibir as animações em Flash da Ajuda em HTML.

Se for necessário verificar o número exato do modelo do seu equipamento, consulte o CD de software fornecido.

- [Usando o Unified Linux Driver Configurator](#page-61-0)
- [Utilizando o SyncThru™ Web Service](#page-63-0)

# **Compreendendo o Smart Panel**

Se houver erros durante a impressão, você poderá consultá-lo no Smart Panel. Também é possível iniciar o Smart Panel manualmente. Clique duas vezes no ícone do Smart Panel na barra de tarefas do Windows (no Windows) ou na Notification Area (do Linux).

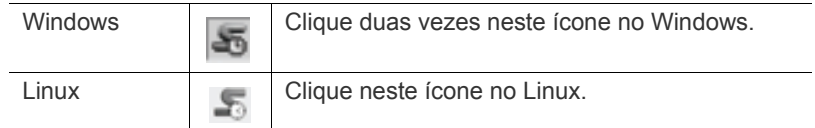

Se for usuário do Windows, você poderá iniciá-lo no menu **Iniciar**. Selecione **Programas** ou **Todos os Programas** > **Samsung Printers** > **nome do driver da impressora** > **Smart Panel**.

- Se você instalou mais de um equipamento Samsung, primeiro selecione o modelo correto do equipamento desejado para acessar o Smart Panel correspondente. Clique com o botão direito do mouse (no Windows ou no Linux) ou clique no ícone Smart Panel e selecione o seu equipamento.
	- A janela do Smart Panel e o seu conteúdo exibido neste manual do usuário podem variar de acordo com o equipamento utilizado.

No Mac OS 10.3:

- **1.** Clique em "**Print & Fax**" em System Preferences.
- **2.** Clique em "**Set up Printers...**".
- **3.** Clique duas vezes em uma impressora na lista.
- **4.** Clique em "**Utility**".

No Mac OS 10.4:

- **1.** Click "**Print & Fax**" in System Preferences
- **2.** Selecione uma impressora na lista e clique em "**Printer Queue…**".
- **3.** Clique em "**Utility**".

#### No Mac OS 10.5:

- **1.** Clique em "**Print & Fax**" em System Preferences.
- **2.** Selecione uma impressora na lista e clique em "**Open Printer Queue...**".
- **3.** Clique em "**Utility**".

No Mac OS 10.6:

- **1.** Clique em "**Print & Fax**" em System Preferences.
- **2.** Selecione uma impressora na lista e clique em "**Open Printer Queue...**".
- **3.** Clique em "**Printer Setup**".
- **4.** Clique na guia "**Utility**".
- **5.** Clique em "**Open Printer Utility**".

O programa Smart Panel exibe o status atual do equipamento, o nível de toner remanescente nos cartuchos e várias outras informações. Você também pode alterar as configurações.

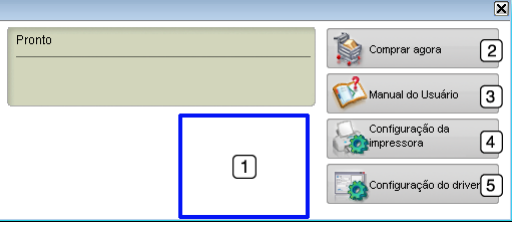

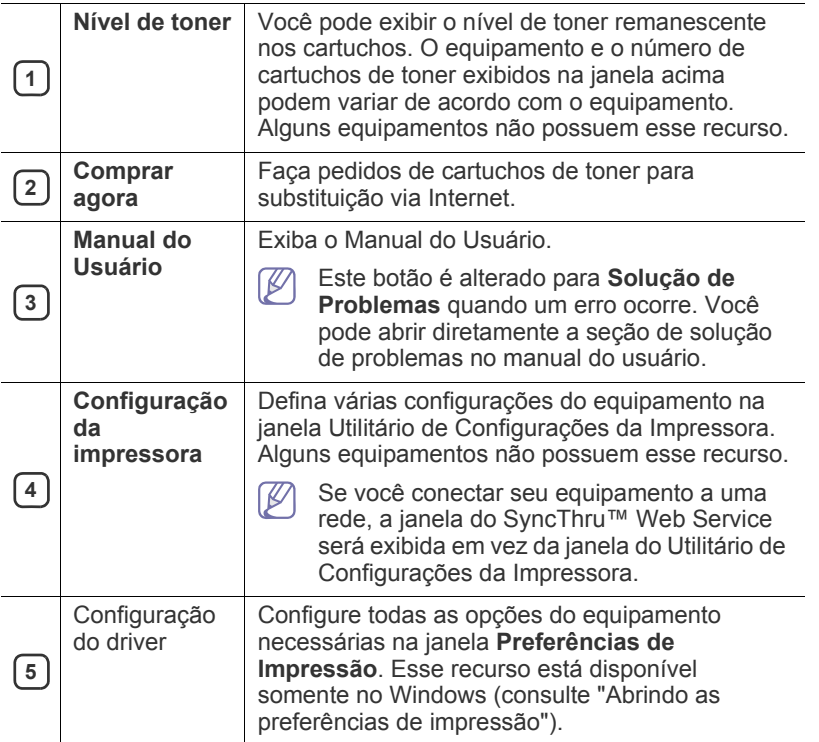

#### **Abrindo o Solução de Problemas**

Encontre soluções para problemas usando o **Solução de Problemas**. Clique com o botão direito do mouse (no Windows ou no Linux) ou clique no ícone do Smart Panel e selecione **Solução de Problemas**.

#### **Alterando as configurações do programa Smart Panel**

Clique com o botão direito do mouse (no Windows ou no Linux) ou clique no ícone do Smart Panel e selecione **Opções**. Selecione as configurações desejadas na janela **Opções**.

# <span id="page-61-0"></span>**Usando o Unified Linux Driver Configurator**

O Unified Driver Configurator é uma ferramenta destinada principalmente à configuração de dispositivos do equipamento. Você precisa instalar o Unified Linux Driver para usar o Unified Driver Configurator (consulte ["Instalando o Unified Linux Driver" na página](#page-32-1) 33).

Após a instalação do driver em um sistema Linux, o ícone do Unified Driver Configurator será automaticamente criado na sua área de trabalho.

# **Abrindo o Unified Driver Configurator**

- **1.** Clique duas vezes no **Unified Driver Configurator** na área de trabalho. Você também pode clicar no ícone do menu **Startup** e selecionar **Samsung Unified Driver** > **Unified Driver Configurator**.
- **2.** Clique em cada botão no lado esquerdo para alternar para a janela de configuração correspondente.

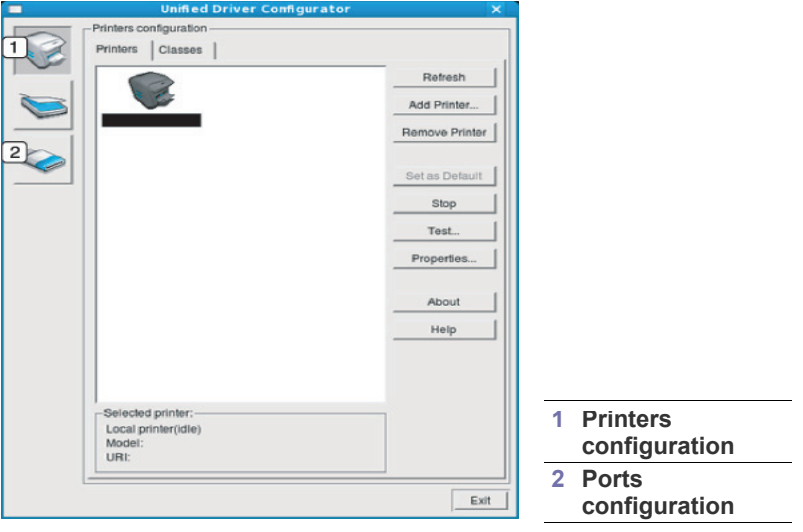

- $\mathbb {Z}$ Para usar a tela de ajuda, clique em **Help**.
- **3.** Após alterar as configurações, clique em **Exit** para fechar o Unified Driver Configurator.

# **Janela Printers configuration**

**Printers configuration** possui duas guias: **Printers** e **Classes**.

#### **Guia Printers**

Exiba as configurações atuais da impressora do sistema ao clicar no botão do ícone do equipamento localizado no lado esquerdo da janela do Unified Driver Configurator.

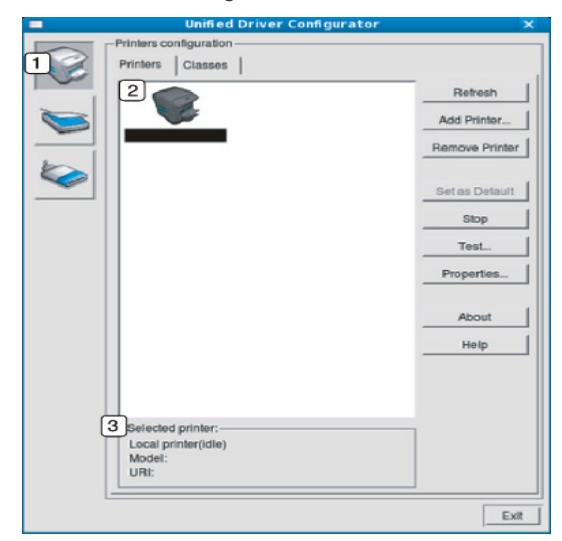

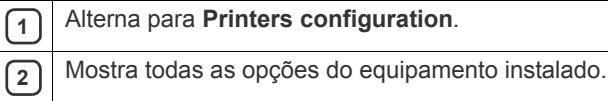

**3** Mostra o status, o modelo e o URI do equipamento.

Os botões do painel de controle do equipamento são:

- **Refresh:** atualiza a lista de equipamentos disponíveis.
- **Add Printer:** permite adicionar um novo equipamento.
- **Remove Printer:** remove o equipamento selecionado.
- **Set as Default:** define o equipamento selecionado como o padrão.
- **Stop/Start:** para/inicia o equipamento.
- **Test:** permite imprimir uma página de teste para verificar se o equipamento está funcionando corretamente.
- **Properties:** permite exibir e alterar as propriedades da impressora.

#### **Guia Classes**

A guia Classes mostra uma lista de classes de equipamento disponíveis.

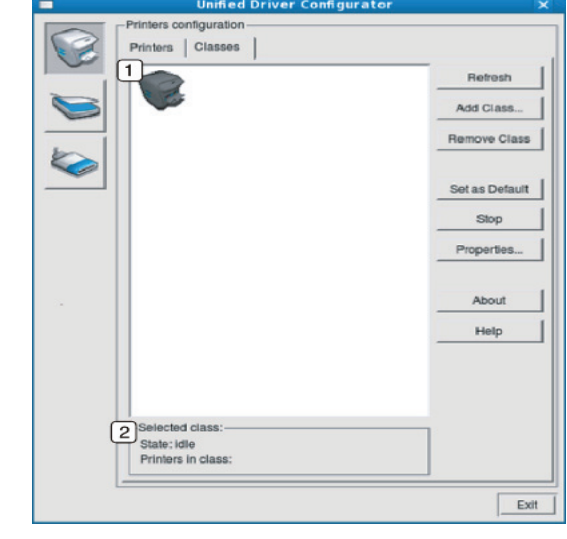

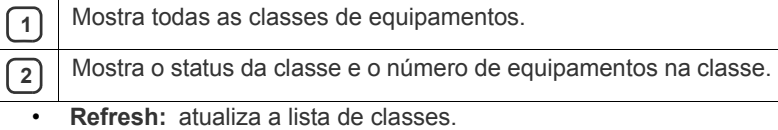

- **Add Class:** permite adicionar uma nova classe de equipamentos.
- **Remove Class:** remove a classe de equipamentos selecionada.

# **Ports configuration**

Nesta janela, você poderá exibir a lista de portas disponíveis, verificar o status de cada porta e liberar uma porta bloqueada em estado ocupado quando o seu proprietário tiver encerrado o trabalho por algum motivo.

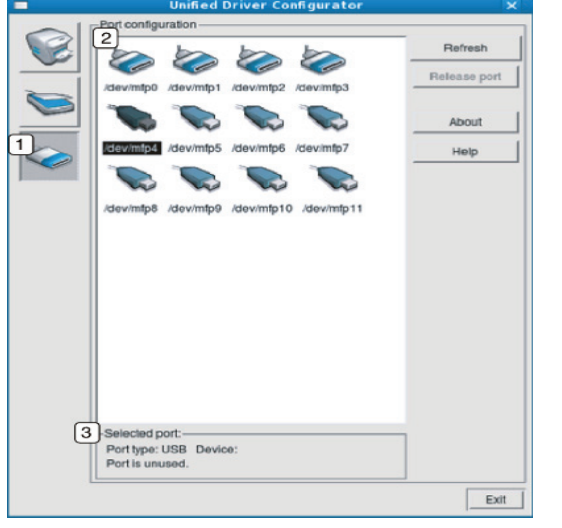

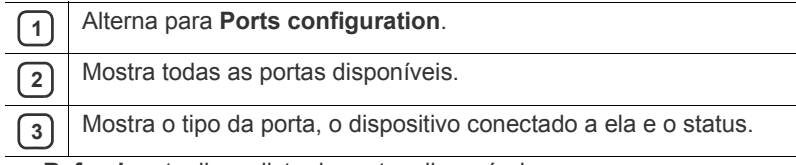

**Refresh:** atualiza a lista de portas disponíveis. • **Release port:** libera a porta selecionada.

# <span id="page-63-0"></span>**Utilizando o SyncThru™ Web Service**

O Internet Explorer 6.0 ou superior é o requisito mínimo para o SyncThru™ Web Service.

Se o equipamento foi conectado a uma rede e os parâmetros de rede TCP/ IP foram configurados corretamente, você poderá gerenciá-lo através do SyncThru™ Web Service, um servidor Web interno. Utilize o SyncThru™ Web Service para:

- Exibir as informações de dispositivos do equipamento e verificar o seu status atual.
- Alterar os parâmetros de TCP/IP e configurar outros parâmetros de rede.
- Alterar as preferências de impressão.
- Configurar as notificações por email de status do equipamento.
- Obter suporte para a utilização do equipamento.

# **Para acessar o SyncThru™ Web Service**

**1.** No Windows, abra um navegador da Web como, por exemplo, o Internet Explorer.

Insira o endereço IP (http://xxx.xxx.xxx.xxx) do equipamento no campo de endereço e pressione a tecla Enter ou clique em **Ir**.

**2.** O site interno do seu equipamento será aberto.

# **Fazendo login no SyncThru™ Web Service**

Antes de configurar as opções no SyncThru™ Web Service, você deve fazer login como administrador. Você ainda poderá utilizar o SyncThru™ Web Service sem fazer login, mas não terá acesso às guias

**Configurações** e **Segurança**.

**1.** Clique em **Login** no canto superior direito do site SyncThru™ Web Service.

Uma página de login é exibida.

- **2.** Digite a **ID** e a **Senha** e, em seguida, clique em **Login**. Se esse for o seu primeiro login no SyncThru™ Web Service, digite a ID e a senha padrão abaixo.
	- **ID: admin**
	- **Senha: sec00000**

# **Visão geral do SyncThru™ Web Service**

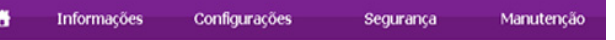

Dependendo do modelo do equipamento, algumas guias podem não ser exibidas.

#### **Guia Informações**

Esta guia fornece informações gerais sobre o seu equipamento. Você pode verificar itens como, por exemplo, a quantidade de toner restante. Também é possível imprimir relatórios como um relatório de erros, entre outros.

- **Alertas ativos:** este item permite verificar os alertas que ocorreram no equipamento, bem com a severidade de cada um.
- **Suprimentos:** este item permite verificar quantas páginas foram impressas e a quantidade de toner que resta no cartucho.
- **Contadores de uso:** este item permite verificar a contagem de utilizações por tipos de impressão: simplex, duplex.
- **Configurações atuais:** este item permite verificar as informações do equipamento e da rede.
- **Informações sobre a impressão:** este item permite imprimir relatórios como relatórios do sistema, endereços de email e fontes.

# **Guia Configurações**

Esta guia permite definir as configurações fornecidas pelo seu equipamento e rede. Para exibi-la, é necessário fazer login como administrador.

- **Guia Config. equipamento:** esta guia permite definir as opções fornecidas no seu equipamento.
	- **Sistema:** você pode definir configurações relacionadas ao seu equipamento.
	- Impressora: você pode definir configurações relacionadas a trabalhos de impressão.
- **Guia Configurações de rede:** esta guia permite exibir e alterar o ambiente de rede. Você pode definir várias opções, como TCP/IP, protocolos de rede e assim por diante.
	- SNMP: você pode trocar informações de gerenciamento entre dispositivos de rede usando o SNMP.

# **Guia Segurança**

Esta guia permite definir as informações de segurança de rede e do sistema. Para exibi-la, é necessário fazer login como administrador.

- **Segurança do sistema:** você pode definir as informações do administrador do sistema e também ativar ou desativar recursos do equipamento.
- **Segurança da rede:** É possível configurar opções para a filtragem de SNMPv3, IPv4/IPv6 e a filtragem de MAC.

#### **Guia Manutenção**

Esta guia permite realizar a manutenção do seu equipamento via atualizações de firmware e definição das informações de contato para o envio de emails. Você também pode se conectar ao site da Samsung ou baixar os drivers ao selecionar o menu **Link**.

- **Atualização de firmware:** você pode atualizar o firmware do seu equipamento.
- **Informações de contato:** você pode exibir as informações de contato.
- **Link:** você pode exibir links para sites úteis nos quais pode baixar ou verificar informações.

#### **Definindo as informações do administrador do sistema**

Defina as informações do administrador do sistema. Essa configuração é necessária para usar a opção de notificação por email.

**1.** No Windows, inicie um navegador da Web, por exemplo, o Internet Explorer.

Insira o endereço IP (http://xxx.xxx.xxx.xxx) do equipamento no campo de endereço e pressione a tecla Enter ou clique em **Ir**.

- **2.** O site interno do seu equipamento será aberto.
- **3.** Clique em **Login** no canto superior direito do site SyncThru™ Web Service.

Uma página de login é exibida.

**4.** Digite a **ID** e a **Senha** e, em seguida, clique em **Login**.

Se esse for o seu primeiro login no SyncThru™ Web Service, digite a ID e a senha padrão abaixo.

- **ID: admin**
	- **Senha: sec00000**
- **5.** Na guia **Segurança**, selecione **Segurança do sistema** > **Administrador do sistema**.
- **6.** Insira o nome, o número de telefone, o local e o endereço de email do administrador.
- **7.** Clique em **Aplicar**.

# **Manutenção**

Este capítulo contém informações sobre a manutenção do equipamento e do cartucho de toner.

#### **Este capítulo inclui:**

- [Imprimindo um relatório do equipamento](#page-65-0)
- Limpeza de um equipamento

# <span id="page-65-0"></span>**Imprimindo um relatório do equipamento**

Você pode imprimir uma página de configuração para consultar as configurações atuais da impressora ou para obter ajuda para solucionar eventuais problemas.

(Consulte ["Botão \(WPS\)" na página](#page-28-0) 29.)

# <span id="page-65-1"></span>**Limpeza de um equipamento**

Se houver problemas de qualidade de impressão ou se você utilizar o seu equipamento em um ambiente empoeirado, será necessário limpá-lo regularmente para manter a melhor condição de impressão e estender a sua vida útil.

- A limpeza da parte externa do equipamento com produtos que contenham teores elevados de álcool, solventes ou outras substâncias fortes poderá descolori-lo ou deformá-lo.
	- Se o equipamento ou a área ao seu redor estiverem contaminados por toner, recomendamos usar um pano ou uma toalha de papel umedecida em água para limpá-los. Não use um aspirador de pó, pois o toner poderá ser espalhado no ar e prejudicar a sua saúde.

# **Limpeza externa**

Limpe o gabinete do equipamento com um pano macio e sem fiapos. Você pode umedecer ligeiramente o pano com água, mas tenha cuidado para não respingá-la em cima ou no interior do equipamento.

# **Limpeza interna**

Durante o processo de impressão, papel, toner e partículas de poeira podem se acumular dentro do equipamento. Esse acúmulo pode causar problemas de qualidade de impressão, como pontos de toner ou nódoas. A limpeza do interior do equipamento elimina ou reduz a ocorrência desses problemas.

- [Armazenando o cartucho de toner](#page-66-0)
- [Dicas para mover e armazenar o seu equipamento](#page-66-1)
- **1.** Desligue o equipamento e desconecte o cabo de alimentação. Aguarde o equipamento esfriar.
- **2.** Abra a tampa superior e remova o cartucho de toner. Coloque-o em uma superfície plana e limpa.

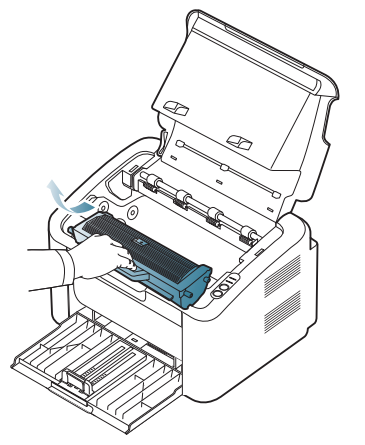

• Para evitar danos ao cartucho de toner, não o exponha à luz por mais de alguns minutos. Se necessário, cubra-o com um pedaço de papel.

• Não toque na superfície verde localizada no cartucho de toner ou na unidade de imagem. Utilize a alça do cartucho para evitar tocar nessa área.

**3.** Usando um pano seco e limpo sem fiapos, remova qualquer poeira e partículas de toner da área dos cartuchos de toner.

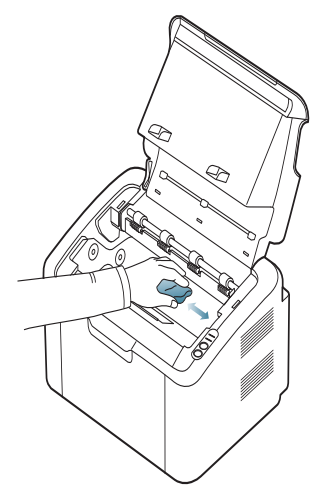

- Ao limpar a parte interna do equipamento, cuidado para não tocar no rolo de transferência ou outras partes internas. Não use solventes como benzina ou redutores para limpeza. Problemas de qualidade de impressão poderão ocorrer e causar danos ao equipamento.
- **4.** Reinstale o cartucho de toner e feche a tampa superior.
- **5.** Conecte o cabo de alimentação à tomada e ligue o equipamento.

# <span id="page-66-0"></span>**Armazenando o cartucho de toner**

Cartuchos de toner contêm componentes que são sensíveis à luz, temperatura e umidade. A Samsung recomenda que os usuários sigam as recomendações abaixo para garantir o desempenho ideal, a qualidade superior e a vida útil mais longa do seu novo cartucho de toner Samsung.

Armazene este cartucho no mesmo ambiente em que será usada a impressora; tal ambiente deve se encontrar em condições controladas de temperatura e umidade de escritório. O cartucho de toner deve permanecer na embalagem original fechada até a instalação. Se a embalagem original não estiver disponível, cubra a abertura superior do cartucho com papel e armazene-o em um armário escuro.

Abrir a embalagem do cartucho antes do uso reduz drasticamente a vida operacional e na prateleira desse cartucho. Não armazene no chão. Se o cartucho de toner for removido da impressora, armazene-o sempre de acordo com as seguintes diretrizes:

- Dentro da bolsa protetora da embalagem original.
- Nivelado em uma superfície plana (não sobre uma extremidade) e posicionado como se estivesse instalado no equipamento.
- Não armazene suprimentos nas seguintes condições:
	- Em temperaturas acima de 40 °C.
	- Níveis de umidade inferiores a 20% e superiores a 80%.
	- Em um ambiente com alterações extremas de umidade ou temperatura.
	- Em exposição direta à luz solar ou artificial.
	- Em lugares empoeirados.
	- Em um carro por um longo período de tempo.
	- Em um ambiente onde gases corrosivos estejam presentes.
	- Em um ambiente com ar salino.

#### **Instruções de manuseio**

- Não toque na superfície do tambor fotocondutor à luz no cartucho.
- Não exponha o cartucho a vibrações ou choques desnecessários.
- Nunca gire o tambor manualmente, especialmente na direção contrária, pois isso pode trazer danos internos e derramamento de toner.

#### **Utilização de cartuchos não-Samsung ou recarregados**

A Samsung Electronics não recomenda nem aprova o uso de cartuchos de toner diferentes da marca Samsung em sua impressora, incluindo cartuchos de toner genéricos, com marca da loja, recarregados ou remanufaturados.

A garantia da impressora Samsung não cobre danos ao equipamento ocasionados pelo uso de um cartucho de toner recarregado, remanufaturado ou que não seja da Samsung.

# **Vida útil estimada do cartucho**

A vida útil estimada do cartucho (a vida de rendimento do cartucho de toner) depende da quantidade de toner que trabalhos de impressão exigem. O número efetivo de impressões pode variar, dependendo de fatores como densidade de impressão das páginas, ambiente operacional, intervalo entre as impressões, tipo e/ou tamanho do material. Por exemplo, se você imprime vários gráficos, o consumo de toner é alto e talvez você precise mudar o cartucho com mais frequência.

# <span id="page-66-1"></span>**Dicas para mover e armazenar o seu equipamento**

Ao mover o equipamento, não o incline ou vire ao contrário. Caso contrário, o interior do equipamento poderá ser contaminado por toner, o que pode causar danos ao equipamento ou reduzir a qualidade de impressão.

# Solução de problemas

# Este capítulo contém informações úteis sobre o que fazer se ocorrerem erros.

#### **Este capítulo inclui:**

- [Redistribuição do toner](#page-67-0)
- Dicas para evitar obstruções de papel [Resolvendo outros problemas](#page-69-0)

# <span id="page-67-0"></span>**Redistribuição do toner**

Quando o cartucho de toner está próximo ao fim da vida útil:

- Faixas verticais brancas ou impressões desbotadas podem ocorrer.
- O LED <- >>>>>>/</>
</>
</>
piscará em vermelho.

Se isso ocorrer, a qualidade de impressão poderá ser aprimorada temporariamente através da redistribuição do toner restante no cartucho. Em alguns casos, as impressões poderão apresentar riscas brancas ou esmaecimento mesmo depois da redistribuição do toner.

- **1.** Abra a tampa superior.
	- Ao abrir a tampa superior, certifique-se de que a bandeja de saída W esteja fechada.
- **2.** Remova o cartucho de toner.

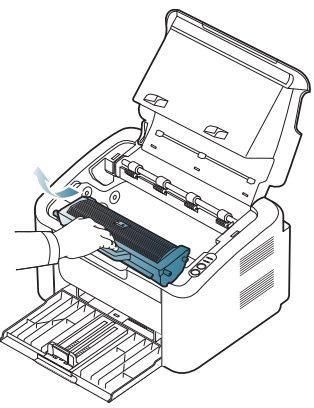

**3.** Agite-o vigorosamente 5 ou 6 vezes para distribuir o toner por igual em seu interior.

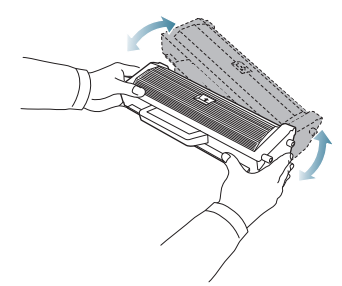

- Caso manche a roupa com toner, limpe-a com um pano seco e lave-a em água fria. A água quente fixa o toner no tecido.
- Não toque no tambor localizado no cartucho de toner ou na unidade de imagem. Utilize a alça do cartucho para evitar tocar nessa área.
- [Eliminando obstruções de papel](#page-68-0)
- 
- **4.** Segure o cartucho de toner pela alça e insira-o com cuidado na abertura do equipamento.

As guias laterais do cartucho e as ranhuras correspondentes no interior do equipamento irão guiar o cartucho até que ele se encaixe completamente na posição correta.

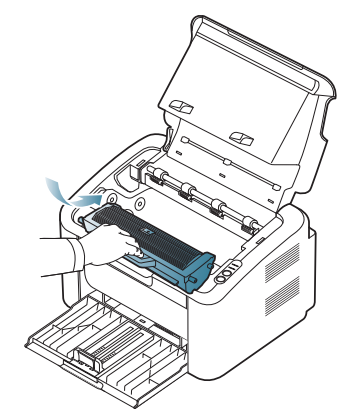

**5.** Feche a tampa superior. Verifique se a tampa está bem fechada.

# <span id="page-67-1"></span>**Dicas para evitar obstruções de papel**

A maioria das obstruções de papel pode ser evitada pela seleção dos tipos corretos de material. Quando uma obstrução de papel ocorrer, consulte as diretrizes abaixo.

- Certifique-se de que as guias ajustáveis estejam posicionadas corretamente. (Consulte ["Colocando papel na bandeja" na página](#page-47-1) 48.)
- Não sobrecarregue a bandeja. Verifique se o papel está abaixo da marca de capacidade de papel situada no interior da bandeja.
- Não remova o papel da bandeja durante a impressão.
- Flexione, ventile e endireite as folhas de papel antes de colocá-las na bandeja.
- Não utilize papéis vincados, úmidos ou muito ondulados.
- Não misture tipos diferentes de papel em uma bandeja.
- Utilize somente os materiais de impressão recomendados.
- Verifique se o lado recomendado do material de impressão está voltado para o lado direito. (Consulte ["Colocando papel na bandeja" na](#page-47-1)  [página](#page-47-1) 48.)

# <span id="page-68-0"></span>**Eliminando obstruções de papel**

Se houver uma obstrução de papel, o LED de no painel de controle acenderá em laranja. Localize e remova o papel obstruído.

Para continuar a impressão depois de desobstruir a impressora, é necessário abrir e fechar a tampa superior.

Para evitar rasgar o papel preso, puxe-o lentamente e com cuidado. Siga as instruções nas seções a seguir para eliminar a obstrução.

# **Na bandeja**

- [Clique neste link para abrir uma animação sobre eliminação de](../common/swf/jam_tray1.htm)   $\mathscr Y$ obstruções.
- **1.** Se a bandeja de saída estiver aberta, feche-a primeiro.
- **2.** Abra e feche a tampa superior. O papel que causou a obstrução será automaticamente ejetado do equipamento. Certifique-se de abrir a bandeja de saída antes do papel ser ejetado do equipamento. Se o papel não sair, vá para a próxima etapa.
- **3.** Remova o papel que está causando a obstrução puxando-o com cuidado.

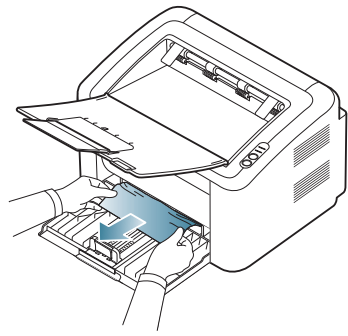

Se o papel não se mover ao ser puxado, ou se você não puder vê-lo nesta área, verifique o interior do equipamento. (Consulte ["No interior](#page-68-1)  [do equipamento" na página](#page-68-1) 69.)

# <span id="page-68-1"></span>**No interior do equipamento**

- [Clique neste link para abrir uma animação sobre eliminação de](../common/swf/jam_inside.htm)  obstruções.
- A área de fusão pode estar quente. Tome cuidado ao remover papel  $\mathscr{D}$ dessa área para não queimar os dedos.
- **1.** Se a bandeja de saída estiver aberta, feche-a primeiro.
- **2.** Abra e feche a tampa superior. O papel que causou a obstrução será automaticamente ejetado do equipamento. Certifique-se de abrir a bandeja de saída antes do papel ser ejetado do equipamento. Se o papel não sair, vá para a próxima etapa.
- **3.** Feche a bandeja de saída e abra a tampa superior.

**4.** Abra a tampa da unidade de fusão.

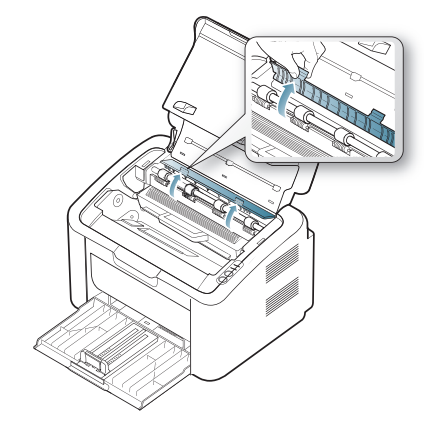

**5.** Remova o papel que está causando a obstrução puxando-o com cuidado.

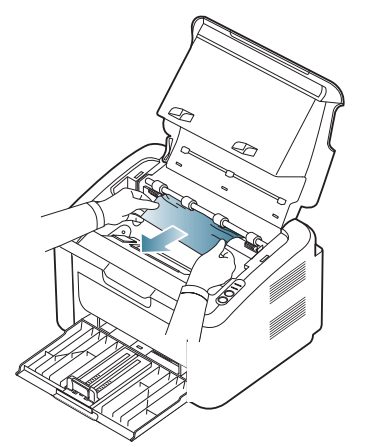

Se você ainda não conseguir ver o papel obstruído, vá para a próxima etapa.

**6.** Remova o cartucho de toner.

.

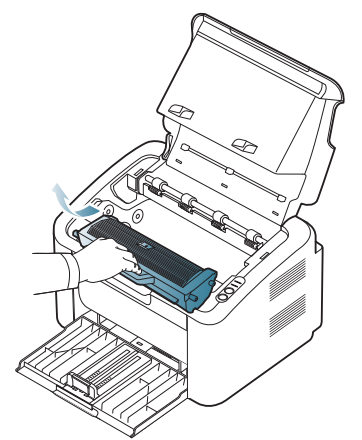

**7.** Remova o papel que está causando a obstrução puxando-o com cuidado.

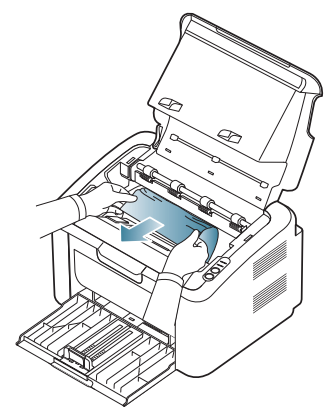

**8.** Recoloque o cartucho de toner no equipamento.

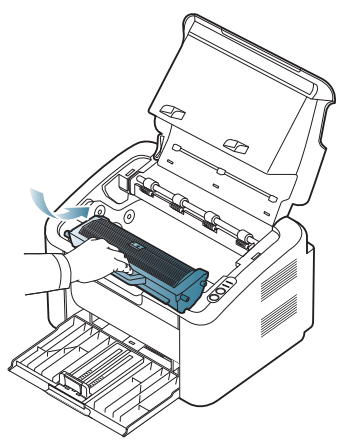

- **9.** Feche a tampa da unidade de fusão.
- **10.** Feche a tampa superior e abra a bandeja de saída. A impressão é reiniciada automaticamente.

# <span id="page-69-0"></span>**Resolvendo outros problemas**

A tabela a seguir apresenta algumas condições de problema que podem ocorrer e as soluções recomendadas. Siga as soluções sugeridas até que o problema seja resolvido. Se o problema persistir, entre em contato com a assistência técnica.

Outros problemas são:

- Consulte ["Problemas de energia" na página](#page-69-1) 70
- Consulte ["Problemas de alimentação de papel" na página](#page-70-0) 71
- Consulte ["Problemas de impressão" na página](#page-70-1) 71
- Consulte ["Problemas de qualidade de impressão" na página](#page-72-0) 73
- Consulte ["Problemas comuns no Windows" na página](#page-75-0) 76
- Consulte ["Problemas comuns no Linux" na página](#page-75-1) 76
- Consulte ["Problemas comuns no Macintosh" na página](#page-76-0) 77

#### <span id="page-69-1"></span>**Problemas de energia**

[Clique neste link para abrir uma animação sobre problemas de](../common/swf/jam_inside.htm)   $\mathbb{Z}$ alimentação elétrica.

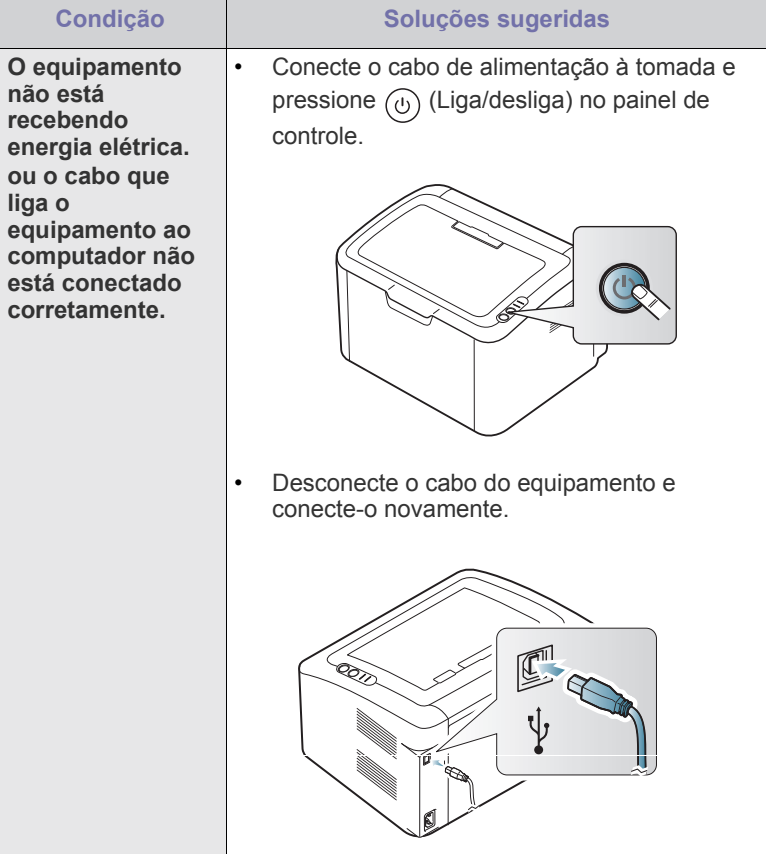

# <span id="page-70-0"></span>**Problemas de alimentação de papel**

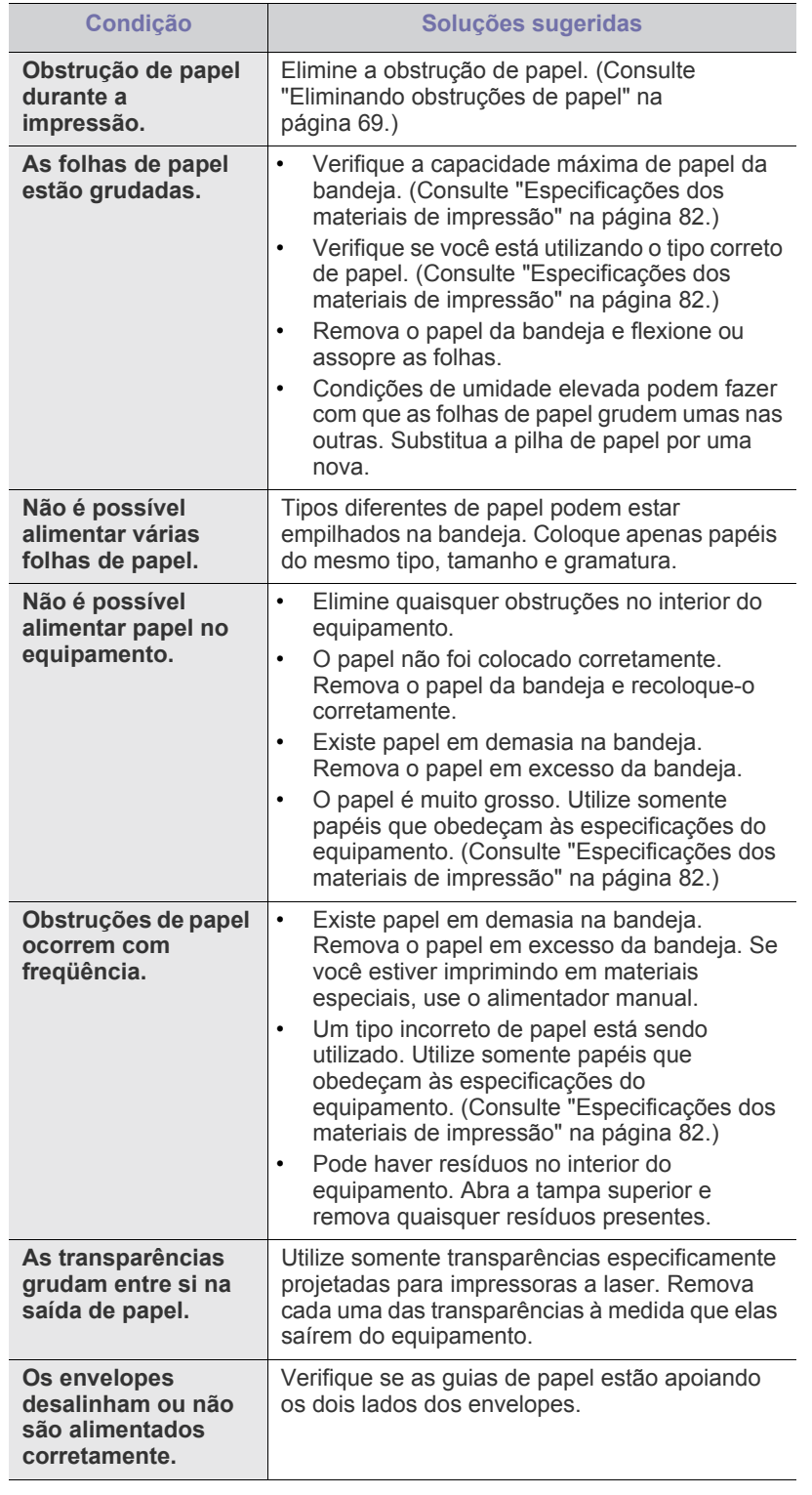

# <span id="page-70-1"></span>**Problemas de impressão**

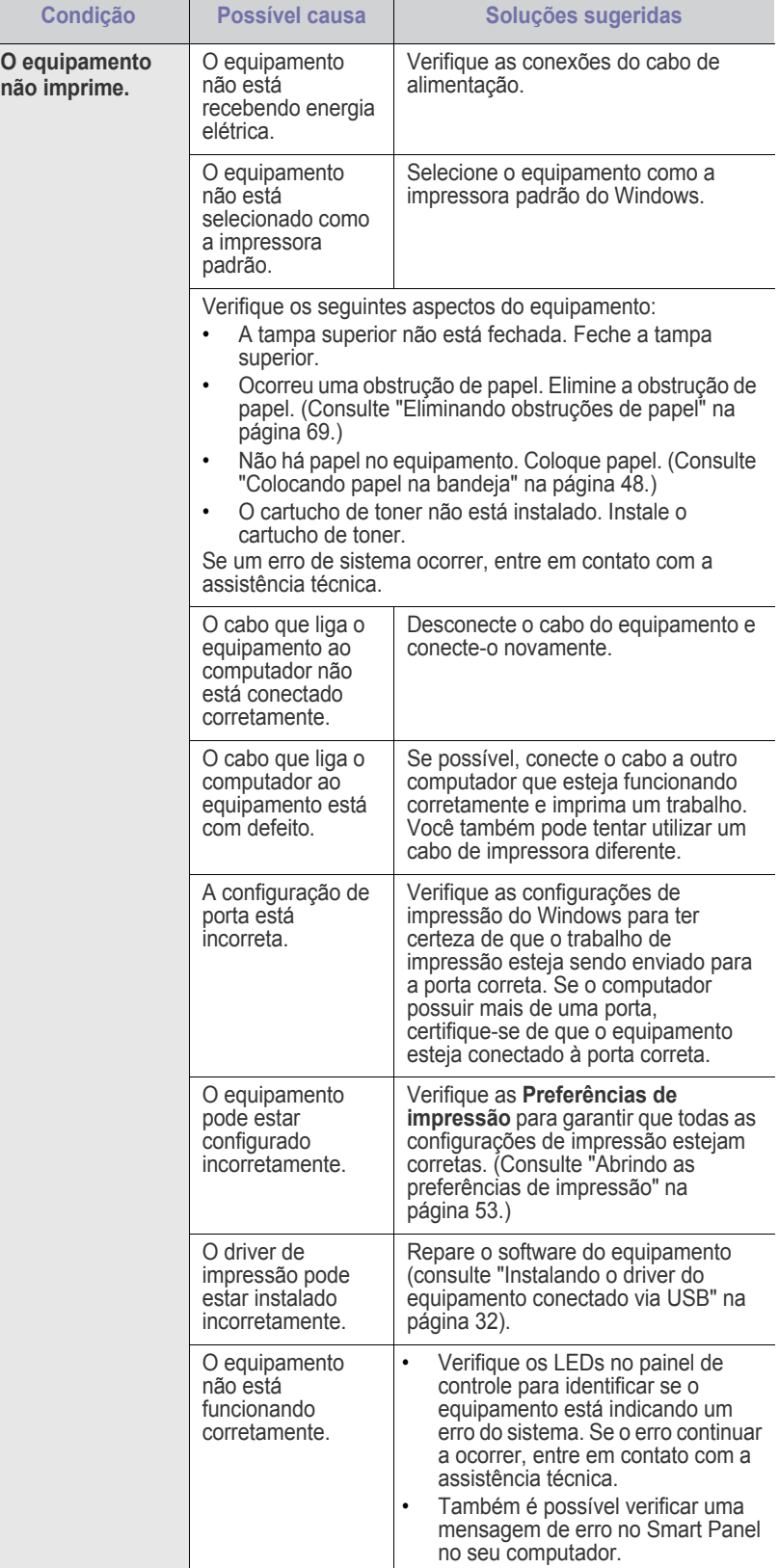

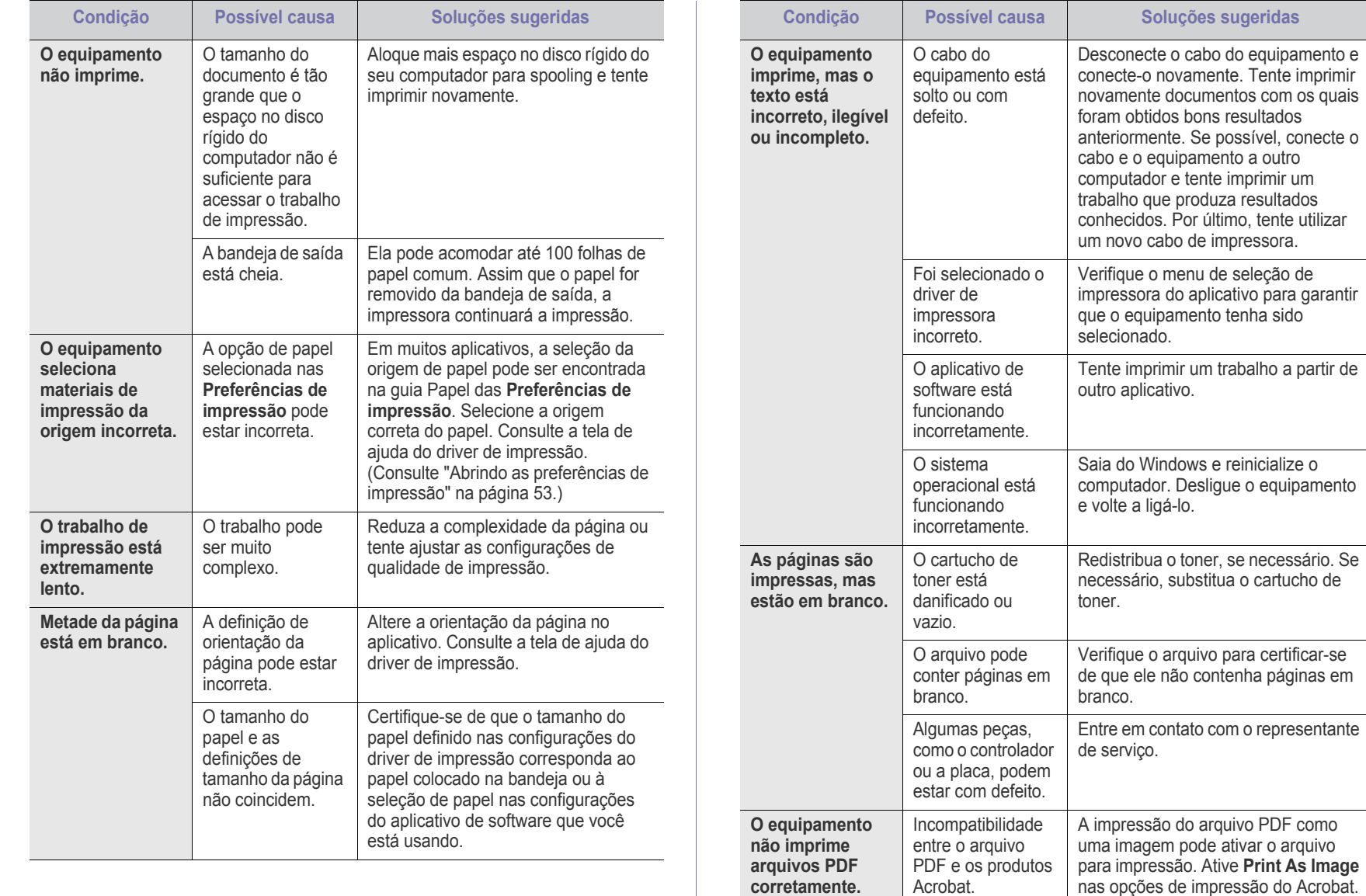

possível, conecte o

nas opções de impressão do Acrobat. A impressão de arquivos PDF como imagens é mais

demorada.

 $\bigcircled{\!\!\! Z}$ 

**Alguns gráficos, texto ou ilustrações não são impressos.**
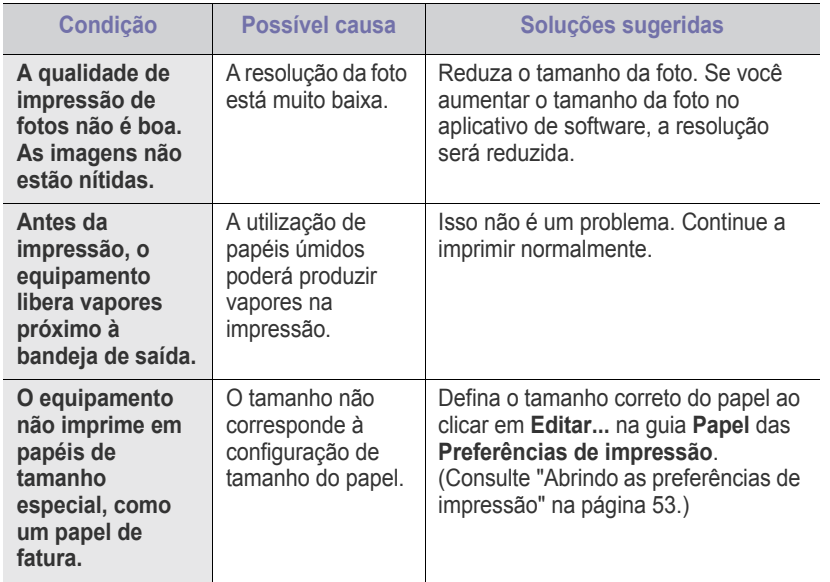

#### <span id="page-72-0"></span>**Problemas de qualidade de impressão**

Se o interior do equipamento estiver sujo ou o papel tiver sido colocado incorretamente, poderá haver uma redução na qualidade da impressão. Consulte a tabela a seguir para solucionar os problemas.

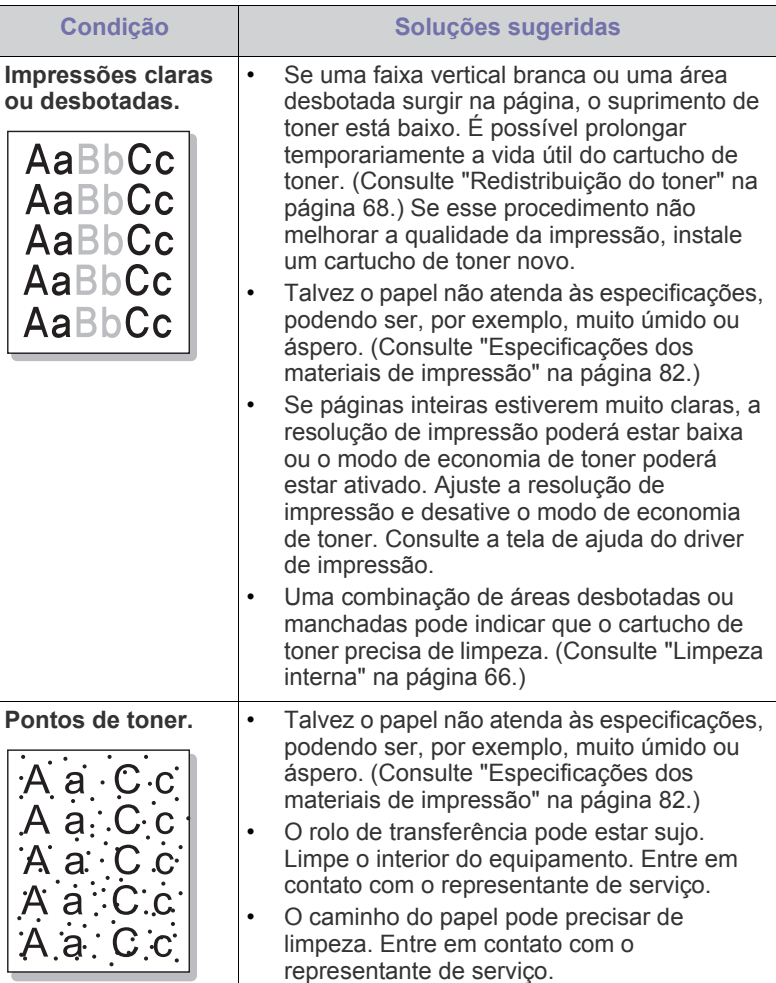

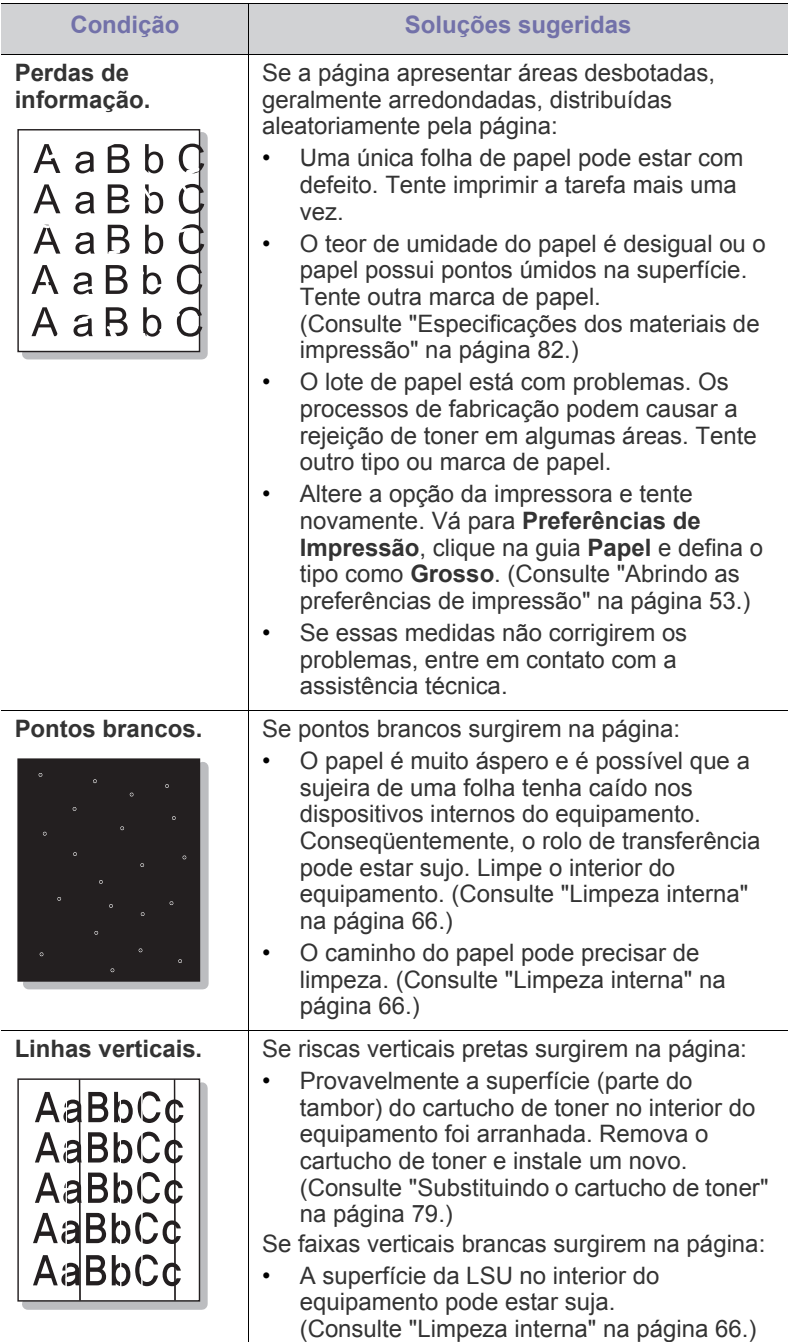

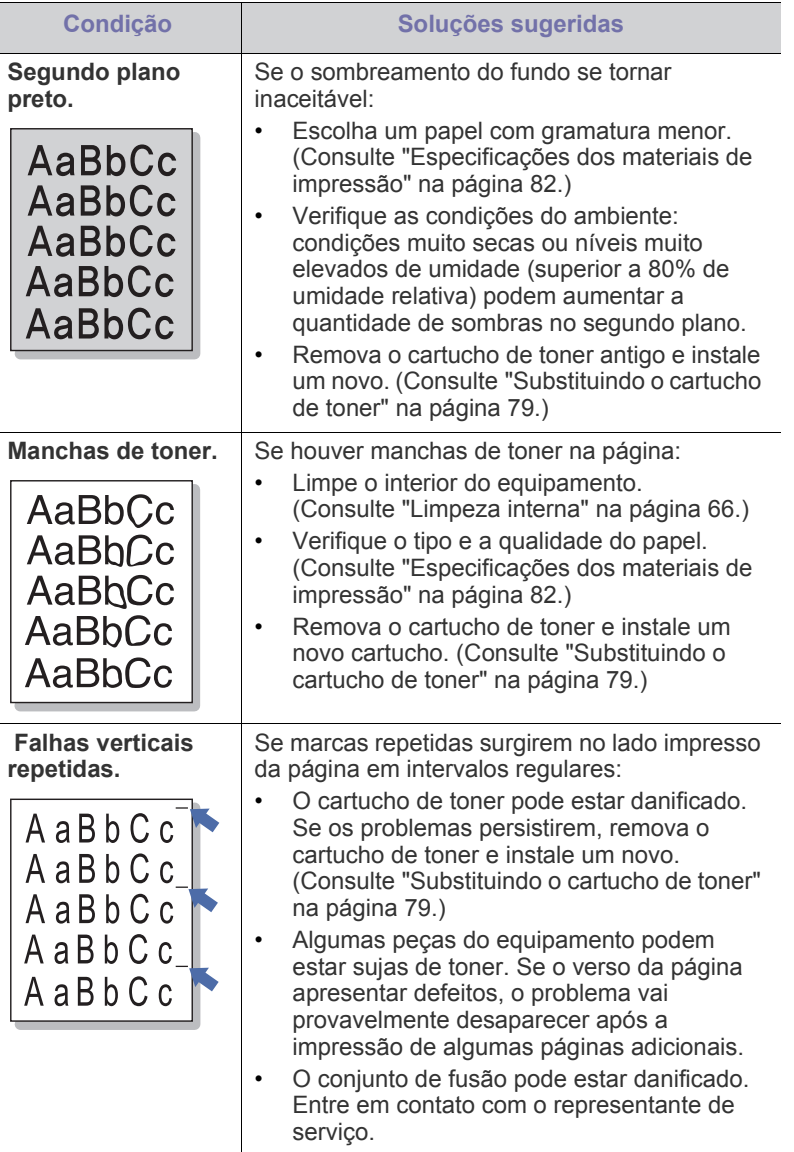

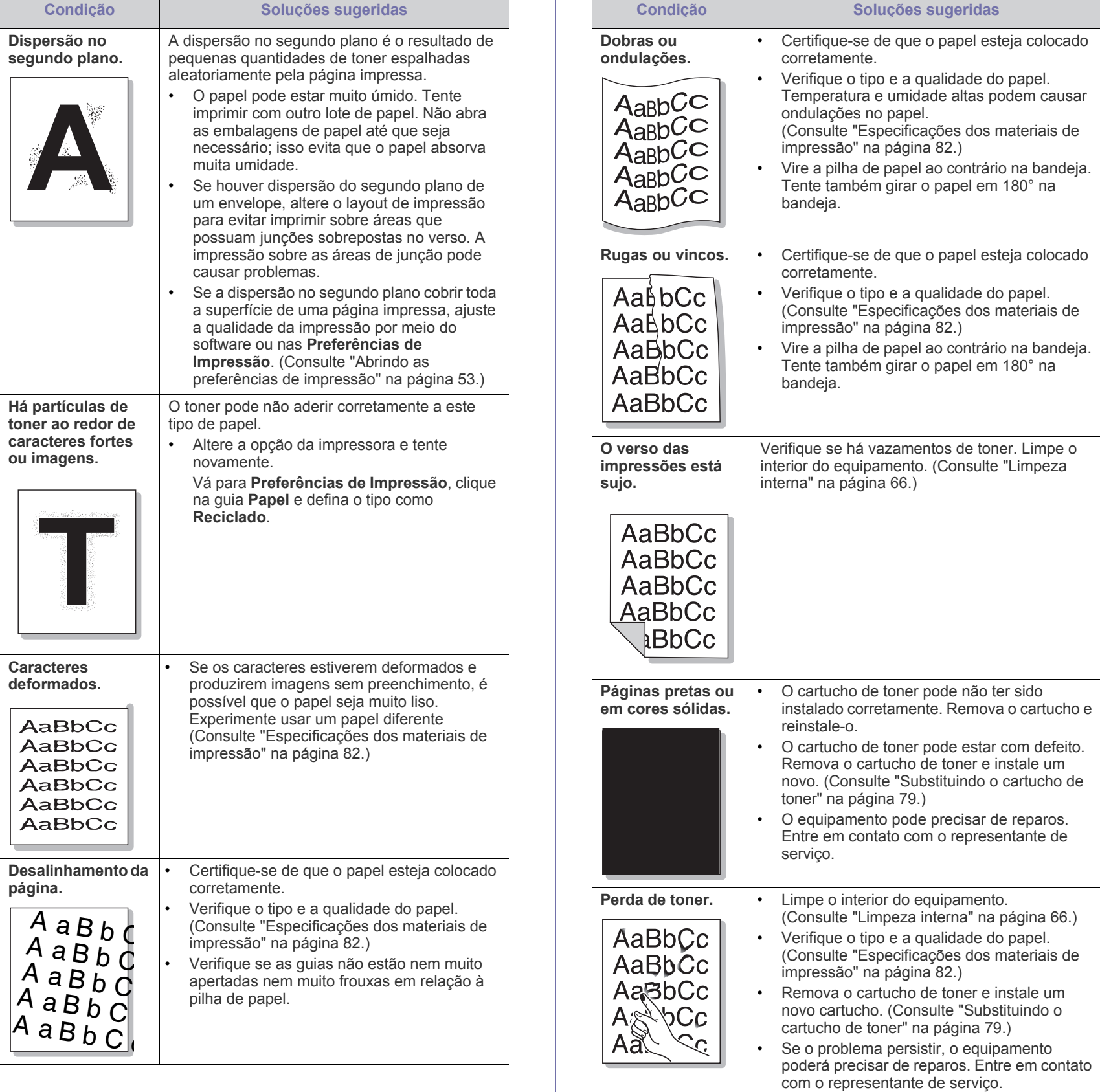

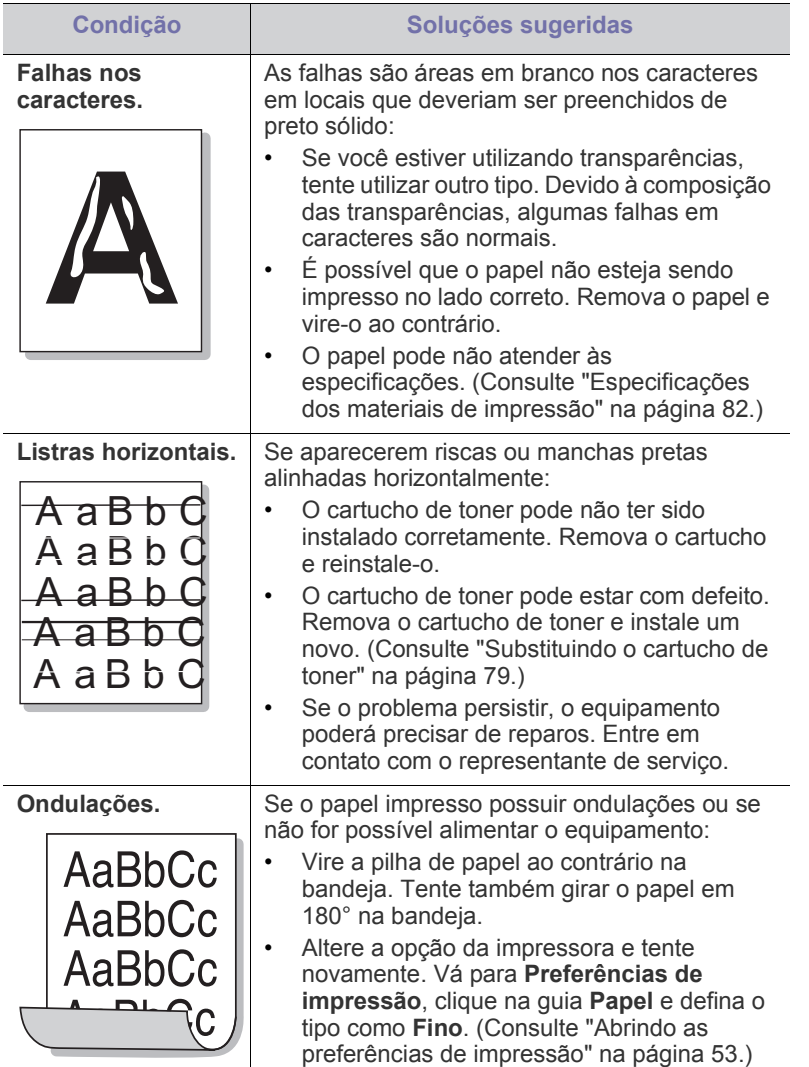

#### <span id="page-75-1"></span>**Problemas comuns no Windows**

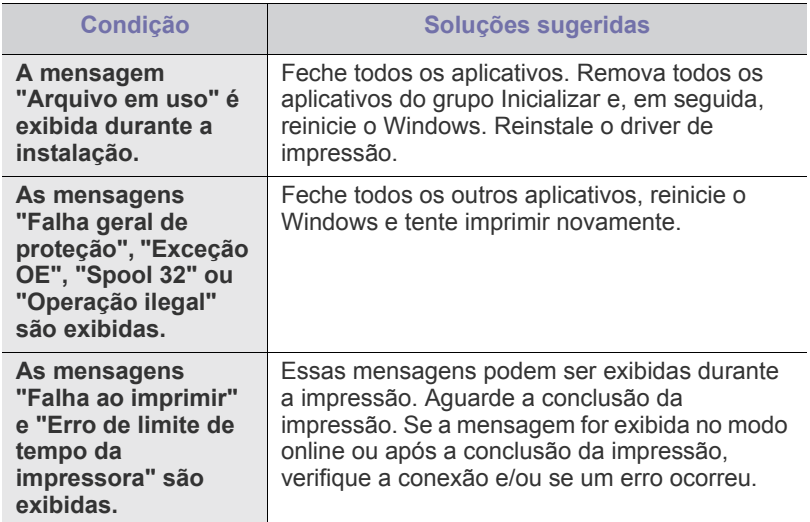

Consulte o Guia do Usuário do Microsoft Windows que acompanha o  $\mathbb{Z}$ seu computador para obter mais informações sobre as mensagens de erro do Windows.

#### <span id="page-75-0"></span>**Problemas comuns no Linux**

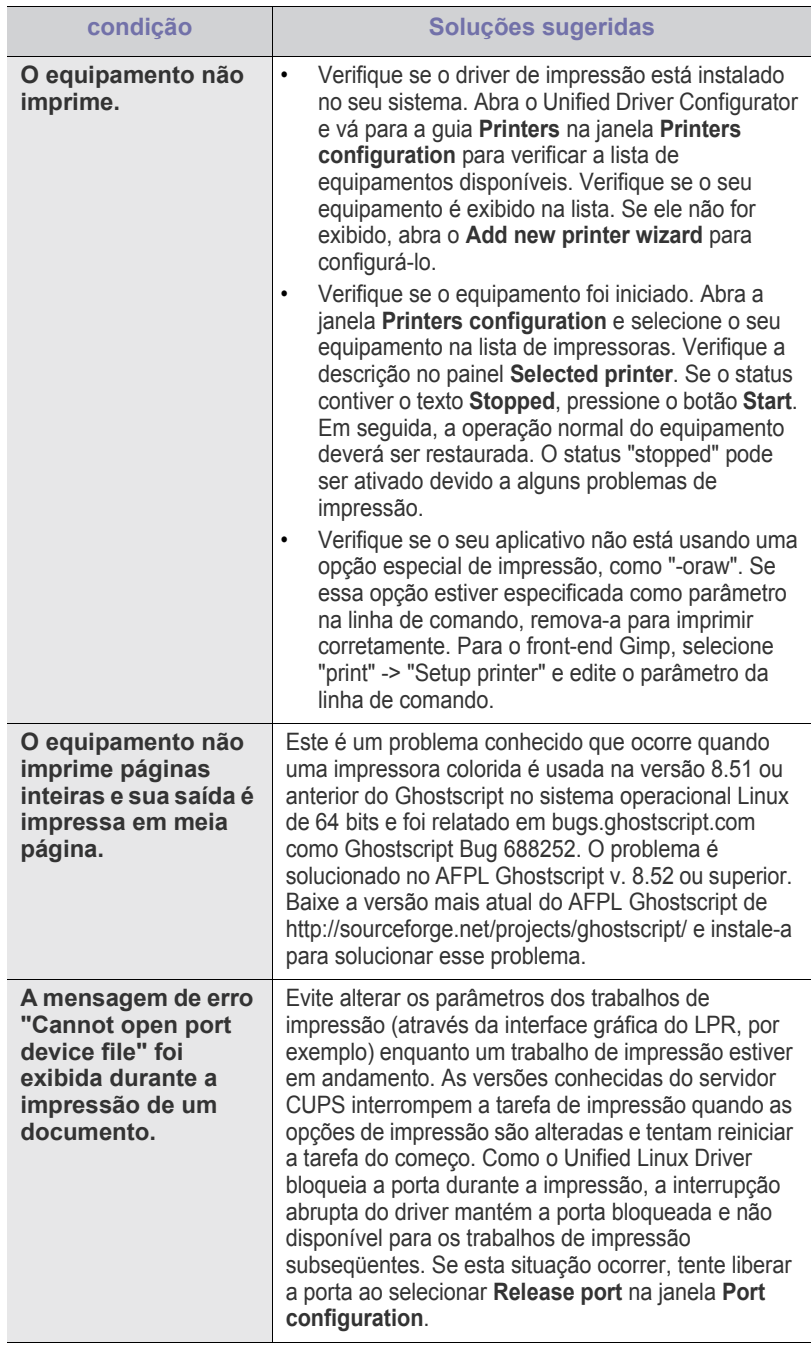

 $\mathscr{D}$ Consulte o manual do usuário do Linux que acompanha o seu computador para obter mais informações sobre as mensagens de erro relacionadas ao Linux.

# <span id="page-76-0"></span>**Problemas comuns no Macintosh**

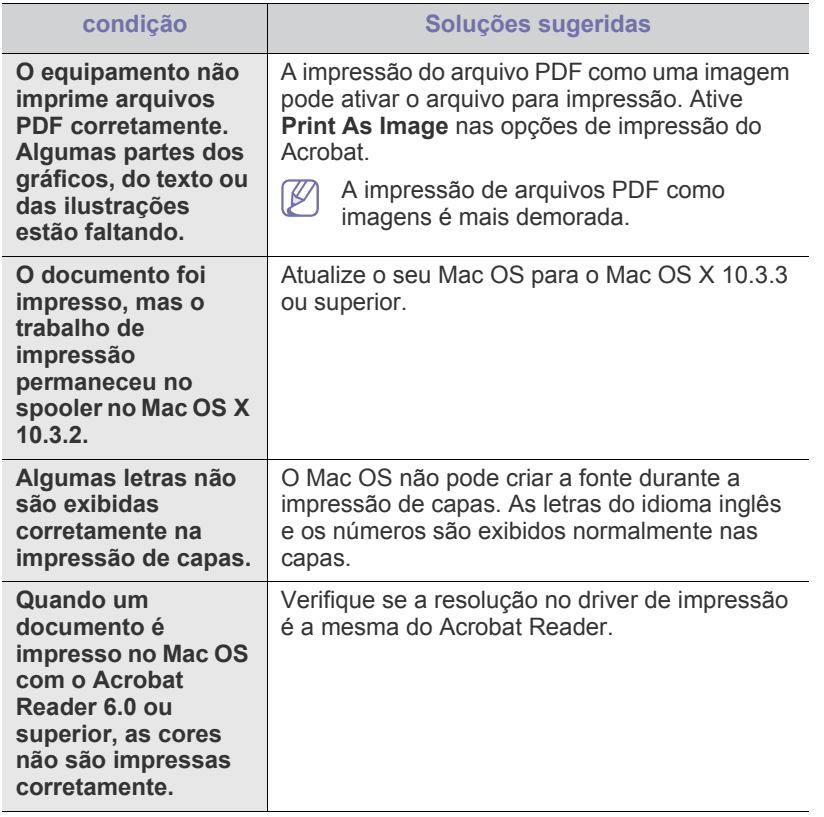

 $\bigcircled{\mathbb{Z}}$ Consulte o manual do usuário do Macintosh que acompanha o seu computador para obter mais informações sobre as mensagens de erro relacionadas ao Macintosh.

# **Suprimentos**

Este capítulo contém informações sobre a compra de suprimentos e peças de reposição disponíveis para seu equipamento.

#### **Este capítulo inclui:**

- [Como comprar](#page-77-0)
- Suprimentos disponíveis
- Os acessórios disponíveis podem variar de um país para outro. Entre em contato com seu representante de vendas para obter a lista dos acessórios disponíveis.

# <span id="page-77-0"></span>**Como comprar**

Para encomendar suprimentos, acessórios e peças de reposição autorizados da Samsung, entre em contato com o seu distribuidor ou revendedor Samsung local onde o equipamento foi adquirido. Você também pode visitar www.samsung.com/supplies, selecionar seu país/ [região e obter informações sobre como entrar em contato com a assistência](http://www.samsung.com/supplies)  técnica.

# <span id="page-77-4"></span><span id="page-77-1"></span>**Suprimentos disponíveis**

Quando a vida útil dos suprimentos se esgotar, você poderá fazer o pedido dos seguintes tipos de suprimentos para o seu equipamento:

#### **Número do modelo**

- 104 (MLT-D104S): disponível em todas as regiões exceto nas Regiões A e B.
- 1042 (MLT-D1042S): Região A<sup>a</sup>
- $\cdot$  1043 (MLT-D1043S): Região B<sup>b</sup>:
- 104 (MLT-D104X): não disponível em todas as regiões. \*Consulte o site local da Samsung para obter informações sobre disponibilidade.
- a.Região A: Albânia, Alemanha, Áustria, Bélgica, Bósnia, Bulgária, Chipre, Croácia, Dinamarca, Eslováquia, Eslovênia, Espanha, Estônia, Finlândia, França, Grécia, Hungria, Itália, Letônia, Lituânia, Macedônia, Noruega, Países Baixos, Polônia, Portugal, Reino Unido, República Tcheca, Romênia, Sérvia, Suécia, Suíça.
- b.Região B: China, Bangladesh, Índia, Nepal, Ucrânia, Vietnã.

Para substituir um cartucho de Toner, consulte ["Substituindo o cartucho de](#page-78-1)  [toner" na página](#page-78-1) 79.

- Dependendo das opções e do modo dos trabalhos, a vida útil do  $\cancel{\varphi}$ cartucho de toner pode variar.
- Todos os suprimentos, inclusive os cartuchos de toner, deverão ser <u>Д\</u> comprados no mesmo país em que você adquiriu seu equipamento. Caso contrário, os suprimentos serão incompatíveis com o equipamento, pois suas configurações variam de acordo com o país.
- [Peças de reposição disponíveis](#page-77-2)
- [Substituindo o cartucho de toner](#page-78-1)
- A Samsung não recomenda usar cartucho de toner não genuíno da Æ Samsung, como recarregados ou remanufaturados. A Samsung não pode garantir a qualidade de cartuchos que não sejam genuínos da marca Samsung. O serviço ou reparo necessário em função da utilização de cartucho de toner não genuíno da Samsung não será coberto pela garantia do equipamento.

# <span id="page-77-3"></span><span id="page-77-2"></span>**Peças de reposição disponíveis**

Para evitar problemas de qualidade de impressão resultantes de peças desgastadas e para manter sua impressora nas melhores condições de funcionamento possíveis, as peças a seguir deverão ser substituídas quando o número de páginas impressas especificado for atingido ou quando a vida útil de cada item expirar.

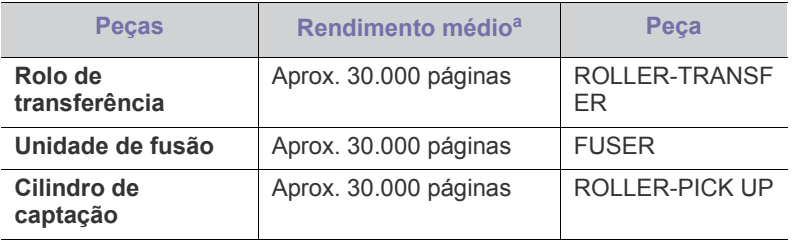

a.O rendimento é afetado por fatores como sistema operacional utilizado, desempenho do computador, aplicativo de software, método de conexão, tipo e tamanho do material e complexidade do trabalho.

Para comprar peças de reposição, entre em contato com a fonte da qual adquiriu o equipamento.

**A substituição de peças de reposição pode ser executada somente por um fornecedor de assistência técnica ou pelo distribuidor ou revendedor autorizado onde o produto foi adquirido. A garantia não cobre a substituição de peças de reposição que atingiram sua "duração média".**

# <span id="page-78-1"></span><span id="page-78-0"></span>**Substituindo o cartucho de toner**

[Clique neste link para abrir uma animação sobre a substituição de um](../common/swf/replace_toner.htm)   $\cancel{\triangleright}$ cartucho de toner.

Quando o cartucho de toner atingir a vida útil estimada:

- A janela do programa Smart Panel é exibida no computador informando que é necessário substituir o toner.
- O equipamento irá parar de imprimir.

Se isso ocorrer, será necessário substituir o cartucho de toner. Verifique o modelo do cartucho de toner adequado ao seu equipamento. (Consulte ["Suprimentos disponíveis" na página](#page-77-1) 78.)

- **1.** Abra a tampa superior.
	- Ao abrir a tampa superior, certifique-se de que a bandeja de saída esteja fechada.
- **2.** Remova o cartucho de toner.

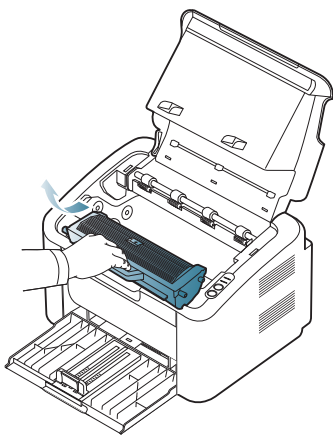

- **3.** Retire um novo cartucho de toner da embalagem.
- **4.** Remova a proteção do cartucho de toner.

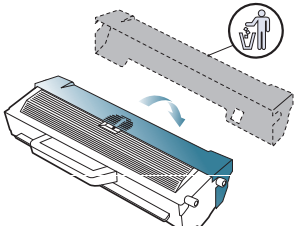

**5.** Agite o cartucho cuidadosamente cinco ou seis vezes para os lados para distribuir o toner por igual em seu interior. Fazer isso assegurará o número máximo de cópias por cartucho.

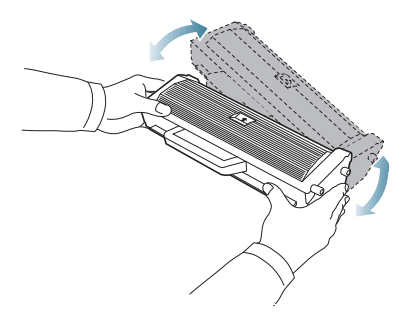

W

Caso manche a roupa com toner, limpe-a com um pano seco e lave-a em água fria. A água quente fixa o toner no tecido.

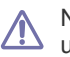

Não toque no tambor localizado no cartucho de toner ou na unidade de imagem. Utilize a alça do cartucho para evitar tocar nessa área.

**6.** Segure o cartucho de toner pela alça e insira-o com cuidado na abertura do equipamento.

As guias laterais do cartucho e as ranhuras correspondentes no interior do equipamento irão guiar o cartucho até que ele se encaixe completamente na posição correta.

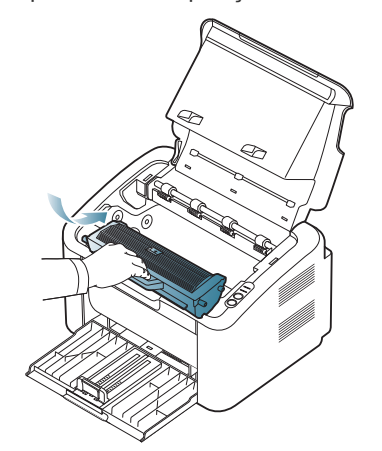

**7.** Feche a tampa superior. Verifique se a tampa está bem fechada.

# **Especificações**

Este capítulo aborda as principais especificações do equipamento.

#### **Este capítulo inclui:**

- [Especificações de hardware](#page-79-0)
- [Especificações ambientais](#page-79-1)
- [Especificações elétricas](#page-80-0)
- [Especificações dos materiais de impressão](#page-81-1)

 $\mathscr{D}% _{M_{1},M_{2}}^{\alpha,\beta}(\varepsilon)$ Os valores da especificação são listados abaixo. As especificações estão sujeitas a alterações sem aviso prévio. Consulte **[www.samsung.com/printer](http://www.samsung.com/printer)** para obter informações sobre possíveis alterações.

# <span id="page-79-2"></span><span id="page-79-0"></span>**Especificações de hardware**

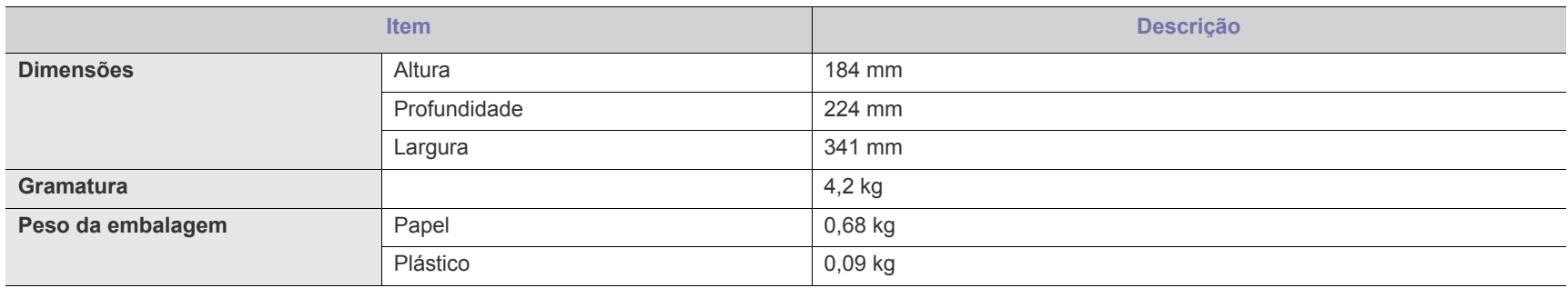

# <span id="page-79-1"></span>**Especificações ambientais**

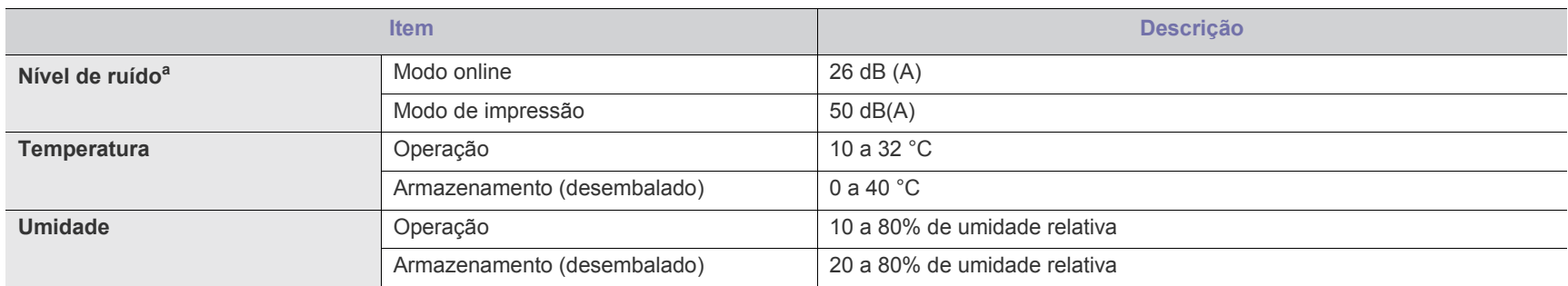

a.Nível de pressão sonora, ISO 7779. Configuração testada: instalação básica do equipamento, impressão simplex em papel A4.

# <span id="page-80-0"></span>**Especificações elétricas**

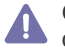

Os requisitos de energia elétrica dependem do país ou da região em que o dispositivo é vendido. Não converta voltagens de operação. Fazer isso pode causar danos ao dispositivo e invalidar a garantia do produto.

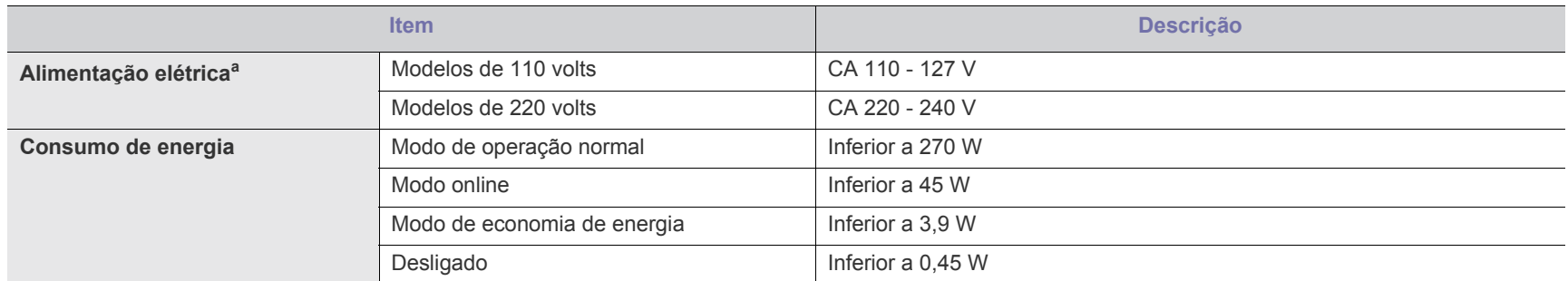

a.Consulte a etiqueta no equipamento para identificar a tensão (V), a frequência (hertz) e o tipo de corrente (A) do equipamento.

# <span id="page-81-1"></span><span id="page-81-0"></span>**Especificações dos materiais de impressão**

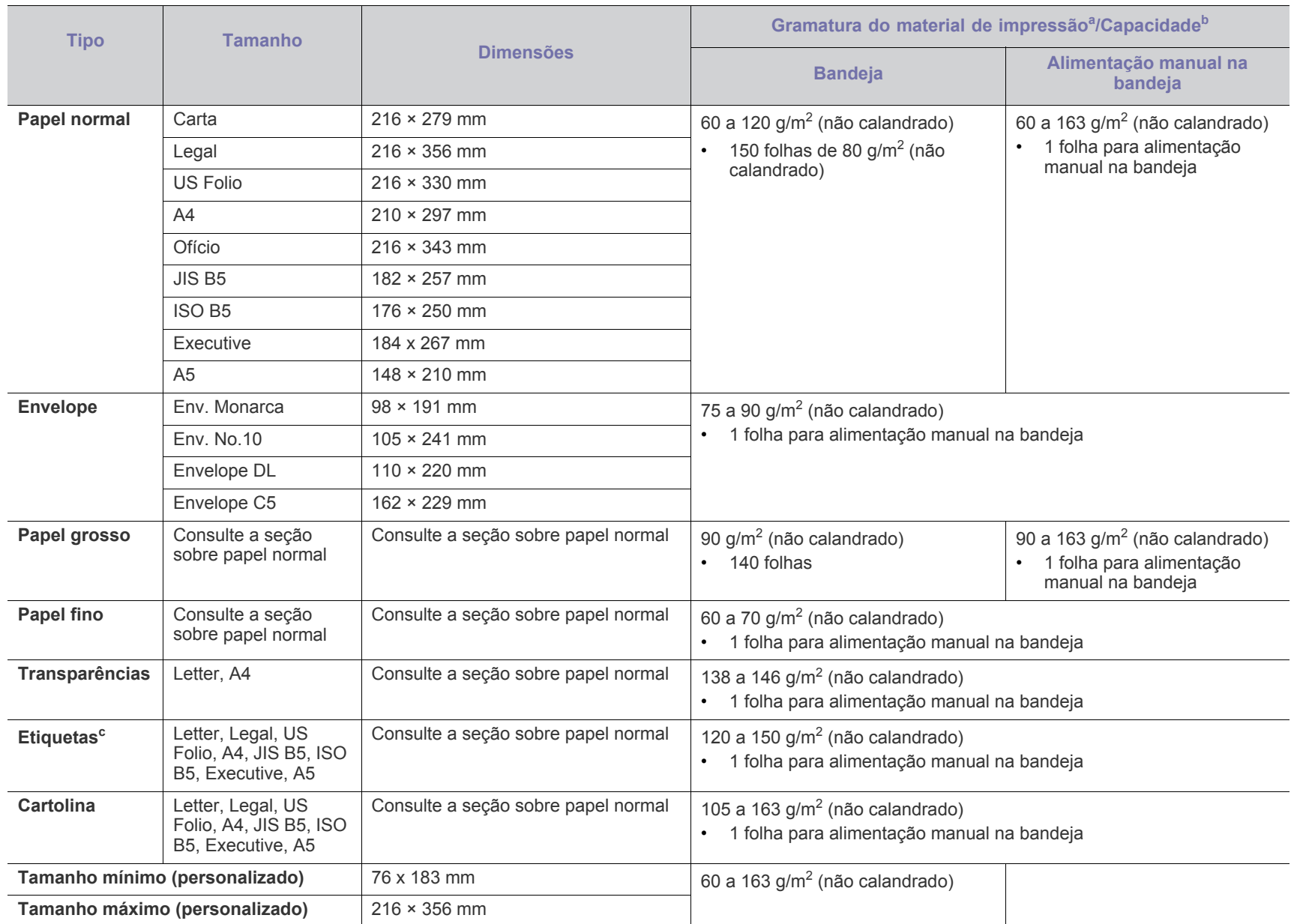

a. Se a gramatura do material for superior a 120 g/m<sup>2</sup> (não calandrado) coloque uma folha de cada vez na bandeja.

b.A capacidade máxima pode variar dependendo da gramatura, da espessura das folhas e das condições ambientais.

c. Suavidade: 100 a 250 (Sheffield).

# <span id="page-82-0"></span>Contact SAMSUNG worldwide

If you have any comments or questions regarding Samsung products, contact the Samsung customer care center.

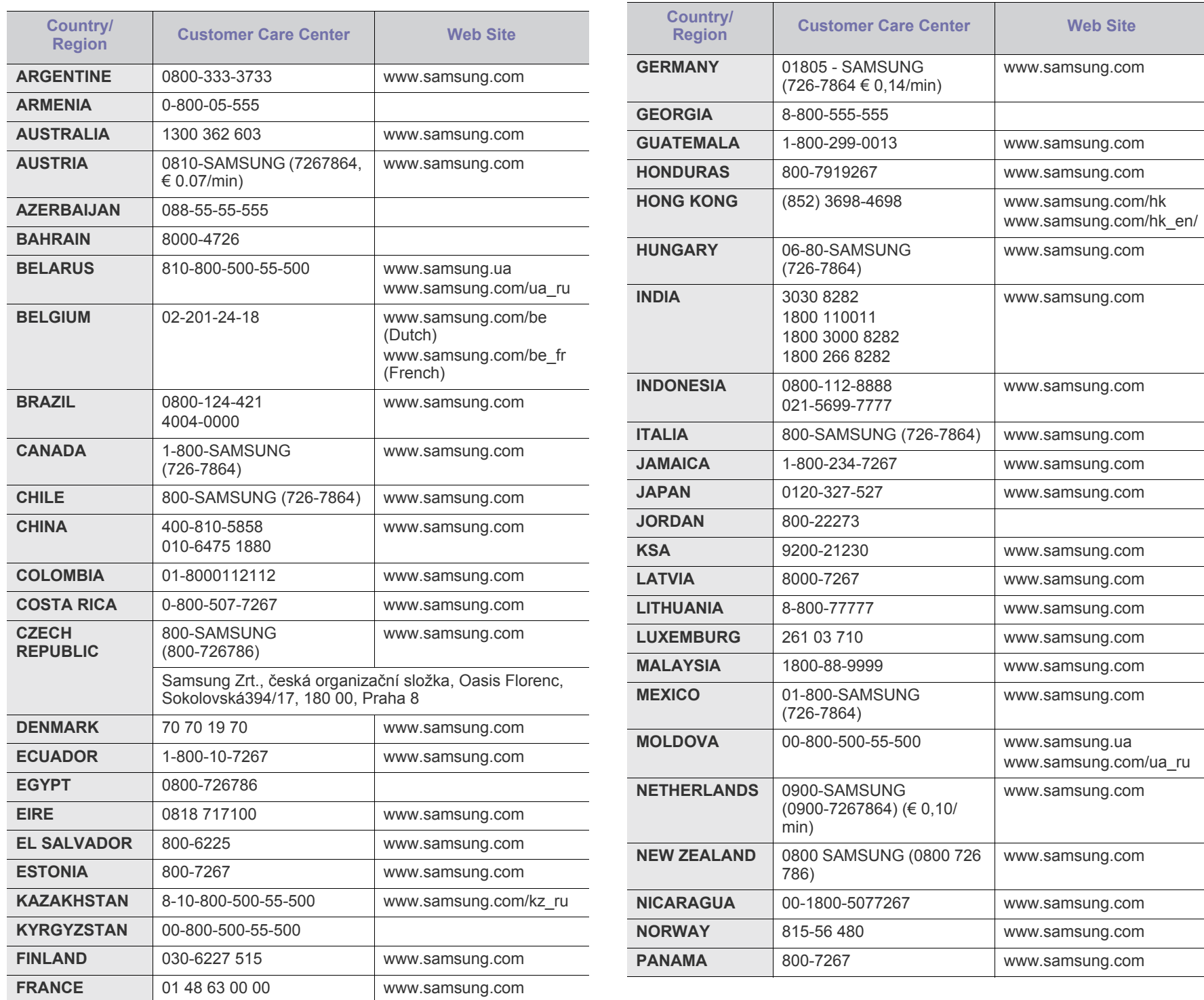

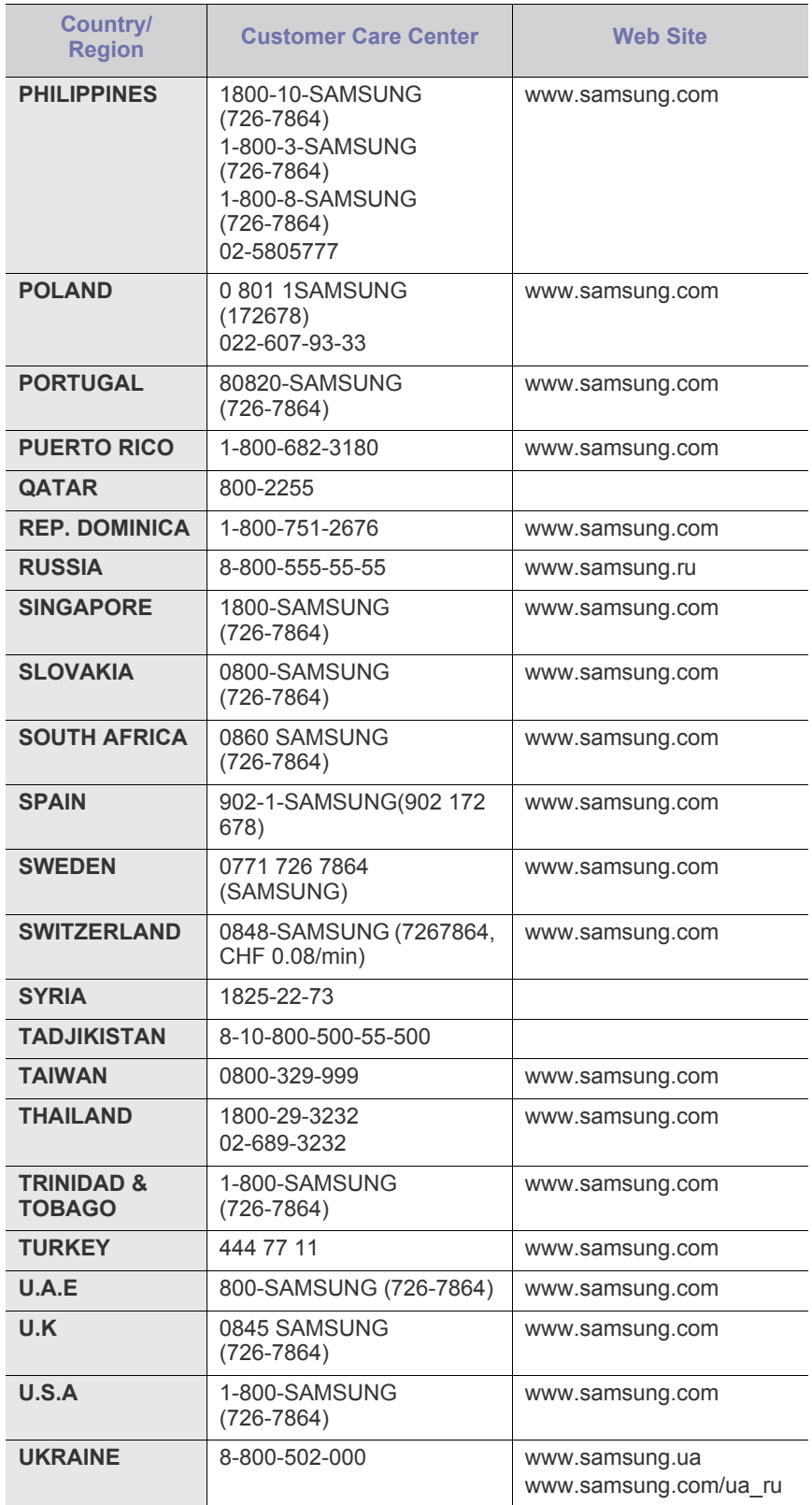

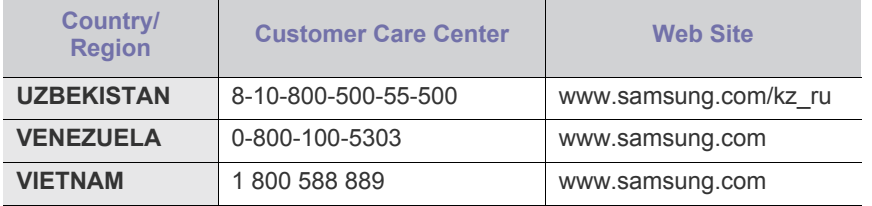

# <span id="page-84-0"></span>Glossário

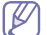

O glossário a seguir ajudará você a se familiarizar com o produto ao entender a terminologia usada em impressão e mencionada neste manual do usuário.

#### **802.11**

802.11 é um conjunto de padrões para comunicação de rede local sem fio (WLAN), desenvolvido pelo IEEE LAN/MAN Standards Committee (IEEE 802).

#### **802.11b/g**

O padrão 802.11b/g pode compartilhar o mesmo hardware e usar banda de 2,4 GHz. O padrão 802.11b oferece suporte a larguras de banda de até 11 Mbps; o padrão 802.11g oferece suporte a até 54 Mbps. Dispositivos 802.11b/g podem sofrer interferência ocasional causada por fornos de micro-ondas, telefones sem fio e dispositivos Bluetooth.

#### **Ponto de acesso**

Ponto de acesso ou ponto de acesso sem fio (AP ou WAP) é um dispositivo que conecta dispositivos de comunicação sem fio em redes locais sem fio (WLAN) e age como um transmissor central e receptor de sinais de rádio da WLAN.

#### **Alimentador automático de documentos (ADF)**

Um alimentador automático de documentos (ADF) é uma unidade de digitalização que alimenta automaticamente uma folha do documento original de cada vez para que o equipamento possa digitalizar várias folhas ao mesmo tempo.

#### **AppleTalk**

O AppleTalk é um conjunto de protocolos pertencente e desenvolvido pela Apple, Inc para redes de computadores. Ele foi incluído no Macintosh original (1984) e deixou de ser utilizado pela Apple em função do TCP/IP.

#### **Profundidade de bits**

Termo gráfico de computadores que descreve o número de bits usados para representar a cor de um único pixel em uma imagem bitmap. Uma profundidade maior de cores fornece um intervalo mais amplo de cores distintas. À medida que o número de bits aumenta, o número de cores possíveis se torna grande demais para um mapa de cores. Um esquema de cores de 1 bit é normalmente chamado de monocromático ou preto-e-branco.

#### **BMP**

Um formato gráfico de bitmap usado internamente pelo subsistema gráfico do Microsoft Windows (GDI), empregado normalmente como um formato de arquivo gráfico simples nessa plataforma.

#### **BOOTP**

Bootstrap Protocol. Um protocolo de rede usado por um cliente de rede para obter seu endereço IP automaticamente. Geralmente, esse

procedimento é executado no processo de inicialização dos computadores ou de seus sistemas operacionais. Os servidores BOOTP atribuem o endereço IP de um conjunto de endereços a cada cliente. O BOOTP permite que 'estações de trabalho sem disco' obtenham um endereço IP antes de carregar qualquer sistema operacional avançado.

#### **CCD**

O dispositivo de acoplamento por carga (CCD, Charge Coupled Device) é um dispositivo de hardware que torna possível a digitalização. O mecanismo de travamento do CCD também é utilizado para fixar o módulo do dispositivo de acoplamento por carga, impedindo que qualquer dano seja causado quando o equipamento é movido.

#### **Agrupamento**

O agrupamento é um processo de impressão de vários trabalhos de cópia em grupos. Quando o agrupamento é selecionado, o dispositivo imprime um conjunto inteiro antes de imprimir cópias adicionais.

#### **Painel de controle**

Um painel de controle é uma área plana, normalmente vertical, em que os instrumentos de controle e monitoração são exibidos. Geralmente, ele é encontrado na parte frontal do equipamento.

#### **Cobertura**

Termo utilizado para medir o uso do toner na impressão. Por exemplo, 5% de cobertura significa que um papel de tamanho A4 possui aproximadamente 5% de imagens ou textos. Portanto, se o papel ou o documento possuir imagens complexas ou uma grande quantidade de texto, a cobertura será superior e, ao mesmo tempo, a utilização de toner corresponderá à cobertura.

#### **CSV**

Valores separados por vírgulas (CSV, Comma Separated Values). Um tipo de formato de arquivo, o CSV é utilizado para trocar dados entre aplicativos diferentes. Esse formato de arquivo, na forma usada pelo Microsoft Excel, tornou-se um pseudo-padrão em todo o setor, até mesmo em plataformas não Microsoft.

#### **Alimentador automático de documentos duplex**

Um alimentador automático de documentos duplex (DADF) é uma unidade de digitalização que alimenta e inverte automaticamente uma folha de papel para que o equipamento possa digitalizar os dois lados do papel.

#### **Padrão**

O valor ou a configuração em vigor quando a impressora é retirada da caixa, redefinida ou inicializada.

#### **DHCP**

O Dynamic Host Configuration Protocol (DHCP) é um protocolo de rede cliente-servidor. Um servidor DHCP fornece parâmetros de configuração específicos para o host cliente DHCP que, geralmente, solicita as informações necessárias para participar de uma rede IP. O DHCP também fornece um mecanismo para alocação de endereços IP em hosts clientes.

#### **DIMM**

Dual Inline Memory Module (DIMM) é uma pequena placa de circuito onde a memória reside. A memória DIMM armazena todos os dados presentes no equipamento, como dados de impressão ou de faxes recebidos.

#### **DLNA**

A Digital Living Network Alliance (DLNA) é um padrão que permite que os dispositivos de uma rede doméstica compartilhem informações uns com os outros via rede.

#### **DNS**

O Domain Name Server (DNS) é um sistema que armazena informações associadas a nomes de domínios em um banco de dados distribuído em redes, como a Internet.

#### **Impressora matricial**

Uma impressora matricial é um tipo de impressora de computador com uma cabeça de impressão que percorre a página de um lado para outro e imprime por impacto ao pressionar uma fita de tecido que contém tinta contra o papel (semelhante a uma máquina de escrever).

#### **PPP**

Pontos por polegada (PPP) é uma medida de resolução usada para digitalização e impressão. Geralmente, um PPP alto gera uma resolução mais alta, detalhes mais visíveis na imagem e um tamanho de arquivo maior.

#### **DRPD**

Detecção de padrão de toque diferenciado. O Toque diferenciado é um serviço oferecido pelas companhias telefônicas que permite que o usuário atenda vários números de telefone diferentes utilizando uma única linha.

#### **Duplex**

Um mecanismo que vira uma folha de papel automaticamente para que o equipamento possa imprimir (ou digitalizar) nos dois lados do papel. Uma impressora equipada com uma unidade duplex pode imprimir em ambos os lados do papel durante um único ciclo de impressão.

#### **Ciclo de trabalho**

O ciclo de trabalho é a quantidade de páginas que não afeta o desempenho da impressora durante um mês. Geralmente, a impressora possui limitações de vida útil, como páginas por ano. A vida útil representa a capacidade média de impressões, normalmente no período de garantia. Por exemplo, se o ciclo de trabalho for de 48.000 páginas por mês, considerando 20 dias úteis, o limite de uma impressora é de 2.400 páginas por dia.

#### **ECM**

O modo de correção de erros (ECM) é um modo de transmissão opcional existente em equipamentos de fax ou fax modem Classe 1. Ele automaticamente detecta e corrige erros no processo de transmissão de fax que, em alguns casos, são ocasionados por ruídos na linha telefônica.

#### **Emulação**

A emulação é uma técnica usada por um equipamento para obter os mesmos resultados de outro.

Um emulador copia as funções de um sistema em um sistema diferente, de modo que o segundo sistema se comporta como o primeiro. A emulação se concentra na reprodução exata de um comportamento externo, ao contrário de uma simulação que consiste em um modelo abstrato da operação de um sistema, muitas vezes levando em consideração seu estado interno.

#### **Ethernet**

A Ethernet é uma tecnologia de rede de computadores com base em quadros para redes locais (LANs). Ela define o cabeamento e a sinalização da camada física, além dos formatos dos quadros e protocolos para o controle de acesso a mídias (MAC)/camada de enlace do modelo OSI. A Ethernet é mais comumente padronizada como IEEE 802.3. Ela se tornou a tecnologia de LAN mais difundida desde os anos 90 até hoje.

#### **EtherTalk**

Um conjunto de protocolos desenvolvido pela Apple Computer para rede de computadores. Ele foi incluído no Macintosh original (1984) e deixou de ser utilizado pela Apple em função do TCP/IP.

#### **FDI**

A Interface de dispositivo externo (FDI) é uma placa instalada dentro do equipamento para permitir a utilização de um dispositivo de terceiros, como um dispositivo operado por moedas ou um leitor de cartões. Esses dispositivos permitem cobrar pelas impressões produzidas pelo equipamento.

#### **FTP**

O File Transfer Protocol (FTP) é frequentemente utilizado para trocar arquivos por meio de qualquer rede que ofereça suporte ao protocolo TCP/IP (como a Internet ou uma intranet).

#### **Unidade de fusão**

A peça de uma impressora a laser que promove a fusão do toner com o material de impressão. Ela é composta por um cilindro de aquecimento e um cilindro de pressão. Após a transferência do toner para o papel, a unidade de fusão aplica calor e pressão para garantir que o toner continue no papel permanentemente, razão pela qual o papel apresenta-se quente ao sair de uma impressora a laser.

#### **Gateway**

Uma conexão entre redes de computadores ou entre um computador e uma rede de computadores e uma linha telefônica. O gateway é muito popular, já que é um computador ou uma rede que permite o acesso a outro computador ou rede.

#### **Escala de cinza**

Sombras na cor cinza que representam áreas claras ou escuras quando imagens coloridas são convertidas em tons de cinza; as cores são representadas por várias sombras em cinza.

#### **Meios-tons**

Um tipo de imagem que simula a escala de cinza por meio da variação do número de pontos. Áreas muito coloridas consistem em um grande número de pontos, enquanto que áreas claras consistem em um número menor de pontos.

#### **Unidade de disco rígido**

A unidade de disco rígido (HDD), muitas vezes chamada de unidade de disco ou disco rígido, é um dispositivo de armazenamento não volátil que armazena dados codificados digitalmente em discos giratórios de alta velocidade com superfícies magnéticas.

#### **IEEE**

O Institute of Electrical and Electronics Engineers (IEEE) é uma organização profissional internacional sem fins lucrativos voltada para o avanço da tecnologia relacionada à eletricidade.

#### **IEEE 1284**

O padrão de porta paralela 1284 foi desenvolvido pelo Institute of Electrical and Electronics Engineers (IEEE). O termo "1284-B" está relacionado a um tipo de conector específico na extremidade do cabo paralelo que é conectado ao periférico (uma impressora, por exemplo).

#### **Intranet**

Uma rede privada que utiliza os protocolos da Internet, conectividade de rede e, possivelmente, o sistema de telecomunicações público para compartilhar com segurança parte das informações ou operações de uma organização com seus funcionários. Algumas vezes, o termo faz referência somente ao serviço mais visível, o site interno.

#### **Endereço IP**

Um endereço Internet Protocol (IP) é um número exclusivo utilizado na identificação e comunicação de dispositivos em uma rede que segue o padrão IP.

#### **IPM**

As imagens por minuto (IPM) são uma forma de medir a velocidade de uma impressora. Uma taxa de IPM indica o número de folhas com apenas um lado que a impressora pode processar em um minuto.

#### **IPP**

O Internet Printing Protocol (IPP) é um protocolo padrão para imprimir e gerenciar trabalhos de impressão, tamanhos de mídia, resolução e assim por diante. O IPP pode ser usado localmente ou pela Internet para centenas de impressoras, além de oferecer suporte a controle de acesso, autenticação e criptografia, o que o torna uma solução de impressão muito mais segura e eficaz do que as anteriores.

#### **IPX/SPX**

IPX/SPX significa Internet Packet Exchange/Sequenced Packet Exchange. Ele é um protocolo de rede usado pelos sistemas operacionais Novell NetWare. O IPX e o SPX oferecem serviços de conexão semelhantes ao TCP/IP, sendo que o protocolo IPX apresenta semelhanças com o IP e o SPX apresenta semelhanças com o TCP. O IPX/SPX foi projetado inicialmente para redes locais (LANs) e é um protocolo muito eficiente para este fim (normalmente seu desempenho supera o TCP/IP em uma LAN).

#### **ISO**

A International Organization for Standardization (ISO) é uma organização que controla o estabelecimento de padrões internacionais e é composta por representantes de organizações de padronização de vários países. Ela é responsável por estabelecer padrões comerciais e industriais para o mundo inteiro.

#### **ITU-T**

A International Telecommunication Union é uma organização internacional estabelecida para padronizar e regulamentar telecomunicações e comunicações por rádio internacionais. Suas tarefas principais incluem padronização, alocação do espectro de rádio e organização de ajustes de interconexão entre diferentes países para possibilitar chamadas telefônicas internacionais. O -T em ITU-T indica telecomunicação.

#### **Gráfico ITU-T No. 1**

Gráfico de teste padronizado publicado pelo ITU-T para transmissões de documentos por fax.

#### **JBIG**

O Joint Bi-level Image Experts Group (JBIG) é um padrão de compactação de imagens sem nenhuma perda de precisão ou qualidade projetado para a compactação de imagens binárias, especificamente para faxes, podendo também ser usado em outras imagens.

#### **JPEG**

O Joint Photographic Experts Group (JPEG) é um método padrão de compactação com perdas usado frequentemente em imagens fotográficas. Ele é o formato usado para armazenar e transmitir fotografias na World Wide Web.

#### **LDAP**

O Lightweight Directory Access Protocol (LDAP) é um protocolo de rede para consulta e modificação de serviços de diretório em execução sobre o TCP/IP.

#### **LED**

Um diodo emissor de luz (LED) é um dispositivo semicondutor que indica o status de um equipamento.

#### **Endereço MAC**

O Media Access Control (MAC) é o identificador exclusivo associado a um adaptador de rede. O endereço MAC é um identificador exclusivo de 48 bits geralmente escrito com 12 caracteres hexadecimais agrupados

em pares (por exemplo: 00-00-0c-34-11-4e). Normalmente, esse endereço é codificado em uma placa de rede (NIC) pelo fabricante e é usado como um auxílio para roteadores que tentam localizar computadores em redes grandes.

#### **Periférico multifuncional (MFP)**

Um periférico multifuncional (MFP) é um equipamento de escritório que inclui impressora, copiadora, fax, scanner, etc, em um mesmo gabinete.

#### **MH**

Modified Huffman (MH) é um método de compactação para diminuir a quantidade de dados que precisam ser transmitidos entre equipamentos de fax para transferir a imagem recomendada pelo ITU-T T.4. O MH é um esquema de codificação de comprimento de execução baseado em livro de códigos otimizado para compactar espaços em branco de forma eficiente. Como a maioria dos faxes consiste principalmente em espaços em branco, isso minimiza o tempo de transmissão da maioria dos faxes.

#### **MMR**

Modified Modified READ (MMR) é um método de compactação recomendado pelo ITU-T T.6.

#### **Modem**

Um dispositivo que modula um sinal de operadora para codificar informações digitais, além de desmodular esse sinal da operadora para decodificar informações transmitidas.

#### **MR**

Modified Read (MR) é um método de compactação recomendado pelo ITU-T T.4. O MR codifica a primeira linha digitalizada usando o MH. A linha seguinte é comparada à primeira, as diferenças são determinadas e, em seguida, codificadas e transmitidas.

#### **NetWare**

Sistema operacional de rede desenvolvido pela Novell, Inc. No início, utilizava multitarefas colaborativas para executar vários serviços em um PC. Seus protocolos de rede se baseavam em uma pilha Xerox XNS prototípica. Hoje, o NetWare oferece suporte ao TCP/IP e ao IPX/SPX.

#### **OPC**

O Organic Photo Conductor (OPC) é um mecanismo que cria uma imagem virtual para impressão utilizando um raio de laser emitido por uma impressora a laser. Geralmente, ele possui cor verde ou cinza e um formato cilíndrico.

A superfície do tambor existente em uma unidade de digitalização sofre um lento desgaste ao ser usada na impressora. A unidade deve ser substituída de forma adequada devido ao desgaste causado pelo contato com a escova de revelação do cartucho, com o mecanismo de limpeza e com o papel.

#### **Originais**

A primeira amostra de algo, como um documento, fotografia, texto etc, que é copiada, reproduzida ou convertida para produzir outras, mas que não representa em si uma cópia e nem deriva de outras fontes.

#### **OSI**

Open Systems Interconnection (OSI) é um modelo desenvolvido pela International Organization for Standardization (ISO) para comunicações. O OSI oferece uma abordagem padrão e modular para o design da rede que divide o conjunto necessário de funções complexas em camadas gerenciáveis, autônomas e funcionais. As camadas são, de cima a baixo: Aplicação, Apresentação, Sessão, Transporte, Rede, Enlace e Física.

#### **PABX**

Um Private Automatic Branch Exchange (PABX) é um sistema de comutação telefônica automático em uma empresa privada.

#### **PCL**

Printer Command Language (PCL) é uma Page Description Language (PDL) desenvolvida pela HP como um protocolo de impressão que se tornou um padrão no setor. Desenvolvido originalmente para as primeiras impressoras a jato de tinta, o PCL foi lançado em vários níveis: para impressoras matriciais, térmicas e a laser.

#### **PDF**

O Portable Document Format (PDF) é um formato de arquivo pertencente e desenvolvido pela Adobe Systems para representar documentos bidimensionais em um formato independente de dispositivo e resolução.

#### **PostScript**

PostScript (PS) é uma linguagem de descrição de páginas e de programação usada principalmente na área de editoração eletrônica. Ele é executado em um interpretador para gerar uma imagem.

#### **Driver de impressão**

Um programa usado para enviar comandos e transferir dados do computador para a impressora.

#### **Materiais de impressão**

Materiais como papel, envelopes, etiquetas e transparências que podem ser usados em uma impressora, um scanner, um equipamento de fax ou uma copiadora.

#### **PPM**

Páginas por minuto (PPM) é um método de medição para determinar a velocidade de funcionamento da impressora. Ele é equivalente ao número de páginas que a impressora pode produzir em um minuto.

#### **Arquivo PRN**

Uma interface para um driver de dispositivo que permite que o software interaja com o driver utilizando chamadas de sistema de entrada/saída padrão que simplificam muitas tarefas.

#### **Protocolo**

Uma convenção ou um padrão que controla ou habilita a conexão, a comunicação e a transferência de dados entre dois pontos de extremidade computacionais.

#### **PS**

Consulte PostScript.

#### **PSTN**

A Rede telefônica pública comutada (PSTN) é constituída pelas redes telefônicas de circuito comutado de todo o mundo. Geralmente, ela é roteada através de mesas telefônicas em instalações industriais.

# **RADIUS**

Remote Authentication Dial In User Service (RADIUS) é um protocolo para autenticação remota de usuários e contabilidade. O RADIUS possibilita o gerenciamento centralizado de dados de autenticação como nomes de usuários e senhas usando um conceito de autenticação, autorização e contabilidade para gerenciar o acesso à rede.

# **Resolução**

A nitidez de uma imagem, medida em pontos por polegada (PPP). Quanto maior o número de pontos por polegada, maior a resolução.

### **SMB**

Server Message Block (SMB) é um protocolo de rede aplicado principalmente a arquivos de compartilhamento, impressoras, portas seriais e comunicações variadas entre nós de uma rede. Ele também oferece um mecanismo de comunicação autenticada entre processos.

### **SMTP**

O Simple Mail Transfer Protocol (SMTP) é o padrão para transmissões de email pela Internet. O SMTP é um protocolo relativamente simples, baseado em texto, em que um ou mais destinatários de uma mensagem são especificados e, em seguida, a mensagem de texto é transferida. Ele é um protocolo cliente-servidor, onde o cliente transmite uma mensagem de email para o servidor.

#### **SSID**

Service Set Identifier (SSID) é o nome de uma rede local sem fio (WLAN). Todos os dispositivos sem fio em uma WLAN usam o mesmo SSID para comunicação. Os SSIDs diferenciam maiúsculas de minúsculas e possuem um comprimento máximo de 32 caracteres.

#### **Máscara de sub-rede**

A máscara de sub-rede é usada em conjunto com o endereço de rede para determinar qual parte do endereço representa a rede e qual parte representa o host.

# **TCP/IP**

O Transmission Control Protocol (TCP) e Internet Protocol (IP); o conjunto de protocolos de comunicação que implementa a pilha de protocolos sobre a qual a Internet e a maioria das redes comerciais funcionam.

# **TCR**

O Relatório de confirmação de transmissão (TCR) oferece detalhes sobre cada transmissão, como status do trabalho, o resultado da transmissão e o número de páginas enviadas. Esse relatório pode ser configurado para impressão depois de cada trabalho ou apenas depois de transmissões com falha.

#### **TIFF**

O Tagged Image File Format (TIFF) é um formato de imagem bitmap com resolução variável. O TIFF descreve dados de imagens tipicamente provenientes de scanners. Imagens TIFF utilizam identificações, palavras-chave que definem as características da imagem incluída no arquivo. Esse formato flexível e independente de plataforma pode ser usado para imagens que foram produzidas por vários aplicativos de processamento de imagens.

# **Cartucho de toner**

Um tipo de frasco ou recipiente usado em equipamentos como impressoras e que contém toner. O toner é um pó utilizado em impressoras e copiadoras a laser para formar o texto e as imagens no papel impresso. Ele pode ser derretido pela combinação de calor/ pressão aplicada pela unidade de fusão, o que causa sua adesão às fibras do papel.

# **TWAIN**

Um padrão do setor para scanners e software. O uso de um scanner e um programa compatíveis com o padrão TWAIN permite iniciar digitalizações a partir do programa. Trata-se de uma API de captura de imagem para os sistemas operacionais Microsoft Windows e Apple Macintosh.

# **Caminho UNC**

O Uniform Naming Convention (UNC) é um modo padrão de acessar compartilhamentos de rede no Windows NT e em outros produtos Microsoft. O formato de um caminho UNC é: \\<nome\_do\_servidor>\<nome\_do\_compartilhamento>\<Diretório adicional>

**URL** O Uniform Resource Locator (URL) é o endereço global de documentos e recursos na Internet. A primeira parte do endereço indica o protocolo que deve ser utilizado e a segunda parte especifica o endereço IP ou o nome do domínio onde o recurso está localizado.

#### **USB**

Universal Serial Bus (USB) é um padrão desenvolvido pela USB Implementers Forum, Inc., para conectar computadores e periféricos. Diferentemente da porta paralela, o USB é projetado para conectar de forma simultânea uma única porta USB do computador a vários periféricos.

# **Marca d'água**

Uma marca d'água é uma imagem ou um padrão reconhecível em papel que parece mais claro quando exibida pela luz transmitida. As marcas d'água foram introduzidas pela primeira vez em Bolonha, na Itália, em 1282; elas foram usadas por fabricantes de papel para identificar seus produtos e também em selos de postagem, moedas e outros documentos públicos para combater a falsificação.

#### **WEP**

O Wired Equivalent Privacy (WEP) é um protocolo de segurança especificado no padrão IEEE 802.11 para fornecer o mesmo nível de segurança que uma LAN com fio. O WEP oferece segurança criptografando os dados enviados por rádio de forma que eles sejam protegidos ao serem transmitidos de um ponto de extremidade para outro.

### **WIA**

A Windows Imaging Architecture (WIA) é uma arquitetura de imagens introduzida originalmente no Windows Me e no Windows XP. A digitalização pode ser iniciada a partir desses sistemas operacionais usando um scanner compatível com WIA.

#### **WPA**

Wi-Fi Protected Access (WPA) é uma classe de sistemas de proteção de redes de computadores sem fio (Wi-Fi) que foi criada para aprimorar os recursos de segurança do WEP.

#### **WPA-PSK**

WPA-PSK (WPA Pre-Shared Key) é um modo especial de WPA para pequenas empresas e usuários domésticos. Uma chave compartilhada, ou senha, é configurada no ponto de acesso sem fio (WAP) e em quaisquer dispositivos de desktop ou laptop sem fio. O WPA-PSK gera uma chave exclusiva para cada sessão entre um cliente sem fio e o WAP associado, proporcionando uma maior segurança.

#### **WPS**

O Wi-Fi Protected Setup (WPS) é um padrão de configuração de redes domésticas sem fio. Se o seu ponto de acesso sem fio oferecer suporte ao WPS, você poderá configurar a conexão de rede sem fio facilmente sem usar um computador.

#### **XPS**

A XML Paper Specification (XPS) é uma especificação de uma linguagem de descrição de página (PDL) e um novo formato de documento desenvolvidos pela Microsoft que apresenta benefícios para documentos portáteis e eletrônicos. Trata-se de uma especificação XML baseada em um novo caminho de impressão e um formato de documento independente de dispositivo baseado em vetor.

# Índice

# **A**

Ajuste de altitude *[46](#page-45-0)*

ajuste do tamanho da bandeja *[45](#page-44-0)*

# **B**

bandeja ajuste de largura e comprimento *[47](#page-46-0)* alterando o tamanho da bandeja *[47](#page-46-0)* colocação de papel na bandeja manual *[49](#page-48-0)*

bandeja manual colocação *[49](#page-48-0)* dicas de utilização *[49](#page-48-1)* usando materiais especiais *[49](#page-48-2)*

# **C**

cabo USB instalação de driver *[32](#page-31-0)*

cartucho de toner armazenamento *[67](#page-66-0)* duração estimada *[67](#page-66-1)* instruções de manuseio *[67](#page-66-2)* não-Samsung ou recarregados *[67](#page-66-3)* redistribuição do toner *[68](#page-67-1)* substituição do cartucho *[79](#page-78-0)*

colocação colocação na bandeja 1 *[48](#page-47-0)* materiais especiais *[49](#page-48-2)* papel na bandeja manual *[49](#page-48-0)*

configurações favoritas impressão *[53](#page-52-1)*

convenções *[21](#page-20-0)*

# **D**

definição da resolução de impressão Linux *[60](#page-59-0)*

driver de impressão recursos *[52](#page-51-0)*

# **E**

especificações gerais *[80](#page-79-2)* materiais de impressão *[82](#page-81-0)*

# **G**

glossário *[85](#page-84-0)*

# **I**

impressão ajuste de documentos ao tamanho de papel selecionado *[55](#page-54-0)* alterando as configurações de impressão padrão *[57](#page-56-0)* impressão de documentos Windows *[52](#page-51-1)* impressão em ambos os lados do papel Windows *[55](#page-54-1)* impressão em arquivos *[58](#page-57-0)* Linux *[59](#page-58-0)* Macintosh *[58](#page-57-1)* pôsteres *[54](#page-53-0)* várias páginas em uma única folha de papel Macintosh *[59](#page-58-1)* Windows *[54](#page-53-1)*

impressão de documentos Linux *[59](#page-58-0)* Macintosh *[58](#page-57-1)*

impressão de livretos *[54](#page-53-2)*

impressão de n páginas Macintosh *[59](#page-58-1)* Windows *[54](#page-53-1)*

impressão de sobreposições criação *[56](#page-55-0)* exclusão *[57](#page-56-1)* impressão *[56](#page-55-1)*

impressão duplex manual driver de impressão *[55](#page-54-1)*

informações de regulamentação *[12](#page-11-0)*

# **L**

LED compreendendo o LED de status *[28](#page-27-0)* rede sem fio *[28](#page-27-1)*

ligando o equipamento *[29](#page-28-0)*

limpeza externa *[66](#page-65-1)* interna *[66](#page-65-0)*

limpeza de um equipamento *[66](#page-65-2)*

#### Linux

impressão *[59](#page-58-0)* instalação de driver para conexão via USB *[33](#page-32-0)* problemas comuns no Linux *[76](#page-75-0)* propriedades da impressora *[60](#page-59-1)* requisitos do sistema *[31](#page-30-0)* softwares fornecidos *[30](#page-29-0)* unified driver configurator *[62](#page-61-0)*

livretos *[54](#page-53-2)*

# **M**

**Macintosh** impressão *[58](#page-57-1)* instalação de driver para conexão via USB *[32](#page-31-1)* problemas comuns no Macintosh *[77](#page-76-0)* requisitos do sistema *[31](#page-30-1)* softwares fornecidos *[30](#page-29-1)*

marcas dágua criação *[56](#page-55-2)* edição *[56](#page-55-3)* exclusão *[56](#page-55-4)* impressão *[56](#page-55-5)*

materiais de impressão cartolina *[51](#page-50-0)* configuração da bandeja e do papel padrão no computador *[45](#page-44-1)* diretrizes *[47](#page-46-1)* envelope *[50](#page-49-0)* etiquetas *[50](#page-49-1)* papel préimpresso *[51](#page-50-1)* papel timbrado *[51](#page-50-1)* suporte de saída *[82](#page-81-0)* transparência *[50](#page-49-2)*

# **O**

obstrução dicas para evitar obstruções de papel *[68](#page-67-2)* remoção de papel *[69](#page-68-0)*

# **P**

painel de controle *[27](#page-26-0)* peças de reposição *[78](#page-77-3)* porcentagem do tamanho de um documento *[55](#page-54-2)*

posicionamento de um equipamento *[30](#page-29-2)* ajuste de altitude *[46](#page-45-1)* espaçamento *[30](#page-29-2)*

pôsteres impressão *[54](#page-53-0)*

#### problemas

problemas de alimentação de papel *[70](#page-69-0)*, *[71](#page-70-0)* problemas de qualidade de impressão *[73](#page-72-0)*

propriedades da impressora Linux *[60](#page-59-1)*

# **R**

recursos *[23](#page-22-0)* driver de impressão *[52](#page-51-2)* recurso de material de impressão *[82](#page-81-0)* recursos do equipamento *[80](#page-79-2)* software fornecido *[30](#page-29-3)*

#### rede

ambiente de instalação *[35](#page-34-0)* apresentação de programas de rede *[35](#page-34-1)*

#### rede sem fio

Botão WPS *[36](#page-35-0)* cabo USB *[37](#page-36-0)* wps PIN *[37](#page-36-1)*

resolução de impressão definição Macintosh *[59](#page-58-2)*

# **S**

segurança informações *[7](#page-6-0)* símbolos *[7](#page-6-1)*

service contact numbers *[83](#page-82-0)*

Smart Panel informações gerais *[61](#page-60-0)*

suporte de saída *[51](#page-50-2)*

#### suprimentos

duração estimada do cartucho de toner *[67](#page-66-1)* pedidos *78* substitui[ção do cartucho de toner](#page-77-4) *[79](#page-78-0)* suprimentos disponíveis *[78](#page-77-4)*

SyncThru Web Service informações gerais *[64](#page-63-0)*

# **U**

uso de sobreposições no Windows *[56](#page-55-6)* utilização da ajuda *[54](#page-53-3)* utilização de marcas dágua no Windows *[55](#page-54-3)*

#### **V**

vista frontal *[25](#page-24-0)*

vista posterior *[26](#page-25-0)*

# **W**

```
Windows
 impressão 52
 instalação de driver para conexão via USB 
  32
 problemas comuns no Windows 76
 requisitos do sistema 31
software fornecido 30
```